## **A physiological production model for cacao:**

User's manual for CASE2 version 2.2 under FSE Windows

Pieter A. Zuidema & Peter A. Leffelaar

February 2002

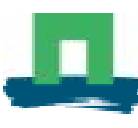

WAGENINGEN UNIVERSITY PLANT SCIENCES

*Address for ordering copies of this report* Secretariat Plant production systems group Wageningen University PO Box 430 6700 AK Wageningen The Netherlands

Fax: + 31 317 484892 E-mail: Office@pp.dpw.wau.nl

*Authors addresses:* Plant production systems group Wageningen University PO Box 430 6700 AK Wageningen The Netherlands

Fax: + 31 317 484892 E-mail: Peter.Leffelaar@pp.dpw.wau.nl

Copies of related reports on CASE2 ("A physiological production model for cacao: results of model simulations" and "A physiological production model for cacao: model description and technical program manual of CASE2 version 2.2") are available from the secretariat of the Plant production systems group at the above address. The CASE2 model and the FSTWin and FSEWin programs are present on CD-ROM included in this report. If the CD-ROM is not included, please report to Peter Leffelaar at the above (e-mail) address.

This report has been produced within the framework of the "Collaborative research for an agrotechnological growth and quality model of cocoa" of the Dutch Cocoa Association (NVC) and Wageningen University. Financial support for this study was obtained from the Dutch cocoa processing industry, the Dutch Ministry of Economic Affairs and Wageningen University.

## **A physiological production model for cacao:**

User's manual for CASE2 version 2.2 under FSE Windows

Pieter A. Zuidema & Peter A. Leffelaar

February 2002

Plant Production Systems group Wageningen University The Netherlands

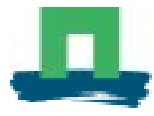

WAGENINGEN UNIVERSITY PLANT SCIENCES

P.A. Zuidema & P.A. Leffelaar

A physiological production model for cacao: User's manual for CASE2 version 2.2 under FSE Windows, 2002. Department of Plant Sciences, Wageningen University, the Netherlands.

Keywords: *Theobroma cacao*, cacao, cocoa, simulation model, growth and yield, user's manual.

© 2002 P.A. Zuidema, P.A. Leffelaar

## <span id="page-4-0"></span>**Preface**

This report contains a user's manual for the CASE2 model version 2.2 running in a FSE Windows environment. CASE2 is a physiological model for cacao growth and yield. It is one of the results of a cocoa research and modelling programme of Wageningen University on behalf of the Dutch Cocoa Association (NCV)<sup>1</sup>. The current version of the model has been developed in the period April 2001-January 2002.

The user's manual contains instructions on the installation and use of the CASE2 model and the FSE Windows programme (FSEWin). Using the information in this report, one should be able to run the CASE2 model with weather data from different locations and different soil types. Weather information of 37 locations in 10 countries are included in the program files; soil information on three soil types is also included. The report also contains information on how to add new soil types or new weather information.

Basic background information on the procedures, model assumptions and limitations of CASE2 are included in another report (Zuidema & Leffelaar, 2002). An extensive description of the model code of CASE2 can be found in the technical program manual (Zuidema *et al.* 2002). These reports and extra copies of this report and the CASE2 and FSEWin programs can be obtained from the Plant Production Systems group at Wageningen University (see author's addresses on previous page). Any queries or comments can also be sent to the authors.

Several people have contributed in the development of the CASE2 model. Wouter Gerritsma and Liesje Mommer developed previous versions of the model. Jan Goudriaan provided valuable input for model development. Wouter Gerritsma gave important reference to literature and commented on model development. Rudy Rabbinge provided overall guidance during this phase of the project. Daniel van Kraalingen developed the FSEWin program. Gon van Laar assisted in the FSEWin development and tested the program. Sander de Vries tested the CASE2 model. Weather data were kindly made available by various persons at the Department of Plant Sciences and Plant Research International (both at Wageningen University and Research Centre). Financial support was obtained from the Dutch Cocoa Association (NCV), the Dutch Ministry of Economic Affairs, and the Plant Production Systems group at Wageningen University. All contributions are gratefully acknowledged.

Wageningen, January 2002

#### **Important notice:**

 $\overline{a}$ 

**The CASE2 model and the FSE Windows shell will only work when Visual Fortran is installed on the computer. See Section 2.2 for further information on purchasing and installing Visual Fortran.**

*<sup>1 &</sup>quot;Collective research for an agro-technical growth and quality model of cocoa"*

## **Table of Contents**

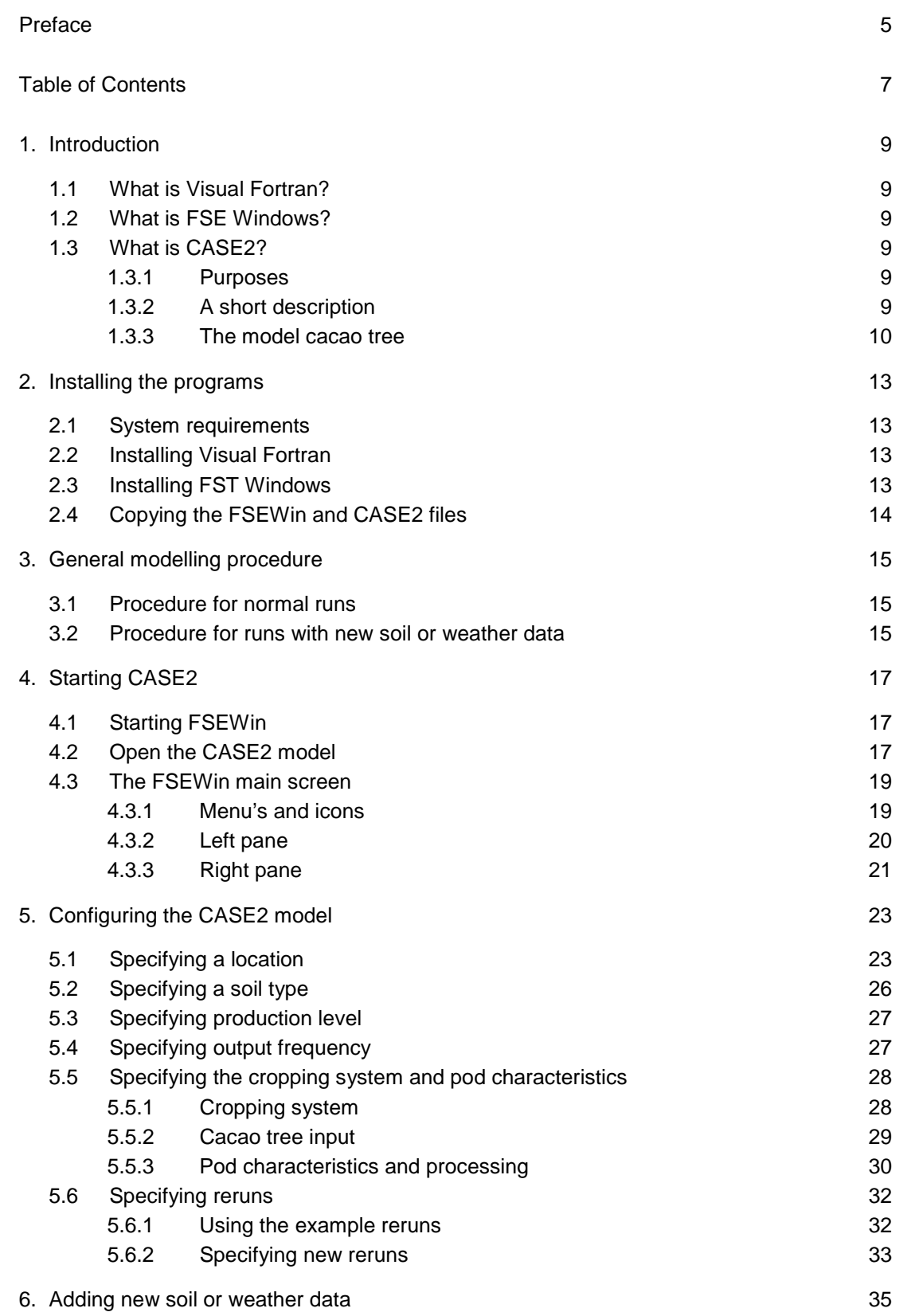

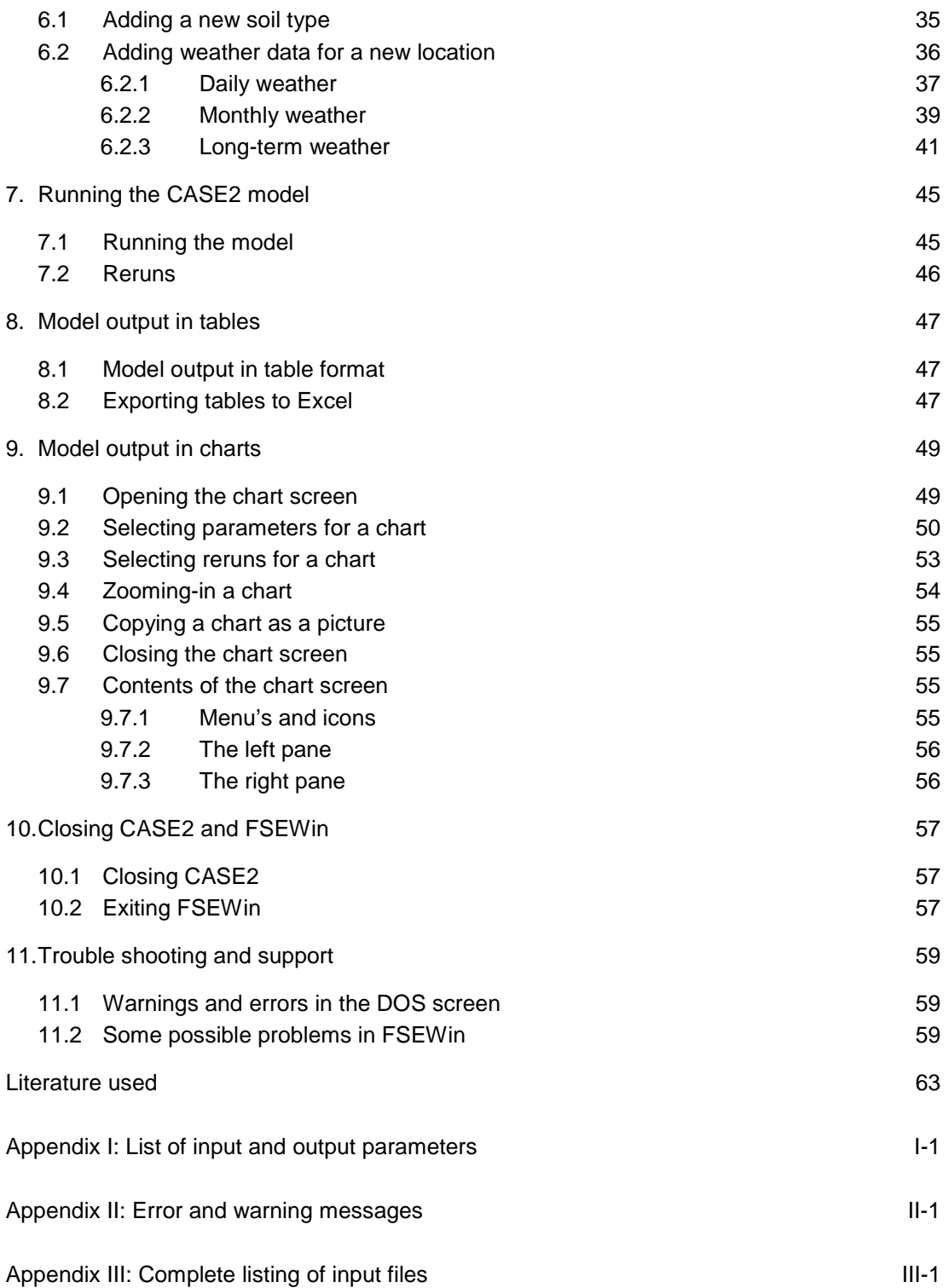

## <span id="page-8-0"></span>**1. Introduction**

#### 1.1 What is Visual Fortran?

Visual Fortran is a program that may be used to build, edit, compile, run and debug programs written in the Fortran language. Visual Fortran works with so called projects that contain all Fortran source codes, data files, libraries and other files necessary for a larger program, for instance the CASE2 model. FSE for Windows makes use of Visual Fortran for defining projects, compiling programs and running the model.

### 1.2 What is FSE Windows?

FSE Windows (Fortran Simulation Environment for Windows) is a user-friendly shell to be used for simulation models written in Fortran. It can be used to edit, compile and run Fortran programs, and it produces output in charts and spreadsheets. The program has been developed by D.W.G. van Kraalingen, Wageningen Software Labs (W!SL), Alterra, the Netherlands. Version 1.04 of FSE Windows is provided with this report. The Fortran programs that run under FSE Windows make use of the Fortran Simulation Environment (FSE, van Kraalingen 1995), a system that controls simulation runs, takes care of reading weather and plant data and generates output files. Apart from running Fortran models, FSE Windows may also be used to build and adapt models. For the use of the cacao simulation model CASE2 as described in this manual, FSEWin is only used to configure and run a simulation model and view its output.

### 1.3 What is CASE2?

#### 1.3.1 Purposes

CASE2 is the Cacao Simulation Engine for water-limited production. CASE2 is a physiological model that simulates cocoa growth and yield for different weather and soil conditions and cropping systems. The model serves the following purposes:

- (1) To estimate cocoa yields in relation to weather and soil conditions and cropping systems;
- (2) to obtain insight in factors determining production;
- (3) to integrate existing knowledge on the physiology and morphology of cacao trees; and
- (4) to identify gaps in knowledge in the physiological basis for estimating cocoa growth and yield.

#### 1.3.2 A short description

Below, a short description of the model is provided. More background information on the procedures, structure and assumptions of the CASE2 model are included in another report (Zuidema & Leffelaar, 2002). An extensive description of the model code of CASE2 can be found in the technical program manual (Zuidema *et al.* 2002).

<span id="page-9-0"></span>In a simplified form, model inputs and outputs are shown in Figure 1.1. A description of each group of inputs and outputs is provided below.

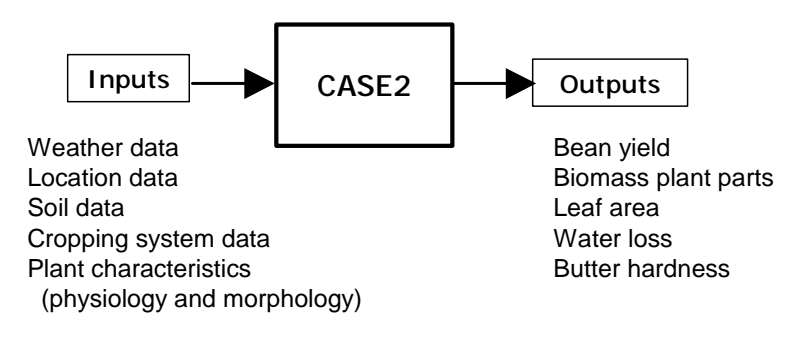

**Figure 1.1.** Simplified diagram of inputs and outputs in CASE2. Further explanation is provided in the main text.

#### *Input parameters*

Weather data include precipitation, radiation, minimum and maximum temperature, and vapour pressure. Soil data include information on the amount, thickness and physical characteristics of soil layers. Cropping system data include information on planting density, age at the start of the simulation and characteristics of shade trees. Plant characteristics include parameters that are used to calculate rates of photosynthesis, respiration and transpiration; parameters that are used to distribute biomass over plant parts (over leaves, wood, roots and pods); vertical distribution of roots in the soil; ripening and growth of pods; leaf age, etc.

Part of the input parameters for CASE2 are time specific. Weather information (temperatures, rain, radiation and vapour pressure) is specific for one day or for one month. In the latter case, daily values are generated by the model on the basis of the number of rain days. Input parameters on plant physiology and morphology, on soil characteristics and on cropping system are constant over time.

#### *Output parameters*

Bean yield is expressed in terms of dry fermented beans. Biomass of plant parts (leaves, wood, taproot, lateral roots and pods) as well as the growth in biomass of plant parts is obtained. Also, leaf area and leaf area index (LAI) of the cacao trees is calculated. Information on water loss through evaporation (from the soil) and transpiration (from the plant) is also obtained. Finally, the butter hardness of the harvested beans and the amount of nutrients lost due to bean harvest are calculated.

Model output can be generated for each simulation day, but also for periods of 10 days or for entire years. In the latter two cases, summed values for parameters such as growth and yield are provided in the output.

#### 1.3.3 The model cacao tree

For the purpose of the simulations, the cacao tree is divided into "functional parts": leaves, wood, taproot, lateral root and pods (fruits). This division is shown in Figure 2.2 Also included in this figure is the layer of leaves of the shade tree and the soil layers. Below, the characteristics of the different parts of the cacao tree and the shade tree are explained.

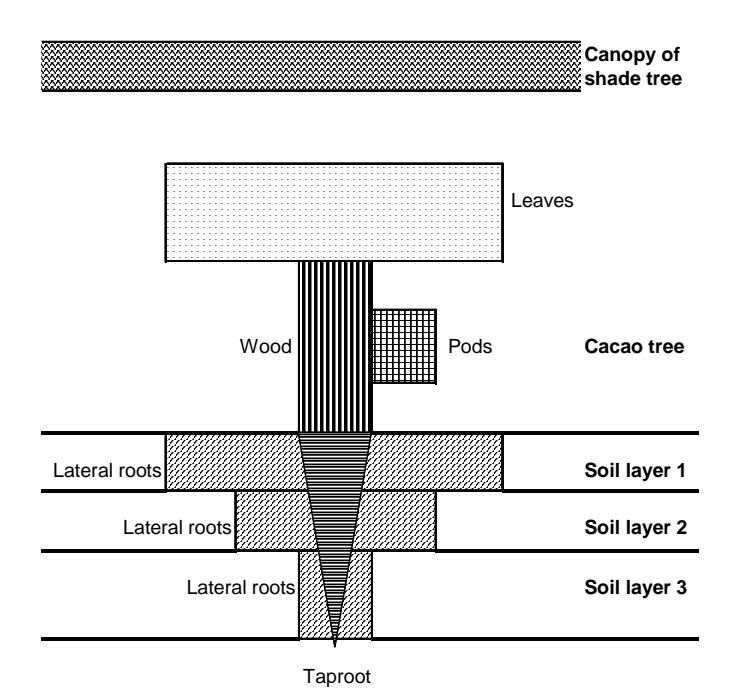

**Figure 1.2.** Schematic representation of the model cacao tree. The boxes indicate the different plant parts that are distinguished in the model. As the model assumes a homogeneous and closed canopy of cacao trees, the neighbouring model trees border directly to the canopy of the pictured tree. See main text for further explanation.

#### *Shade tree*

In CASE2, shade trees are characterised by their canopy only. The shade canopy is characterised by three parameters: the number of leaf layers (LAI – leaf area index), the extinction coefficient of the shade tree (this is the proportion of light intercepted by one layer of leaves) and the lower and upper height of the canopy. The first parameter may depend on the planting density of shade trees and is specific to the type of shade tree used. The second parameter is a characteristic of the shade species. The canopy heights are important to simulate growth and yield for cropping systems in which short shade trees are used, causing the canopies of cacao and shade trees to overlap.

#### *Cacao tree*

*- Leaves.* The leaf part in the model is characterised by total leaf weight and leaf area. Leaves have a certain leaf life span and die after having completed this life span. Additional leaf loss occurs in situations of water shortage. New leaves are formed continuously. The leaf area index (LAI – the number of leaf layers of the cacao tree per unit of soil surface) is another characteristic of the canopy.

*- Wood.* The wood part of the tree is characterised by total wood weight, which includes both the stem and branches of the tree. New wood is formed continuously and wood is lost as litter (fallen branches).

*- Pods.* The pods (fruits) of the model tree are characterised by their weight and development stage (ripening stage). All pods in the model are divided into age categories: pods of 1, 2, 3, etc days are treated separately in the model. Apart from their age, pods in a category are characterised by a certain weight and a certain development stage. When the development stage of a certain category reaches the mature stage, pods in that category are added to the harvest.

*- Taproot.* The taproot of the model tree has a certain weight and a certain length. The length of the taproot is determined on the basis of its weight (assuming that the taproot has the shape of a cone, with a certain relation of length and diameter, and a certain wood density).

*- Lateral roots.* The lateral roots are divided into two parts: roots that may take up water (with a diameter of <2 mm) and coarse roots. Both water-absorbing and coarse roots are characterised by their weight, and both are continuously renewed; that is: part of the roots dies off each day and this part is replaced by new roots. Water-absorbing roots are distributed over the different soil layers

following an exponential decline of root density with increasing depth (in Figure 2.2 this is shown for all lateral roots). These roots are distributed up to the depth reached by the tip of the taproot. Length and surface area of the water-absorbing roots are derived from their weight, specific length and diameter.

# <span id="page-12-0"></span>**2. Installing the programs**

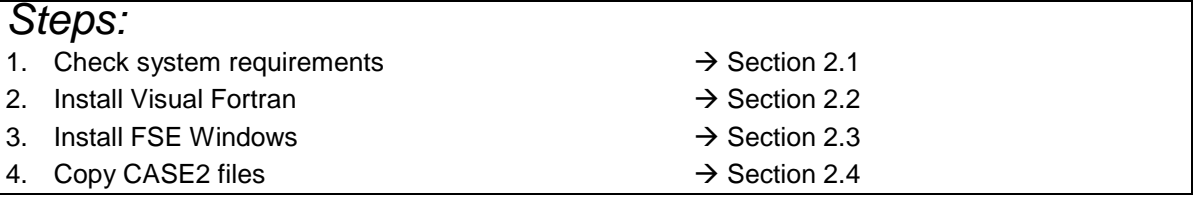

## 2.1 System requirements

Most modern IBM-compatible computers equipped with at least Windows 95 operating system will be able to run CASE2 under FSE Windows. The following system configuration is required:

- A 90MHz (or faster) Intel Pentium (or compatible) processor
- Windows 95 (or higher)
- At least 24 MB of memory
- At least 300 MB free hard disk space (ca. 280 MB for Visual Fortran; 10 MB for FSE Windows and 10 MB for CASE2)
- A CD-ROM drive
- A mouse installed
- A VGA monitor (17" recommended)

## 2.2 Installing Visual Fortran

To purchase Visual Fortran, visit the Compaq Visual Fortran web pages at www.compaq.com/fortran. The current version of Visual Fortran is 6.6, but older versions may also be used to run FSE Windows and CASE2. Versions of Visual Fortran named "DIGITAL Visual Fortran" may also be used. DIGITAL Visual Fortran 6.0 was used successfully with FSE Windows and CASE2. Note that new versions of Visual Fortran can only be obtained from Compaq. During the installation of Visual Fortran, choose the Standard or Typical configuration (generally the default option), without Array Visualisation (this feature is not used). **It is very important that the autoexec.bat file is updated: this is usually asked at the end of the program installation.**

## 2.3 Installing FST Windows

The FSEWin shell that is used for the CASE2 model makes use of a companion program called FS**T**Win (Fortran Simulation Translator for Windows). This program is present on the CD-ROM included in this report and should first be installed (in case there is no CD-ROM included, contact the authors for a free copy, see address at page 2 of this manual). In case FSTWin has already been installed on the computer, proceed with the copying of the FSEWin and CASE2 files as described in Section 2.4.

To install the FSTWin program:

- $\rightarrow$  Place the CD-ROM in the CD-ROM player
- $\rightarrow$  Choose "Run" from the Windows Start Menu
- <span id="page-13-0"></span>→ Type: "<drive>:setup.exe" in which <drive> is the letter assigned to the CD-ROM player. For example: "D:setup.exe" in case the CD-ROM drive has letter D.
- $\rightarrow$  Click on OK

The installation program is started:

 $\rightarrow$  Follow the instructions on the screens: enter name and company name when requested and select the default destination directory and program folder. **It is important that you do not change the destination directory (C:\Program Files\FSTWin).**

The installation program copies program files and adjusts settings.

 $\rightarrow$  Click on Finish when the installation is complete.

## 2.4 Copying the FSEWin and CASE2 files

The FSEWin and CASE2 files are present on the CD-ROM that is included in this report (in case there is no CD-ROM included, contact the authors for a free copy, see address at page 2 of this manual). The files are packed in a self-extractable ZIP-file and will be automatically copied to the directories C:\Program Files\FSTWin (the FSEWin files; note the directory name \FS**T**Win and not \FS**E**Win) and C:\Case2 (the CASE2 files).

To copy the FSEWin and CASE2 files:

- $\rightarrow$  Place the CD-ROM in the CD-ROM player
- $\rightarrow$  Choose "Run" from the Windows Start Menu
- $\rightarrow$  Type: "<drive>:copycase.exe" in which <drive> is the letter assigned to the CD-ROM player. For example: "D:copycase.exe" in case the CD-ROM drive has letter D.
- $\rightarrow$  Click on OK
- A WinZip self-extractor window is opened.
- $\rightarrow$  Click on "Unzip" to start the extraction of the files. It is important that you do not **change the destination directory (C:) mentioned.**

The self-extractor program copies the FSEWin and CASE2 files to different directories.

 $\rightarrow$  Click on Finish when the installation is complete.

To facilitate starting FSEWin, make a shortcut of the FSEWin.exe file. To do so:

- $\rightarrow$  Open the Windows Explorer
- $\rightarrow$  Go to the directory C:\Program Files\FSTWin
- $\rightarrow$  Select FSEWin.exe
- $\rightarrow$  Right-click on the FSEWin.exe file to open the menu
- $\rightarrow$  Select "Send to" and then "Desktop (shortcut)"

A new icon is placed on the desktop (Windows opening screen)

# <span id="page-14-0"></span>**3. General modelling procedure**

#### *Choice:* The modelling procedure depends on the following choice: a. Normal runs. Do simulations for different locations, soil types and cropping systems but without adding new soil types or new weather information  $\rightarrow$  Section 3.1 b. Add soil types or weather data.  $\rightarrow$  Section 3.2

## 3.1 Procedure for normal runs

#### Steps:

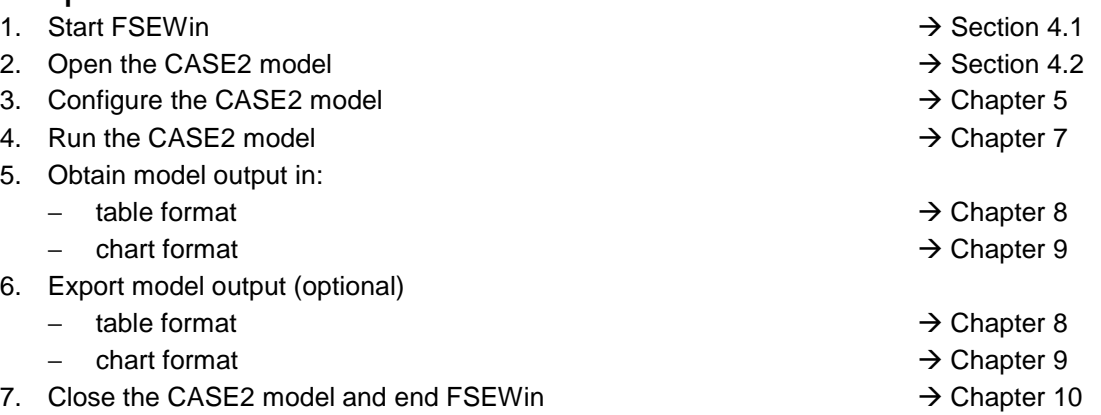

## 3.2 Procedure for runs with new soil or weather data

### Steps:

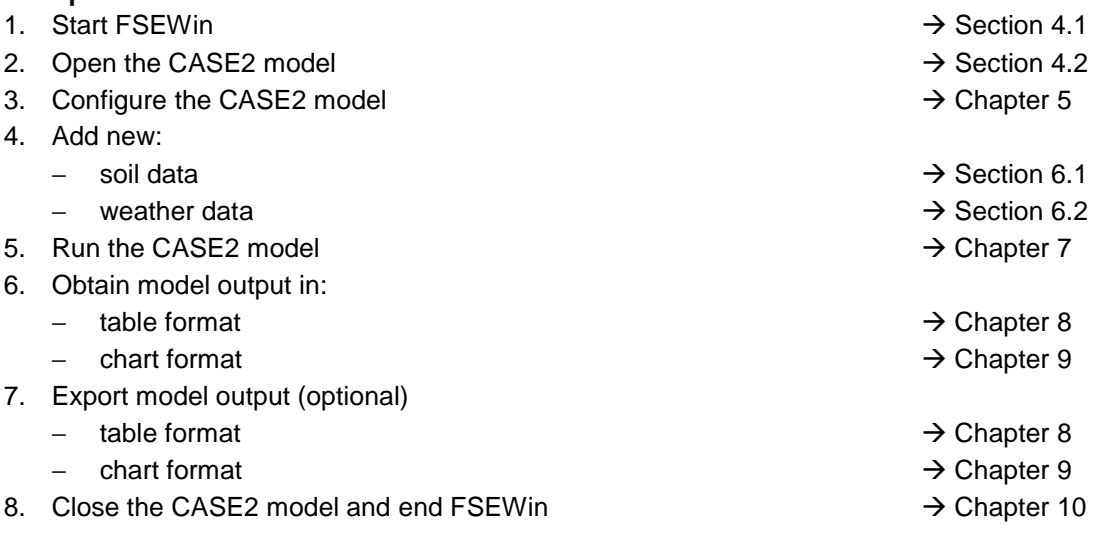

## <span id="page-16-0"></span>**4. Starting CASE2**

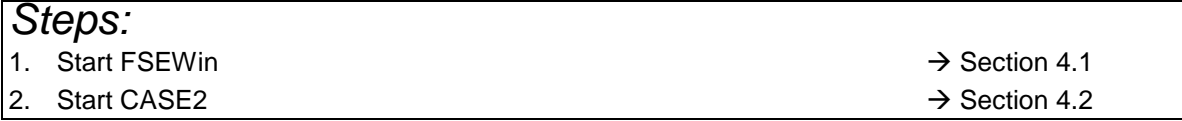

### 4.1 Starting FSEWin

To start FSEWin:

 $\rightarrow$  Double-click on the FSEWin button at the desktop

Or:

> Double-click on the FSEWin.exe file in the directory C:\Program Files\FSEWin\

FSE Windows will start, and you will see the FSEWin screen:

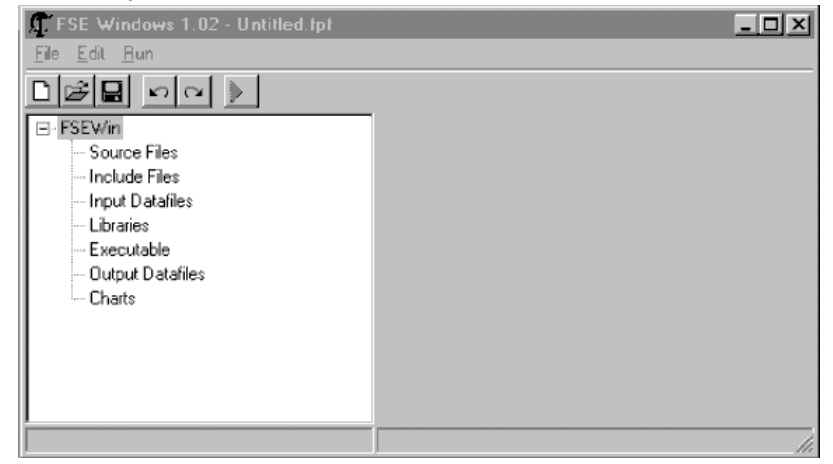

For explanation on the opening window and its menu's:  $\rightarrow$  Section 4.3

## 4.2 Open the CASE2 model

To open the CASE2 model:

Select "Open project" in the File menu, or Press Ctrl+O, or Click on  $\vert \rightarrow \vert$ .

4.

The "Open Project" window appears:

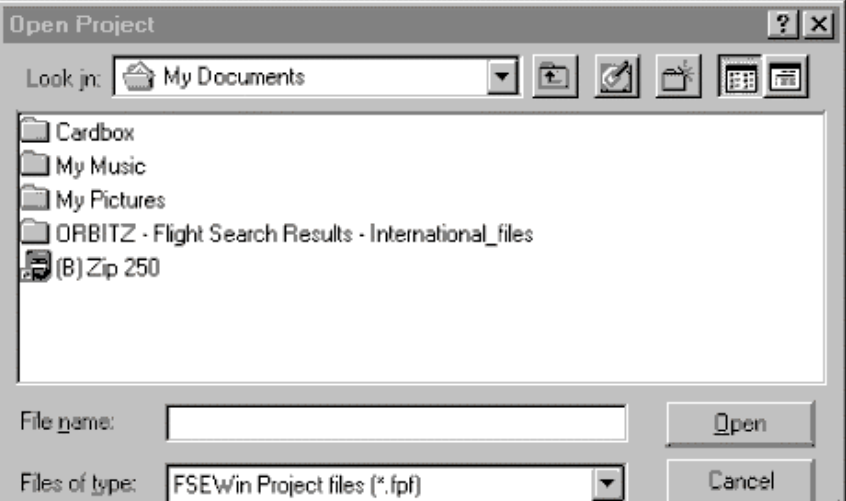

- Select the case2.fpf in the C:\CASE2\program directory
- $\rightarrow$  Click on "Open" or, double-click on the case2.fpf file

The case2.fpf is opened and the following screen appears:

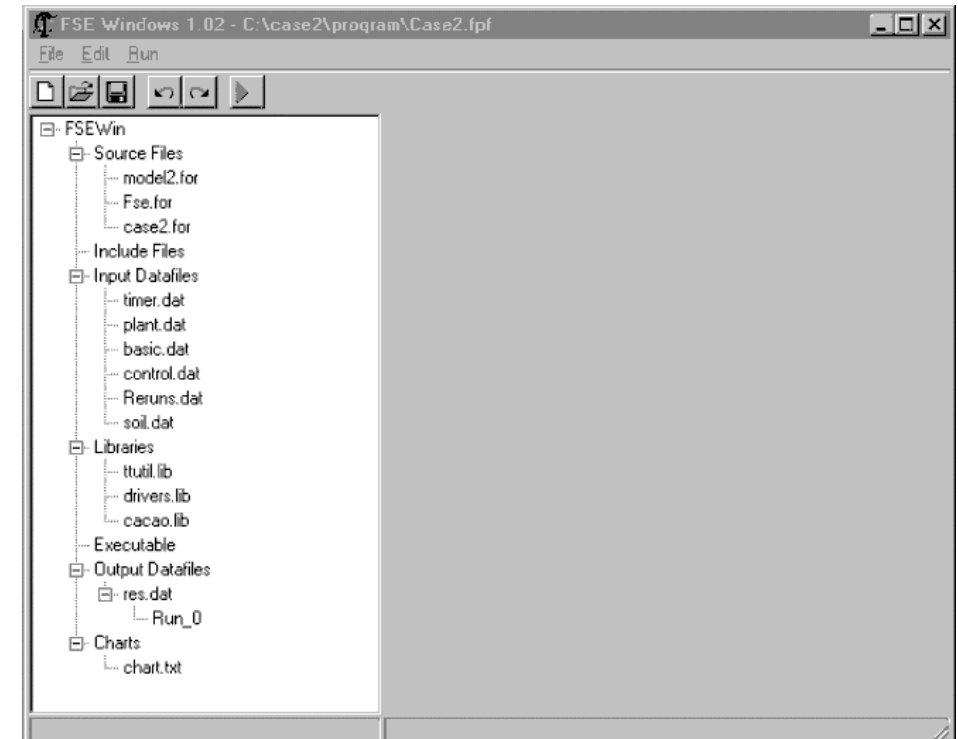

All source files, input files, output files and libraries used for the CASE2 model are shown in the left pane. The following files should be present in the left pane of the FSEWin main screen:

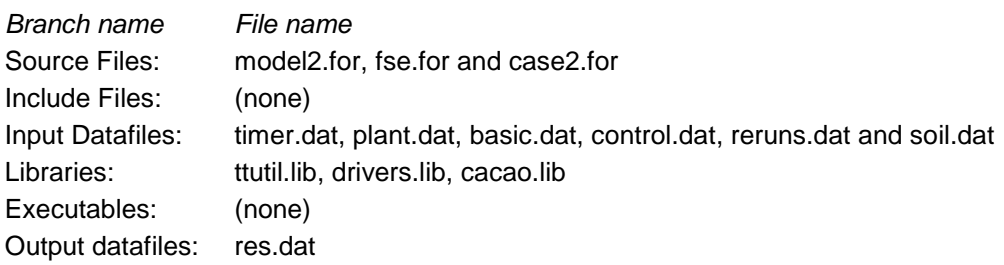

<span id="page-18-0"></span>Charts chart.txt

Now, the CASE2 model can be configured (specifying the location, soil type and cropping system) and can subsequently be run.

For instructions on configuring CASE2:  $\rightarrow$  Chapter 5

## 4.3 The FSEWin main screen

#### 4.3.1 Menu's and icons

#### **File menu**

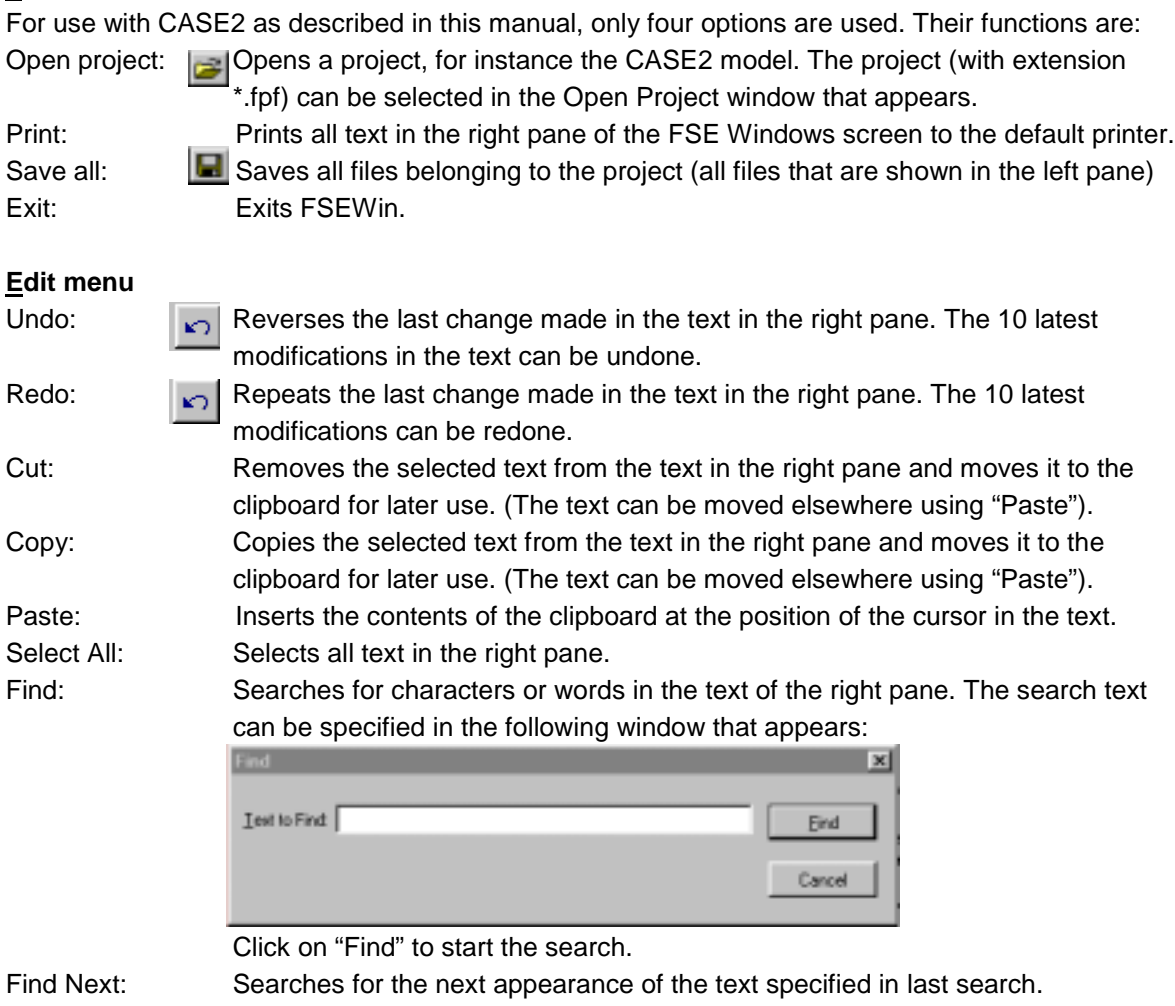

### <span id="page-19-0"></span>**Run menu**

Run Runs the model specified in the project, in this case the CASE2 model. A DOS screen is invoked in which the time coarse of the simulation can be followed.

#### 4.3.2 Left pane

The left pane (screen part) of the FSEWin main screen contains a list of the files that are used for a certain project, in the case of CASE2 this is the case2 project. If no project is opened the left pane contains only file types:

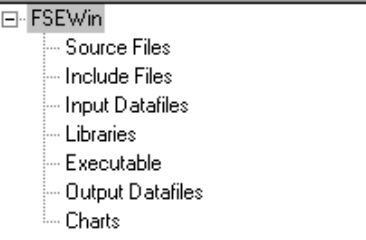

In case the case2 project has been opened (see instructions in Section 4.2), it contains the names of the files:

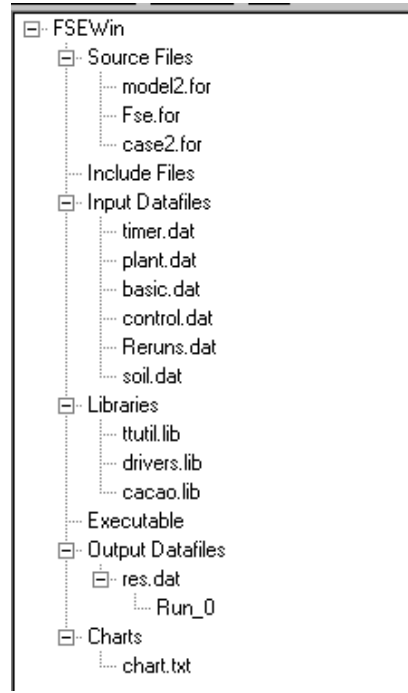

Explanation of left pane contents:

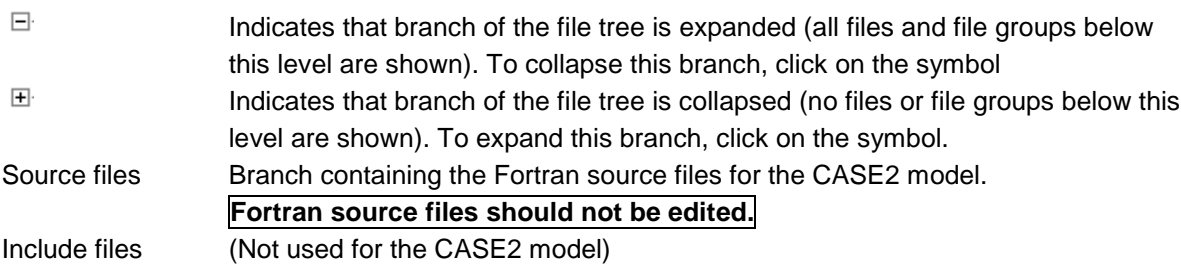

<span id="page-20-0"></span>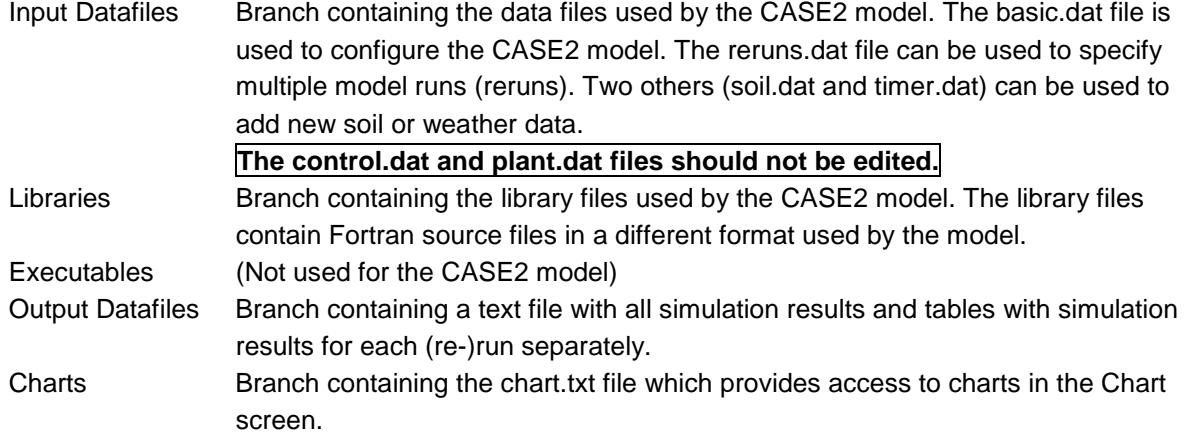

#### 4.3.3 Right pane

The right pane (screen part) of the FSEWin main screen contains the contents of the file selected in the left pane. Files can be selected in the left pane by clicking on the file name. The selected file is highlighted in the left pane. For example (basic.dat selected):

白· Input Datafiles plant.dat basic.dat control.dat - Reruns.dat

The selected file can be edited in the right pane by typing or removing text. The text editing options in the  $E$ dit menu can be used.

**Note that only four data files can be edited: basic.dat, reruns.dat and part of soil.dat and timer.dat. The other files should** *not* **be edited. Changing values or text in other files may corrupt the model, impeding proper model functioning and making model output useless.**

In case a "Run\_" file is selected in the left pane:

白 Output Datafiles ∄- res.dat  $-Run$  0 <sup>i…</sup> Run\_1

the right pane contains the a table with model output for a specific run (Run 0 is the default run, Run 1 is the first rerun, etc..). For example:

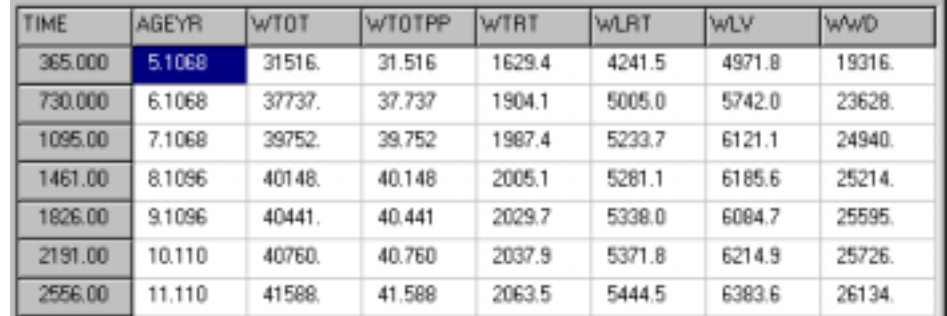

For more information on working with Tables:  $\rightarrow$  Section 8.1

# <span id="page-22-0"></span>**5. Configuring the CASE2 model**

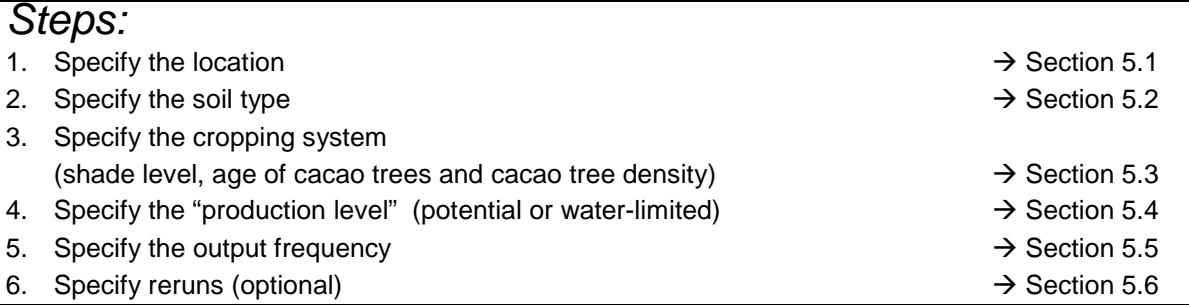

## 5.1 Specifying a location

Weather data for 37 locations in 10 countries are included in the program. There are three types of weather information: daily weather data, containing weather information on a daily basis and over a period of several years; monthly weather information containing average data for each month and for a period of several years; and long-term average weather data containing values for each month of the year averaged over the month and over a period of usually several decades. The following scheme explains some of the differences between the three types of weather data:

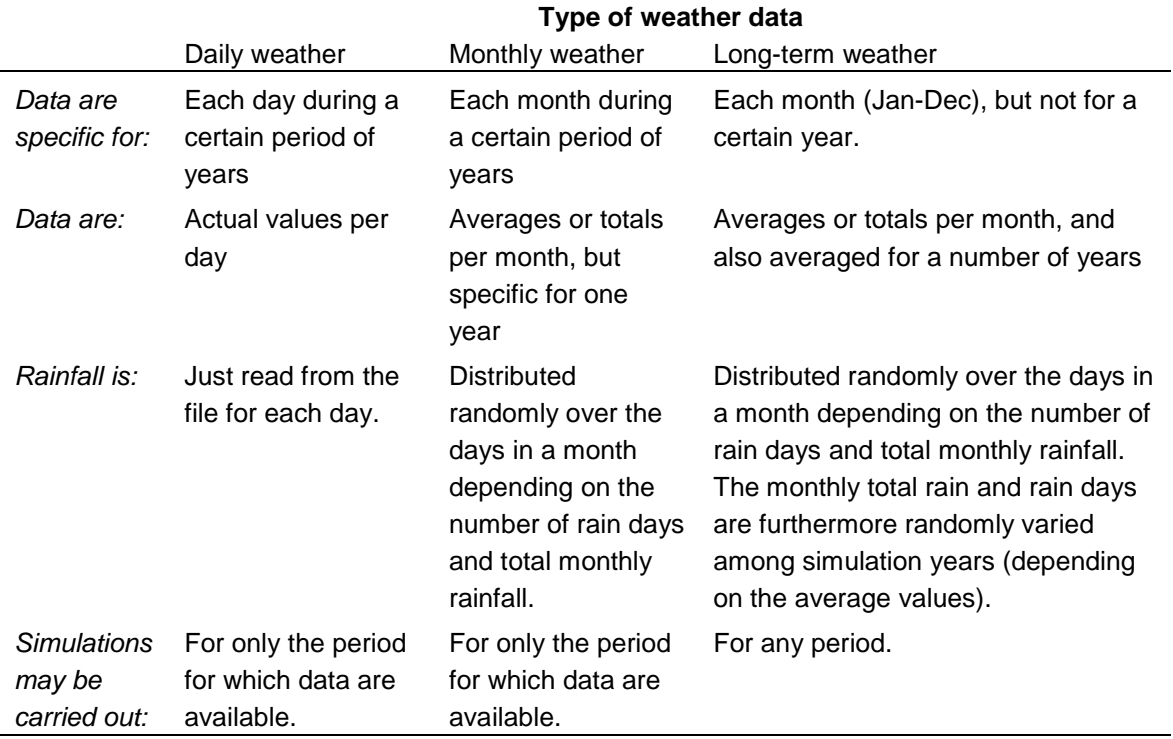

Daily weather information is available for 8 locations in 4 countries; monthly data for 10 locations in 4 countries and long-term averages for 19 locations in 8 countries. Table 5.1 lists the 18 locations for which daily and monthly weather information is included in the model. Table 5.2 contains information on the 19 locations for which long-term average weather data are available.

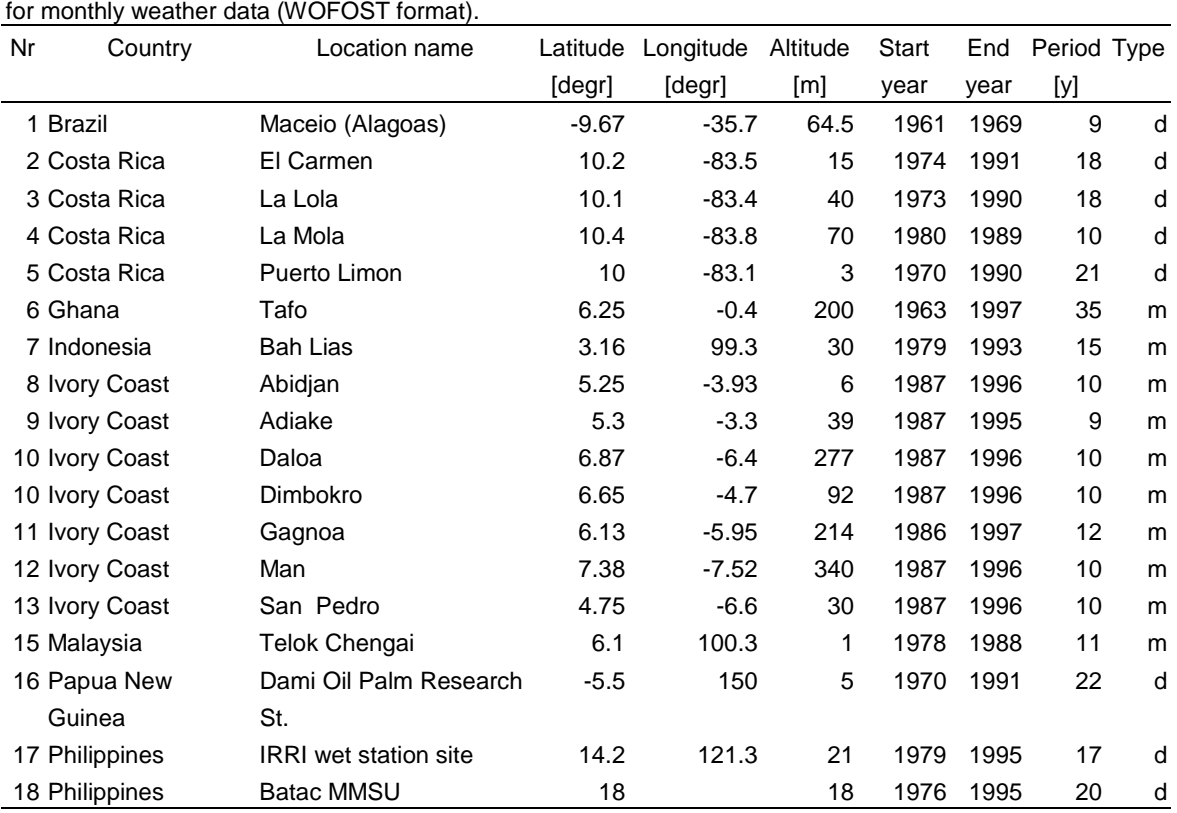

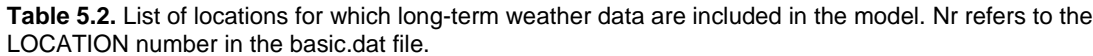

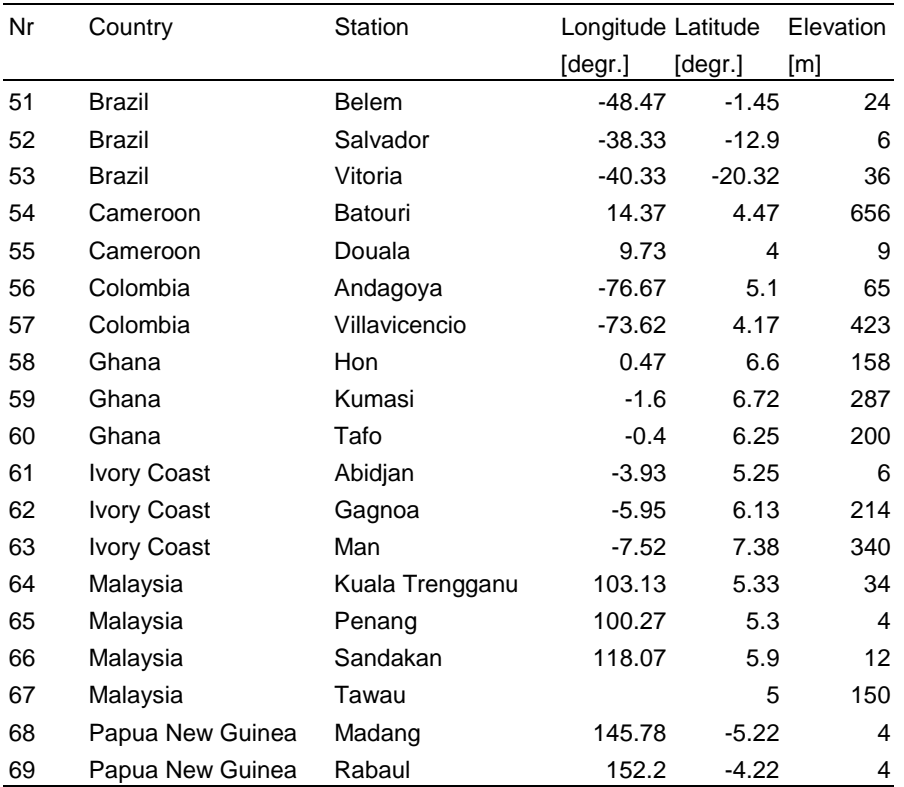

The location for which simulations are carried out (and the corresponding type of weather data used) are selected in the basic.dat file. To do so:

 $\rightarrow$  Click on the basic.dat file in the left pane of the FSE Windows main screen. This file is located in the "Input Datafiles" part of the tree:

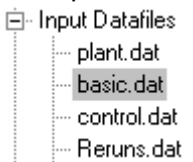

The basic.dat file appears in the right pane of the screen

 $\rightarrow$  Go to the following text in Part A of the file:

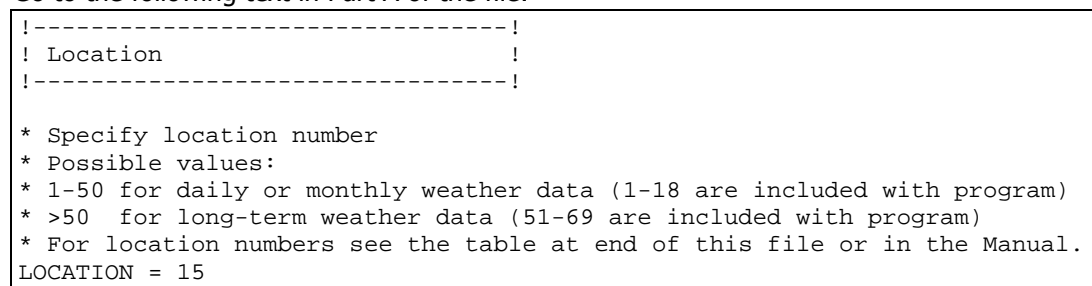

- $\rightarrow$  Specify the location for which you wish to run the CASE2 model by editing the number in the text  $\text{``LOCATION}$  = <number>". The LOCATION number corresponds to the number in Tables 5.1 and 5.2. Location numbers >50 indicate that long-term average weather data are used. Location numbers 1-50 (of which 1-18 are included in the program) indicate the use of daily or monthly weather data. An example: if "LOCATION =  $2''$  simulations will be carried out for El Carmen in Costa Rica, using daily weather data. Note that the number should *not* be followed by a period (.).
- $\rightarrow$  Go to the following text in Part A of the file:

```
!---------------------------------!
! Start and duration of simulation!
!---------------------------------!
* Specify the start year of the simulation (IYEAR) and the number of
* years for which simulations should be carried out.
* Possible values depend on the availability of weather data for the
* location specified above. Please check the Table in the User's Manual
* or the Table at the end of this file.
 IYEAR = 1973
 NRYEARS = 10 ! [y]
```
 $\rightarrow$  Specify the start year of the simulations by editing the number in the text "IYEAR = <number>"

For daily or monthly weather data (location numbers 1-50), the start year depends on the years for which data are available (check the availability of weather data for the location in Table 5.1 or the table at the end of the basic.dat file). For long-term weather data (location numbers >50): enter the value 1000.

 $\rightarrow$  Specify the duration of the simulations by editing the number in the text "NRYEARS = <number>"

For daily or monthly weather data (location numbers 1-50), the possible duration of the simulation depends on the period for which weather data are available and on the start year (check the availability of weather data for the location in Table 5.1 or the table at the end of the basic.dat file). For long-term weather data (location numbers >50): any number of years may be entered (with a maximum of 37 years as the minimum and maximum ages of simulated trees are 3 and 40 years, respectively).

<span id="page-25-0"></span>An example: in case LOCATION = 2 the values of IYEAR should not be smaller than 1974 and the value of NRYEARS may in any case not be larger than 18. If for this location 1980 is chosen as start year (IYEAR) the simulation period (NRYEARS) may not exceed 12. Note that the numbers for IYEAR and NRYEARS should not be followed by a period (.).

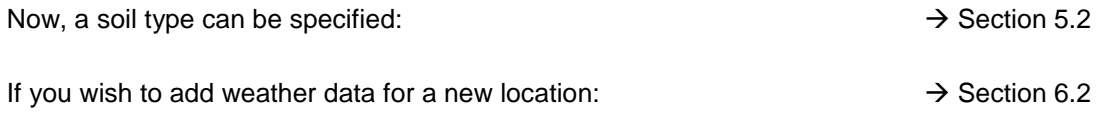

## 5.2 Specifying a soil type

Information on soil texture for three soil types is included in the CASE2 model. The characteristics of these soil types is described in Table 5.3. Only texture characteristics of the soil types are used by CASE2 (nutrient limitation is not included in the model). Soil type 1 is a loamy soil with favourable water-holding capacity. Soil type 2 is a sandy soil, soil type 3 a clayey soil. Both have a lower water-holding capacity than soil 1. (Most simulations of which results are presented in the Zuidema & Leffelaar (2002) report are carried out using soil type 1.)

One of the 3 locations should be selected in the basic.dat file. To do so:

- $\rightarrow$  Open the basic.dat file as described in Section 5.1.
- $\rightarrow$  Go to the following text in Part A of the file:

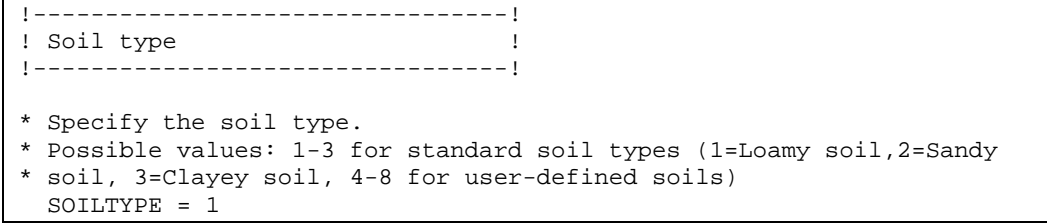

 $\rightarrow$  Specify the soil type for which you wish to run the CASE2 model by editing the number in the text "SOILTYPE =  $\langle$  -number>". The SOILTYPE number corresponds to the number in Table 5.2 An example: "SOILTYPE =  $2''$ . Note that the number should *not* be followed by a period (.).

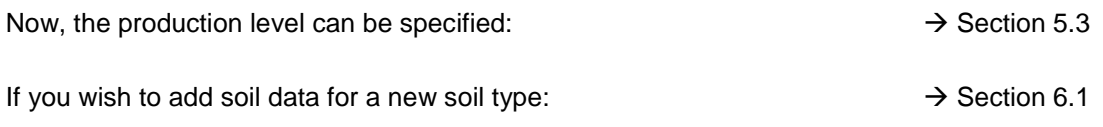

<span id="page-26-0"></span>**Table 5.3.** A comparison of the characteristics of three soil types of which texture information is available with the CASE2 model. Soil 1 (SOILTYPE =1) is a loamy soil, data from Nigeria (Wessel 1971). Soil 2 (SOILTYPE = 2) is a sandy soil present in cocoa planting areas in Rondonia, Brazil. Soil 3 (SOILTYPE = 3) is a clayey soil present in a plantation in Tawau, Sabah, Malaysia (Table Estate). The percentages sand, silt and clay given for these soils are translated into texture classes on the basis of the sand-silt-clay triangle (see for example Driessen 1986). Texture class numbers refer to the Driessen texture classes: 1= Coarse sand; 7= Loamy medium coarse sand; 8= Loamy fine sand; 9= Sandy loam; 12= Silt loam; 14= Sandy clay loam; 17= Light clay; 19= Heavy clay. Water content at field capacity (pF=2.0) and wilting point (pF=4.2) are calculated using the water retention curve (Driessen 1986). Sources: Soil 1 (Wessel, 1971), Soil 2 (Table 3.8 in Wood & Lass 1985), Soil 3 (Table 3.17 in Wood & Lass 1985).

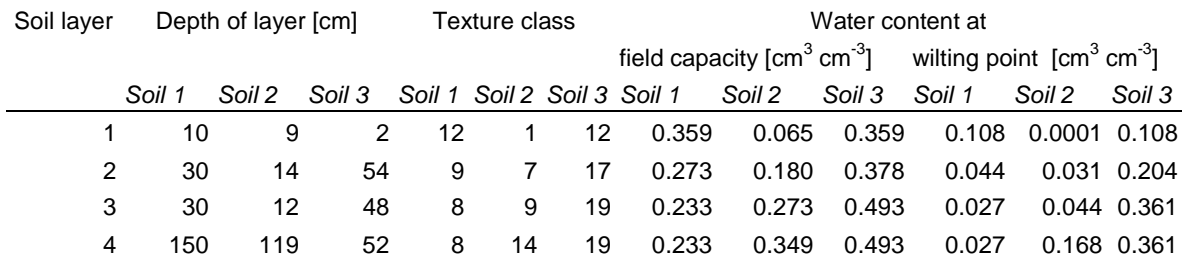

## 5.3 Specifying production level

Simulations in CASE2 can be carried out for a *potential* situation without water limitation and for a *water-limited* situation. In the latter case the growth and production of the cocoa crop is limited by the availability of water in the soil (which depends on rain fall, evapotranspiration and soil characteristics). Note that for both situations, nutrients are not limiting. This so called "Production level" can be specified for each simulation.

The production level should be specified in the basic.dat file. To do so:

- $\rightarrow$  Open the basic.dat file as described in Section 5.1.
- $\rightarrow$  Go to the following text in Part A of the file:

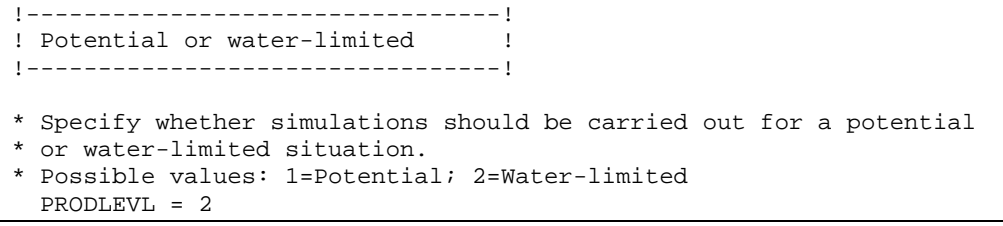

 $\rightarrow$  Specify the production level: 1 = potential production; 2 = water-limited production. Edit the number in the text "PRODLEVL =  $\langle$  -number>". Note that the number should *not* be followed by a period (.).

Now, the output frequency can be specified:  $\rightarrow$  Section 5.4

## 5.4 Specifying output frequency

The output of CASE2 simulations may be generated at different intervals: annually, 10-daily or daily. Depending on the output frequency, different sets of parameters will be included in the model output.

The output frequency should be specified in the basic.dat file. To do so:

 $\rightarrow$  Open the basic.dat file as described in Section 5.1.

<span id="page-27-0"></span> $\rightarrow$  Go to the following text in Part A of the file:

```
!---------------------------------!
! Output frequency !
!---------------------------------!
* Specify the frequency at which output is generated in table and
* graph format.
* Possible values: 1=annual output; 2=10-day output; 3=daily output
 OUTPUTFQ = 2
```
 $\rightarrow$  Specify the output frequency: 1 = annual output; 2 = output each 10 days; 3 = daily output. Edit the number in the text "OUTPUTFQ =  $\langle$ number>". Note that the number should *not* be followed by a period (.).

Now, the cropping system can be specified:  $\rightarrow$  Section 5.5

### 5.5 Specifying the cropping system and pod characteristics

#### 5.5.1 Cropping system

Several characteristics of the cocoa cropping system can be specified in the CASE2 model to study the effects on cocoa growth and yield. These attributes are specified in Part B of the basic.dat file.

To change the cropping system settings:

- $\rightarrow$  Open the basic.dat file as described in Section 5.1.
- $\rightarrow$  Go to Part B of the file:

```
!======================================================================!
! !
! PART B. Specify cropping system characteristics here !
! (planting density, cacao tree age and shade tree information)!
! !
!======================================================================!
```
 $\rightarrow$  And to the cropping system heading:

```
!---------------------------------!
! Cropping system
!---------------------------------!
```
To change the planting density of cacao trees in the simulated plantation:

 $\rightarrow$  Go to the following text:

```
* Specify density at which cacao trees are planted in trees per ha.
* Possible values: 700.-2500. Note that number should be followed
* by a period sign (e.g. "1000.").
 NPL = 1000. ! [trees ha-1]
```
 $\rightarrow$  Specify the planting density in number of cacao trees per ha, within the range of 700-2500. The standard value used in most simulations reported in Zuidema & Leffelaar (2002) is 1000 ha<sup>-1</sup>. Make sure that the value contains a period, e.g.  $\degree$ 1000.<sup>*n*</sup>.

Several characteristics of the shade trees in the simulated plantation can be changed by the user. To change the leaf area index (the number of leaf layers per unit ground area; in ha leaves ha<sup>-1</sup> ground):

 $\rightarrow$  Go to the following text:

```
* Specify leaf area index (LAI) of shade trees in ha leaf per ha ground.
* Possible values: 0.-3. Note that number should include
* a period sign (e.g. "1." or "0.2").
```
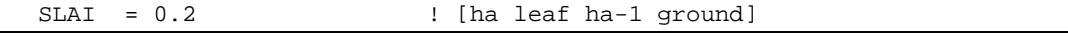

<span id="page-28-0"></span> $\rightarrow$  Specify the leaf area index for shade trees in ha leaves per ha soil, within the range of 0.0 (unshaded)  $-3.0$  (heavily shaded). The standard value used in most simulations reported in Zuidema & Leffelaar (2002) is 0.2 ha leaves ha<sup>-1</sup> ground. Make sure that the value contains a period, e.g.  $"1.5"$ .

Note that the level of shading is determined by both the leaf area index and the extinction coefficient of the shade trees. The level of shading increases with increasing values of both parameters. For more background information, see Zuidema & Leffelaar (2002).

To change the extinction coefficient for the leaves of the shade trees (this is the proportion of light intercepted by one layer of leaves):

 $\rightarrow$  Go to the following text:

```
* Specify extinction coefficient for shade trees.
* Possible values: 0.4 - 0.8.
 SKDFL = 0.6 ! [-]
```
 $\rightarrow$  Specify the extinction coefficient for shade trees, within the range of 0.4 (low light absorption and high light transmission)  $-0.8$  (high light absorption and low transmission). The value for oil palms is typically 0.44. That of most shade trees is between 0.6-0.7. The standard value used in most simulations reported in Zuidema & Leffelaar (2002) is 0.6. Make sure that the value contains a period, e.g. "0.44".

Note that the level of shading is determined by both the leaf area index and the extinction coefficient of the shade trees. The level of shading increases with increasing values of both parameters. For more background information, see Zuidema & Leffelaar (2002).

To change the total and lower height of the shade tree canopy:

 $\rightarrow$  Go to the following text:

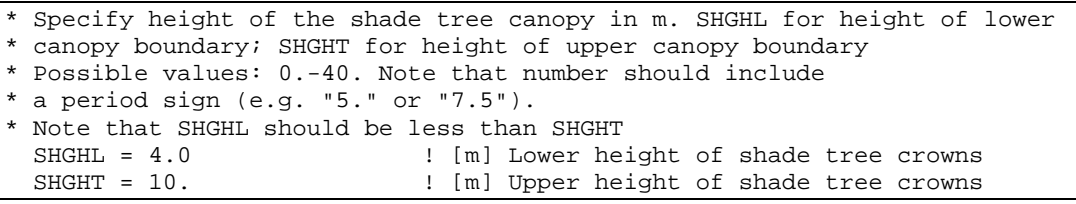

 $\rightarrow$  Specify the lower height (SHGHL) and total height (SHGHT) of the shade tree canopy in meters. The lower height may not be larger than the total height and both heights should not exceed 40 m (higher values are unrealistic). The standard value used in most simulations reported in Zuidema & Leffelaar (2002) is 4.0 m for the lower height and 10 meter for the upper height. Make sure that the value contains a period, e.g.  $4.0$ .

Note that in the CASE2 model, canopies of cacao trees and shade trees may overlap, as is the case in real cacao plantations in some cases. Canopies overlap when the range of lower and total height of the shade tree overlaps with that of the cacao tree (see instructions below in Section 5.5.2).

### 5.5.2 Cacao tree input

Several characteristics of the cacao tree can be specified in the CASE2 model to study the effects on cocoa growth and yield. These attributes are specified in Part B of the basic.dat file.

To change the cacao input settings:

- $\rightarrow$  Open the basic.dat file as described in Section 5.1.
- $\rightarrow$  Go to Part B of the file:

```
!======================================================================!
  ! !
  ! PART B. Specify cropping system characteristics here !
  ! (planting density, cacao tree age and shade tree information)!
  ! !
  !======================================================================!
\rightarrow And to the cacao tree heading:
```
!---------------------------------! ! Cacao tree ! !---------------------------------!

Model simulations should start with a cacao tree of a certain size or age. A switch parameter determines whether size or age is used as input for model initialisation.

To specify the age-size switch:

 $\rightarrow$  Go to the following text:

```
Specify whether tree size or age is used for initial input
* Both plant size (biomass) and plant age can be used as input.
* The switch parameter SWINPUT determines which of the two is used.
* Possible values: 1=age is used as input; 2=size is used as input.
 SWINPUT = 1 |[-]
```
 $\rightarrow$  Specify the switch by putting 1 in case the initial age will be used as input or 2 in case the initial biomass (dry weight) will be the input. Make sure that the value does not contain a period,  $e.a. "1".$ 

Depending on the choice for SWINPUT, either the initial tree age (SWINPUT  $= 1$ ) or the initial tree biomass (SWINPUT =  $2$ ) should be specified.

If SWINPUT  $= 1$ , specify the initial tree age:

 $\rightarrow$  Go to the following text:

```
* Specify initial tree age in years.
* Note: this value is only used in case SWINPUT = 1
* Possible values: 3. - 40. Note that number should include
* a period sign (e.g. "5." or "12.5").
 AGEIYR = 4.11 ! [y]
```
 $\rightarrow$  Specify the initial age in years. The value should be within the range of 3-40 y, as the model does not perform well at lower or higher ages. The value used in many of the simulations reported in Zuidema & Leffelaar (2002) is 4.11 y (or 1500 days). Make sure that the value contains a period, e.g. "5.".

If SWINPUT  $= 2$ , specify the initial tree age:

 $\rightarrow$  Go to the following text:

```
* Specify initial tree size (biomass per tree).
* Note: this value is only used in case SWINPUT = 2
* Possible values: 18.5 - 70.0. Note that number should include
* a period sign (e.g. "20." or "22.5").
 WTOTI = 18.5 ![kg DW tree-1]; NOTE: Minimum size=18.5 kg
```
 $\rightarrow$  Specify the initial total biomass in kg dry weight. The value should be within the range of 18.5-70 kg, as the model does not perform well at lower or higher weights. Make sure that the value contains a period, e.g.  $"20."$ .

### 5.5.3 Pod characteristics and processing

Several characteristics related to the pods and processing of beans may be changed in the CASE2 model to study their effects on cocoa growth and yield. These attributes are specified in Part B of the basic.dat file.

To change the pod and processing characteristics:

- $\rightarrow$  Open the basic.dat file as described in Section 5.1.
- $\rightarrow$  Go to Part B of the file:

```
!======================================================================!
  ! !
  ! PART B. Specify cropping system characteristics here
  ! (planting density, cacao tree age and shade tree information)!
  ! !
  !======================================================================!
\rightarrow And to the pod characteristics and processing heading:
  !------------------------------------!
```

```
! Pod characteristics and processing !
!------------------------------------!
```
Nib fat content has an influence on the assimilate requirements ("costs") to produce a kg of cacao beans (assimilate requirements increase with increasing fat content). The effect of fat content on bean yield can be investigated by changing the fat content value.

To change the fat content:

- $\rightarrow$  Go to the following text:
	- \* Specify the fat content of nibs \* The standard value is 0.55 (Wood and Lass 1985)  $FATCONTENT = 0.55$   $|[-]$
- $\rightarrow$  Specify the fat content within the range of 0.5-0.6. The standard value used in all simulations reported in Zuidema & Leffelaar (2002) is 0.55.

The fraction beans in one pod may vary among cacao varieties and cultivars. The effect of this fraction on beans yield can be investigated by changing its value. To change the fraction beans per pod:

 $\rightarrow$  Go to the following text:

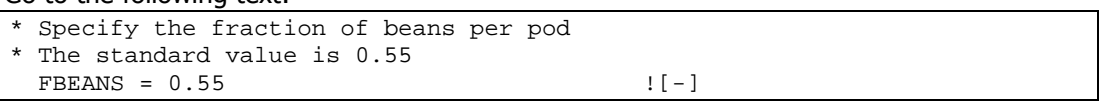

 $\rightarrow$  Specify the fraction beans. The standard value used in all simulations reported in Zuidema & Leffelaar (2002) is 0.55.

The pod index or pod value denotes the number of pods required for one kg of beans. In the model, this value has an effect on the amount of pods produced (HARPODS).

To change the pod value:

 $\rightarrow$  Go to the following text:

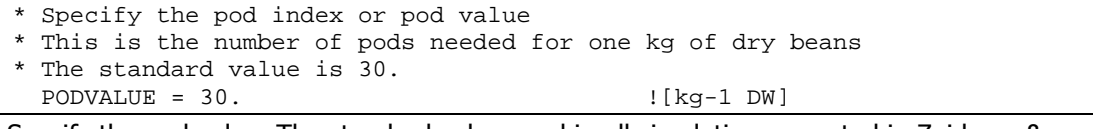

 $\rightarrow$  Specify the pod value. The standard value used in all simulations reported in Zuidema & Leffelaar (2002) is 30. Other values range from 16-24 (Wood & Lass 1985, Teoh et al. 1986, Yapp & Hadley 1994).

During fermentation, the dry weight of beans decreases. The degree to which weight is lost depends on the duration of the fermentation period.

To change the length of the fermentation period:

- $\rightarrow$  Go to the following text:
	- \* Specify the fermentation duration in hours. \* The standard value is 5.(Humphries, 1944)

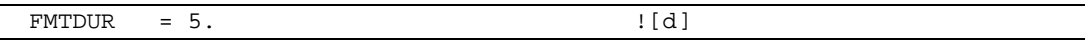

<span id="page-31-0"></span> $\rightarrow$  Specify the fermentation duration in days. The value should be within the range of 1-10 days. The standard value used in all simulations reported in Zuidema & Leffelaar (2002) is 5 days.

Dry and fermented beans in reality still contain a certain percentage of moisture. The dry weight of beans calculated in CASE2 should be changed to account for the bean moisture content. To change the moisture content of dry beans:

- $\rightarrow$  Go to the following text: Specify the moisture content of the beans \* The standard value is 0.075 (Wood & Lass 1985) MOISTC = 0.075 ![-]
- $\rightarrow$  Specify the moisture content as a fraction. The value should be within the range of 5-8 %. The standard value used in all simulations reported in Zuidema & Leffelaar (2002) is 0.075.

## 5.6 Specifying reruns

With the standard model run procedure in CASE2, one simulation run is carried out at a time, using one set of input parameters. Using the reruns option, several model runs can be carried out using different values for certain input parameters. For instance, shade levels can be varied at three levels, or model runs can be carried out for different soil types. When reruns are done, several sets of output parameters are generated and model output of these runs can be compared in tables and combined in charts.

Reruns are specified in the reruns.dat file by putting the value of one or more input parameters (see instructions below). For each of the reruns specified in reruns.dat, an extra model run is performed. Thus, after the run using values specified in the basic.dat file as many extra runs as specified in reruns.dat will be performed. The output of the first default run is called "Run 0", the output for the reruns "Run 1" for the first specified rerun, "Run 2" for the second, etc. For each run, a separate table with results is produced. Output of several runs can be combined in one chart using the Runstab in the chart screen (see Section 9.3 for instructions).

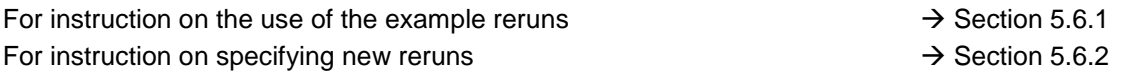

### 5.6.1 Using the example reruns

The reruns.dat file delivered with the CASE2 model already contains some example reruns.

To specify reruns, first open the reruns.dat file:

- $\rightarrow$  Click on the reruns.dat file in the left pane of the FSE Windows main screen. This file is located in the "Input Datafiles" part of the tree:
	- 白-Input Datafiles plant.dat basic.dat control.dat Reruns.dat soil.dat timer.dat

<span id="page-32-0"></span>The reruns.dat file appears in the right pane of the screen

```
\rightarrow Go to Part A of the file:
```

```
!======================================================================!
! !
! PART A. EXAMPLE RERUNS !
! To use one of the example reruns, simply remove the "*"-sign !
! at the start of the line. Do not forget to place an "*" again!
! when you do not wish to do reruns for that parameter. !
!======================================================================!
```
To carry out a rerun with a different production level:

 $\rightarrow$  Go to the following text:

```
!---------------------------------!
! Production level !
!---------------------------------!
*When removing the * in the below line, an extra run will be performed
*for PRODLEVL = 1 (potential production).
*PRODLEVL = 1
```
 $\rightarrow$  Remove the "\*" sign from the last line of the above text. Make sure that there are no other lines without a  $**$ " sign as in this case more reruns will be done. To de-activate a line in the reruns.dat file, put an "\*" sign as the first character of the line.

To carry out reruns with different soil types:

 $\rightarrow$  Go to the following text:

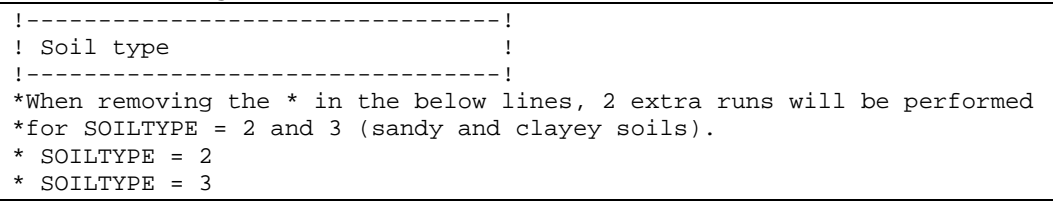

 $\rightarrow$  Remove the "\*" signs from the last two lines of the above text. Make sure that there are no other lines without a "\*" sign as in this case more reruns will be done. To de-activate a line in the reruns.dat file, put an  $**$ " sign as the first character of the line.

### 5.6.2 Specifying new reruns

New reruns may be specified in reruns.dat file. Follow the instructions below or use one of the example reruns as guidance.

To specify new reruns, first open the reruns.dat file:

 $\rightarrow$  Click on the reruns.dat file in the left pane of the FSE Windows main screen. This file is located in the "Input Datafiles" part of the tree:

```
Fi-Input Datafiles
      .<br>.... plant.dat
      -- basic dat
      -- control.dat
      - Reruns.dat
      -- soil.dat
      timer.dat
```
The reruns.dat file appears in the right pane of the screen.

```
\rightarrow Go to Part B of the file:
```

```
!======================================================================!
! !
! PART B. USER-DEFINED RERUNS !
```

```
! To add a user-defined rerun, simply write one line of the !
! type: <PARNAME> = <VALUE> !
! in which <PARNAME> is the name of an input parameter and !
! <VALUE> is the value for which a rerun is wanted. !
! To de-select the rerun, simply put an "*" mark in front of !
! the line. More instructions in the User's manual !
!======================================================================!
```
 $\rightarrow$  Go to a new line below the above text.

 $\rightarrow$  Put a "\*" sign followed by an explanation of the input parameter used for this rerun. For example, if the rerun is carried out for different initial cacao tree age:

\* Reruns for different start age (AGEYR)

- $\rightarrow$  Go to the next line
- $\rightarrow$  Put the name of the input parameter, followed by a "=" sign and the value for the input parameter. For example, if the rerun is carried out for different initial cacao tree age:  $AGEIYR = 10$ .

Any input parameter that is used in the basic.dat file can be used for a rerun. Note that for some input parameters, a period should be included in the value (e.g. for AGEIYR:  $"10."$  is correct, but "10" is not), whereas for others no period should be included (e.g. for PRODLEVL: "1" is correct but "1." is not). It is recommended to check whether the value for the input parameter specified in the reruns.dat file is actually different from that in the basic.dat file. If this is not the case, the output of the two reruns will be exactly the same.

 $\rightarrow$  Repeat the instructions in the above two paragraphs in case you wish to carry out more than one rerun. For example, if the rerun is carried out for three different ages:  $AGEIYR = 10.$  $AGEIYR = 15.$ 

```
AGEIYR = 20.
```
More input parameters can be changed for one rerun. To do so, put two or more statements for input parameters on the same line. Separate statements with a ";". For example:

```
SOILTYPE = 2.; PRODLEVL = 2SOILTYPE = 3.; PRODLEVL = 2SOILTYPE = 1.; PRODLEVL = 1
```
In this case, three reruns will be carried out: one for soil type 2 under water-limited conditions, one for soil type 3 under water-limited conditions and one for soil type 1 for potential production (not water-limited).

When combining input parameters in reruns, all input parameters should be included in each of the rerun lines. The following rerun specification is **wrong**:

```
SOILTYPE = 2.
SOILTYPE = 3.
SOILTYPE = 1.; PRODLEVL = 1
```
## <span id="page-34-0"></span>**6. Adding new soil or weather data**

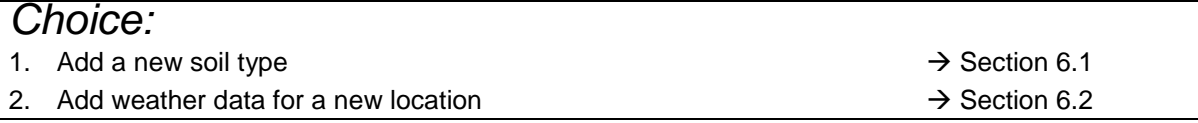

### 6.1 Adding a new soil type

New soil types may be added to the soil.dat data file. Three types of parameters should be specified for a soil type: the number of soil layers; the thickness of all soil layers and the texture type (following the Driessen texture classes) per soil layer. Note that the total soil depth (the sum of the thickness of all layers should not be smaller than 1.5 m. It is recommended to keep the number of layers between 3-6 layers, as a lower or higher number of layers may result in unrealistic simulation of the soil water balance.

To add a soil type:

 $\rightarrow$  Click on the soil.dat file in the left pane of the FSE Windows main screen. This file is located in the "Input Datafiles" part of the tree:

> 白· Input Datafiles plant.dat -- basic.dat -- control.dat Reruns.dat soil dat - timer.dat

The soil.dat file appears in the right pane of the screen.

 $\rightarrow$  Go to Part A of the file:

```
!======================================================================!
! !
! PART A. Information may be added to this part of the file. \qquad! Please follow the instructions in the User's Manual !
! !
!======================================================================!
```
 $\rightarrow$  And then to the first soil type for which only zero's are specified as parameter values (in the standard soil.dat file delivered with the CASE2 model, this is Soil type 4):

```
* < specify type of soil and information source here >
* < specify country and area here >
NL4 = 0<br>TKL4 = 0., 0., 0., 0. 1 Thickness of layers
TKL4 = 0., 0., 0., 0.<br>TYL4 = 0., 0., 0., 0. 1 Driessen texture classe
TYL4 = 0., 0., 0., 0. ! Driessen texture classes for layers
```
 $\rightarrow$  Specify the type of soil and the information source in the first line. Specify the country and area from which the data were obtained, if applicable, on the second line. The "\*" sign should be maintained at the first position on both lines to prevent model errors. For instance:

```
* Clayey soil taken from Wood & Lass(1985), Table 3.17
```

```
* Malaysia, Tawau
```
- $\rightarrow$  Change the "0" value for the NL.. parameter to the right number of soil layer.
- $\rightarrow$  Specify the thickness of the soil layers (in meter) following "TKL.. = " by replacing the zero values. The first value is for the uppermost (top) soil layer. Make sure that each value contains a period, e.g. "1.0". Note that the sum of all soil layers should be at least 1.5 m. A

<span id="page-35-0"></span>reasonable build-up of soil layers is 0.15, 0.25, 0.50 and 0.60 cm thickness for the first through the fourth layer, but this may be adapted to the horizons observed in the field.

 $\rightarrow$  Specify the texture type for the layers following "TYL.. = " by replacing the zero values. The first value is for the uppermost (top) soil layer. Make sure that each value is followed by a period, e.g. "9.0". A list with possible types is included in Table 6.1.

Now, save the changes to the timer.dat file:

 $\rightarrow$  Press the **D** button, or select "Save all" in the File menu, or press Ctrl+S

Table 6.1. Description and characteristics of Driessen soil texture types as used in the soil.dat file. The code refers to the value of the TYL.. parameter. Gamma (γ) is a texture-specific constant describing the waterretention curve (Driessen 1986). Water content is the volumetric percentage of water in the soil at different amounts of suction pressure. Source: Driessen 1986.

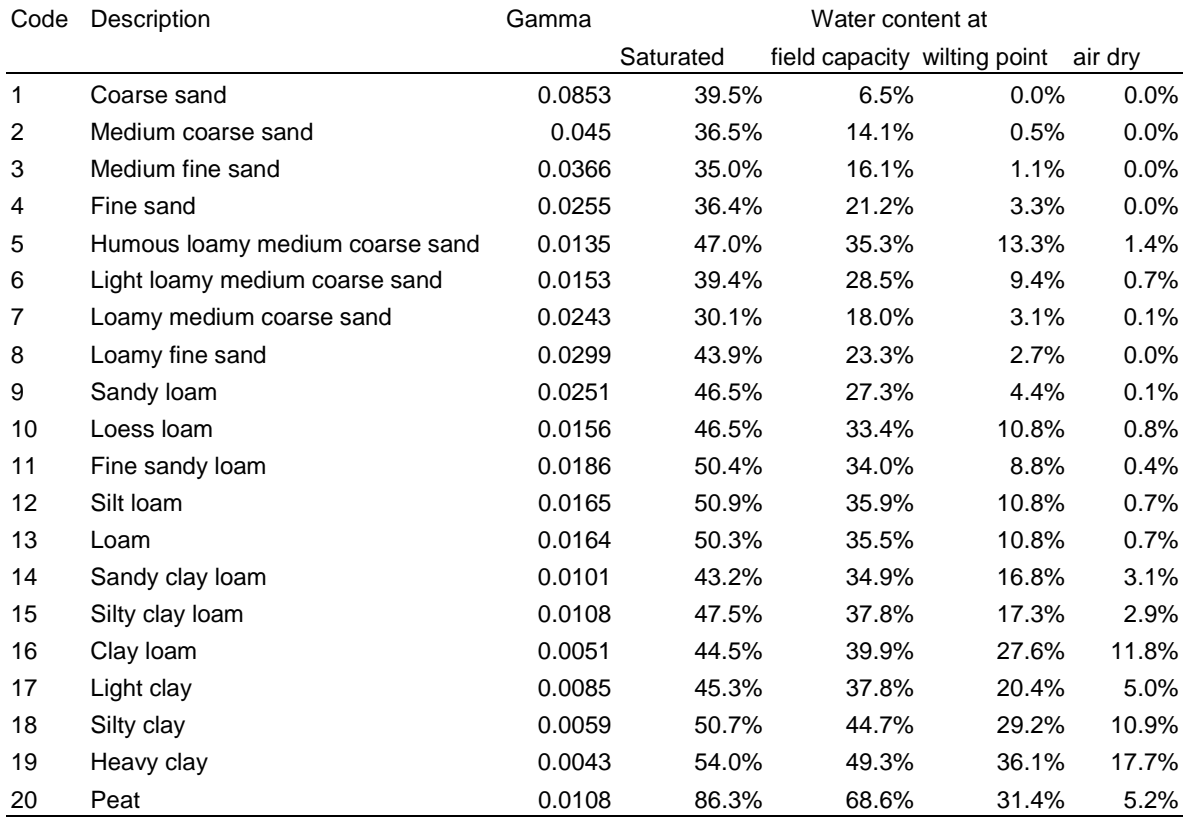

### 6.2 Adding weather data for a new location

Weather data for new locations can be used by the CASE2 model. Three types of weather data may be used: (1) daily weather, (2) monthly weather data and (3) long-term weather data. Daily weather data (CABO weather format) contain information on rainfall, radiation, vapour pressure and temperature for every day. Monthly data (WOFOST weather format) contain average values for radiation, temperature, vapour pressure and total values for rainfall for one month. In the latter case, the monthly summary values are used to generate daily values for all weather parameters (using interpolation in the case of monthly averages and random generation of daily values in the case of rainfall). In both cases, weather data should be available for a number of consecutive years, preferably 10 or more years. For long-term weather data, on the other hand, the information is not specific for one year but an average over a (large) number of years. The average values are valid for one month. Thus, 12 values are included for each weather parameter.
For the three types of weather data, there are certain physical boundaries defined for the model. Altitude should not exceed 1400 m; average day temperature should not be outside the 10-40ºC range and average annual precipitation should be higher than 1250 mm  $yr<sup>-1</sup>$ .

Weather data are stored in separate data files. For daily weather data, one year of weather information is stored in one file. For monthly weather data, the information of all years is stored in one file. For long-term weather data, the information is also stored in one file. To add weather data to the CASE2 model, data files containing the actual data should be available and placed in the correct directory. Secondly, reference to the new weather files should be made in the timer.dat file.

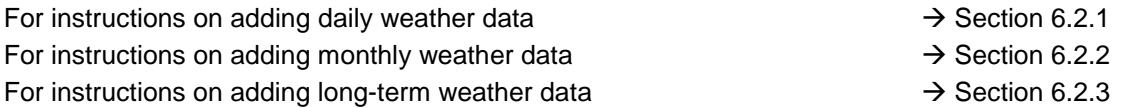

## 6.2.1 Daily weather

To add new daily weather data, a text file (ASCII format) should be made for each year. The extension of the file name are the three last numbers of the year (e.g. .989 for the year 1989). File names should be build from a country code in 3 letters (e.g. idn or Indonesia) and a station number of one or two numbers (e.g. 24). Official country codes can be found in Stol (1994). The weather file for weather station 24 in Indonesia for the year 1989 would then be: "idn24.989". Daily weather data files should be stored in the c:\case2\weather\daily directory.

A daily weather data file for one year should contain the following information in the following order:

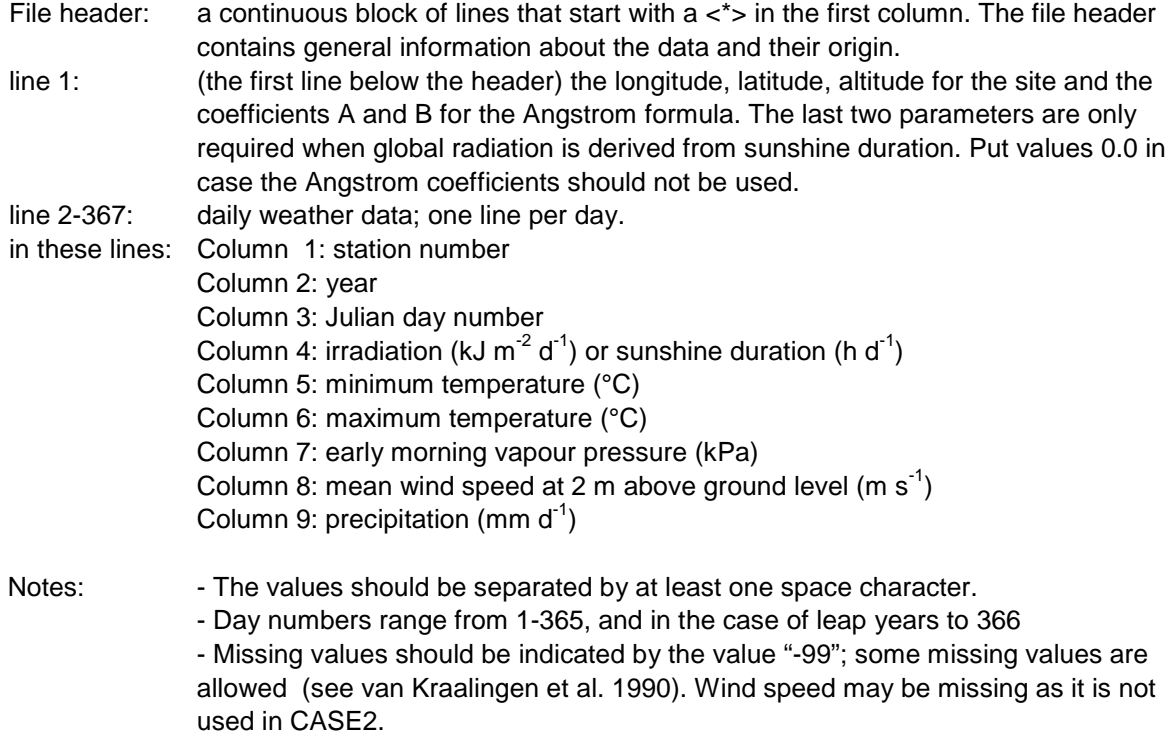

An example of part of a daily weather data file for Bah Lias Estate (North Sumatra, Indonesia) is shown below:

```
*---------------------------------------------------------*
* Country: Indonesia
* Station: Bah Lias
      Year: 1989
…
*---------------------------------------------------------*
99.3 3.16 30.0 0.00 0.00
3 1989 1 10627 21.7 28.9 2.757 1.01 0
3 1989 2 13190 22.4 30.9 2.923 0.74 0
3 1989 3 12046 23.3 31.3 3.034 0.57 9
 .
 .
 .
3 1989 364 16146 21.9 30.8 2.851 1.08 4
3 1989 365 17413 22.7 32.1 2.979 0.90 25
```
Reference to the new weather files should be made in the timer.dat file:

- $\rightarrow$  Click on the timer. dat file in the left pane of the FSE Windows main screen. This file is located in the "Input Datafiles" part of the tree:
	- 白· Input Datafiles - plant.dat basic.dat - control dat - Reruns.dat -- soil.dat ... timer.dat

The timer.dat appears in the right pane of the screen.

 $\rightarrow$  Go to the location specification heading in Part A of the file:

```
!======================================================================!
! !
! PART A. Information may be added to this part of the file. \qquad \qquad !
! Please follow the instructions in the User's Manual !
! !
!======================================================================!
!---------------------------------!
! Location specifications !
!---------------------------------!
```
 $\rightarrow$  And then below the " Daily or monthly weather data" heading to the first location number for which only zero's are specified as parameter values (in the standard timer.dat file delivered with the CASE2 model, this is Location 19):

```
* LOCATION 19
* < specify location name and period of weather data here >
 WTRDIR19 = '<br>CNTR19 = 'CNTR19CLFTLE19 = ' 'ISTN19 = 0
 IWEATH19 = 0
 IRNDAT19 = 0
  STRTYR19 = 0ENDYR19 = 0
```
- $\rightarrow$  Specify the weather directory between quotation marks. This should be: WTRDIR19 = 'c:\case2\weather\daily'
- $\rightarrow$  Specify the country code (CNTR..), that is, the first three letters of the file names for this weather station. For instance idn if the file name is idn24.989:  $CNTR19 = 'idn'$
- $\rightarrow$  The following line (for CLFILE..) can be skipped, as this does not apply to daily weather data. Leave the text as is:  $CLFTLE19 = '$
- $\rightarrow$  Specify the station number (ISTN..), that is, the first three letters of the file names for this weather station. For instance 24 if the file name is idn24.989: ISTN19 = 24
- $\rightarrow$  Specify the type of weather data (IWEATH..). This should be 2 for daily weather data:  $IWEATH19 = 2$
- $\rightarrow$  Specify the type of rainfall data (IRNDAT..). This should be 2 for daily weather data: IRNDAT19 = 2
- $\rightarrow$  Specify the first year of the consecutive period for which weather data are available (STRTYR..). For instance 1989: STRTYR19 = 1989
- $\rightarrow$  Specify the last first year of the consecutive period for which weather data are available (STRTYR..). For instance 1999:

ENDYR19 = 1999

Now, save the changes to the timer.dat file:

 $\rightarrow$  Press the **button**, or select "Save all" in the File menu, or press Ctrl+S

### 6.2.2 Monthly weather

To add new monthly weather data, one text file (ASCII format) should be made including weather data for all years. The extension of the file name is usually \*.wof. File names should preferably not exceed 8 characters (e.g. indjava.wof or indo24.wof). Monthly weather data files should be stored in the c:\case2\weather\monthly directory.

A monthly weather data file for should contain the following information in the following order: Line 1: halo name and number of the weather station (comment line) line 2: year of observation, latitude of location, altitude of the location line3-14: average monthly weather data; one line per month, from January to December in these lines: Column 1: minimum temperature (°C) Column 2: maximum temperature (°C) Column 3: irradiation (MJ  $m^{-2}$  d<sup>-1</sup>) Column 4: vapour pressure (hPa[mbar]) Column 5: windspeed  $(m s<sup>-1</sup>)$ Column 6: precipitation (mm month<sup>-1</sup>) Column 7: number of rain days (month $^{-1}$ ) Notes: - The values should be separated by at least one space character. - Temperatures, irradiation, vapour pressure and windspeed are monthly averages - Rainfall is the monthly total - Number of rain days is the actual number of rain days per month

- Missing values are not allowed, except for wind speed as this is not used in CASE2

An example of part of a monthly weather data file for Gagnoa in Ivory Coast is shown below:

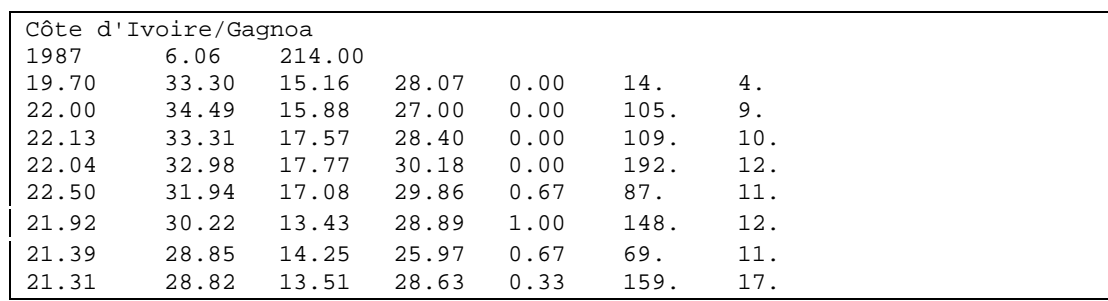

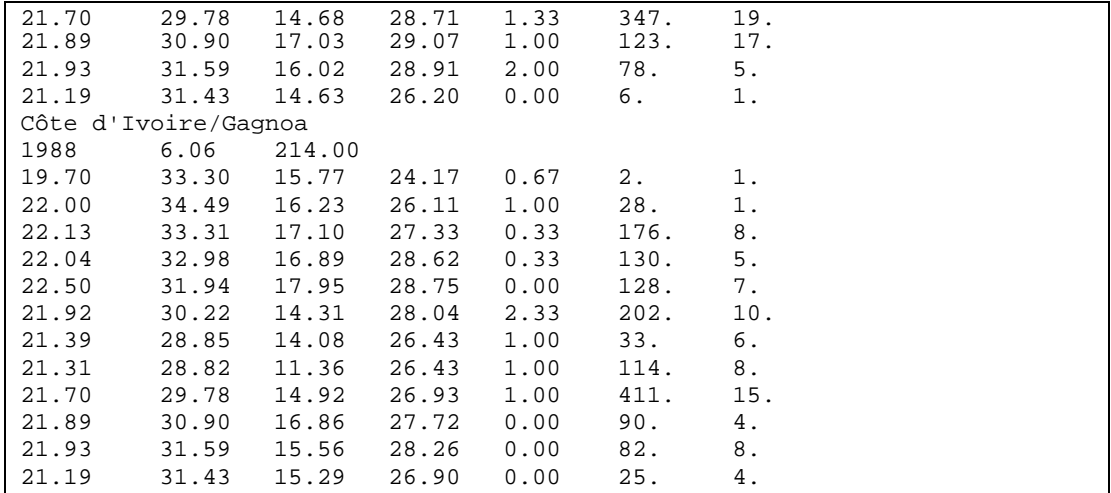

Reference to the new weather files should be made in the timer.dat file:

 $\rightarrow$  Click on the timer. dat file in the left pane of the FSE Windows main screen. This file is located in the "Input Datafiles" part of the tree:

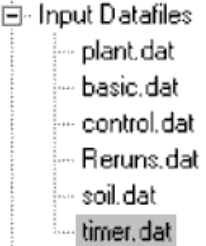

The following file appears in the right pane of the screen.

 $\rightarrow$  Go to the location specification heading in Part A of the file:

```
!======================================================================!
! !
! PART A. Information may be added to this part of the file. \qquad \qquad !
! Please follow the instructions in the User's Manual !
! !
!======================================================================!
!---------------------------------!
! Location specifications !
!---------------------------------!
```
 $\rightarrow$  And then below the " Daily or monthly weather data" heading to the first location number for which only zero's are specified as parameter values (in the standard timer.dat file delivered with the CASE2 model, this is Location 19):

```
* LOCATION 19
* < specify location name and period of weather data here >
 WTRDIR19 = ' '<br>
CNTR19 = ' 'CNTR19CLFILE19=''
  ISTN19 = 0
 IWEATH19 = 0IRNDAT19 = 0
 STRTYR19 = 0
 ENDYR19 = 0
```
- $\rightarrow$  Specify the weather directory between quotation marks. This should be: WTRDIR19 = 'c:\case2\weather\monthly'
- $\rightarrow$  The following two lines (CNTR.. and CLFILE.. ) can be skipped, as they only apply to daily weather data. Leave the text as is:

```
CNTR19 = 'ISTN19 = 0
```
- $\rightarrow$  Specify the file name (CLFILE..) between quotation marks, and ending with the \*.wof extension. For example: CLFILE19 = 'indo24.wof'
- $\rightarrow$  Specify the type of weather data (IWEATH..). This should be 1 for monthly weather data:  $IWEATH19 = 1$
- $\rightarrow$  Specify the type of rainfall data (IRNDAT..). This should be 1 for monthly weather data:  $IRNDAT19 = 1$
- $\rightarrow$  Specify the first year of the consecutive period for which weather data are available (STRTYR..). For instance 1989: STRTYR19 = 1989
- $\rightarrow$  Specify the last year of the consecutive period for which weather data are available (ENDYR..). For instance 1999:

```
ENDYR19 = 1999
```
Now, save the changes to the timer.dat file:

 $\rightarrow$  Press the **button, or select "Save all" in the File menu, or press Ctrl+S** 

## 6.2.3 Long-term weather

To add new long-term weather data, one text file (ASCII format) should be made. The extension of the file name is usually \*.ltm or \*.avg or \*.000. File names should preferably not exceed 8 characters (e.g. indjava.ltm or indo24.ltm). Long-term weather files should be stored in the c:\case2\weather\longterm directory.

A long-term weather data file for should contain the following information in the following order:

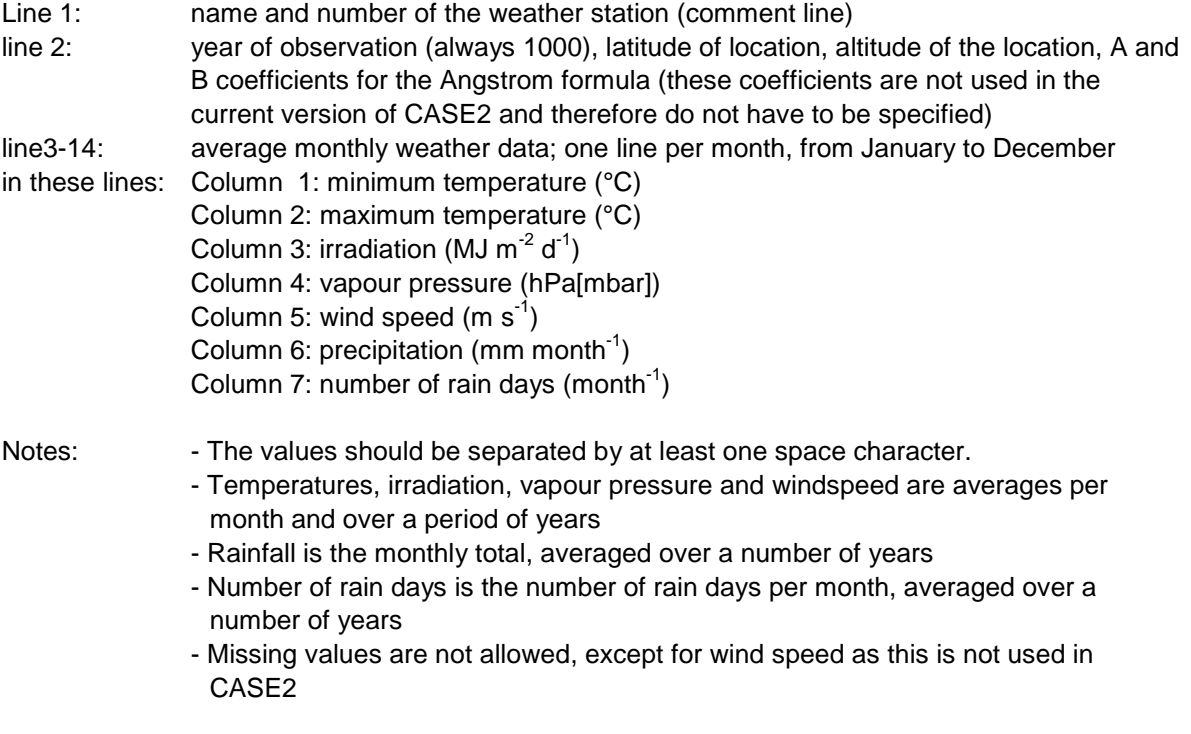

An example of part of a long-term weather file for Abidjan in Ivory Coast is shown below:

```
*---------------------------------------------------------*
   Country: Brazil
* Station: Belem
    Year: Long-term Climatic Data
    Source: FAOCLIM Global Weather Database - Release
```
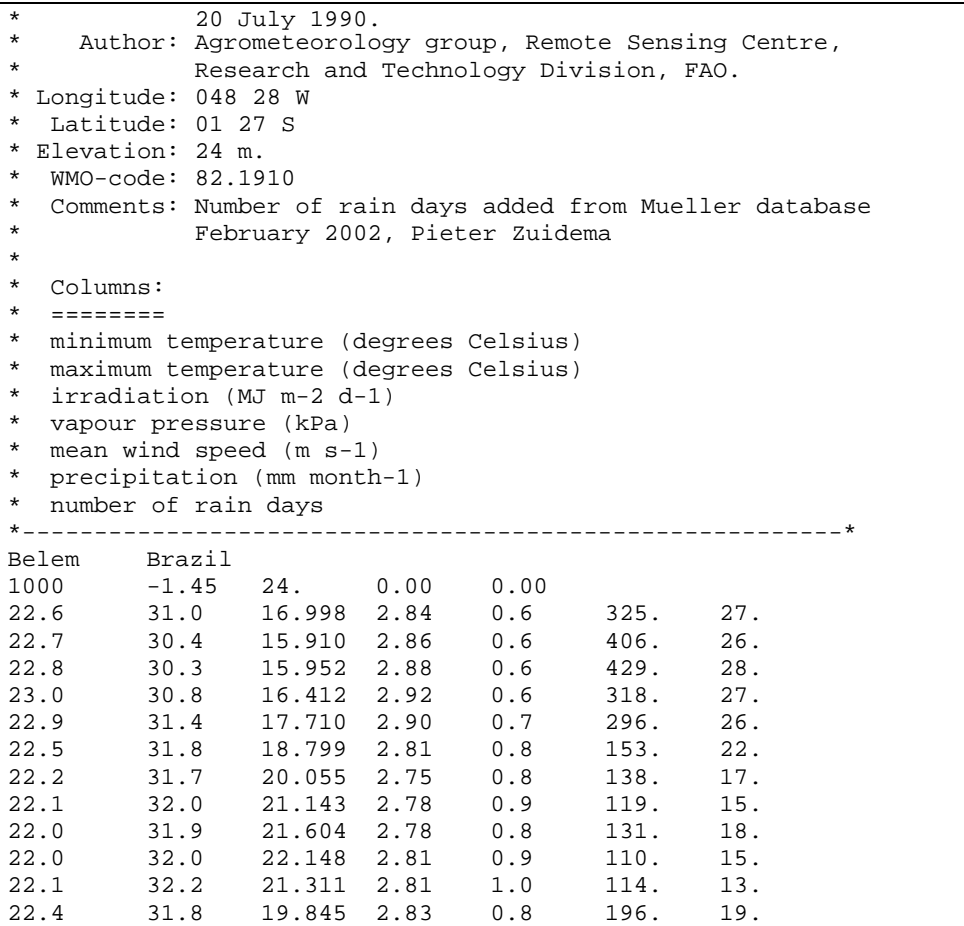

Reference to the new weather files should be made in the timer.dat file:

 $\rightarrow$  Click on the timer. dat file in the left pane of the FSE Windows main screen. This file is located in the "Input Datafiles" part of the tree:<br> $\frac{1}{|z|}$  lnout Datafiles

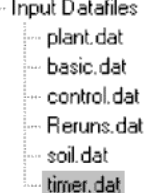

The following file appears in the right pane of the screen.

 $\rightarrow$  Go to the location specification heading in Part A of the file:

```
!======================================================================!
! !
! PART A. Information may be added to this part of the file. \qquad !
! Please follow the instructions in the User's Manual !
! !
!======================================================================!
!---------------------------------!
! Location specifications !
!---------------------------------!
```
 $\rightarrow$  And then below the "Long-term weather data" heading to the first location which no information and file name are specified (in the standard timer.dat file delivered with the CASE2 model, this is Location 70)o to the location specification heading in Part A of the file:

```
* LOCATION 70
* < specify location name and period of weather data here >
  CLFILE70 = ' '
```
Specify the country and station name in the second line and file name (CLFILE..) on the third line between quotation marks (file names may have extensions \*.ltm, \*.avg or \*.000). For example:

```
* Ivory Coast, Station 100
CLFILE70 = 'Civ100.ltm'
```
Now, save the changes to the timer.dat file:

 $\rightarrow$  Press the  $\Box$  button, or select "Save all" in the File menu, or press Ctrl+S

# **7. Running the CASE2 model**

## 7.1 Running the model

### To run the CASE2 model:

 $\rightarrow$  Click on  $\rightarrow$  , or choose "Run" from the <u>R</u>un menu, or Press F9

FSEWin now prepares the model to run. This may take some time, depending on the type of computer and on the configuration of the CASE2. During the model run, a DOS screen is invoked in which the time coarse of the simulation can be followed. An example of the DOS screen:

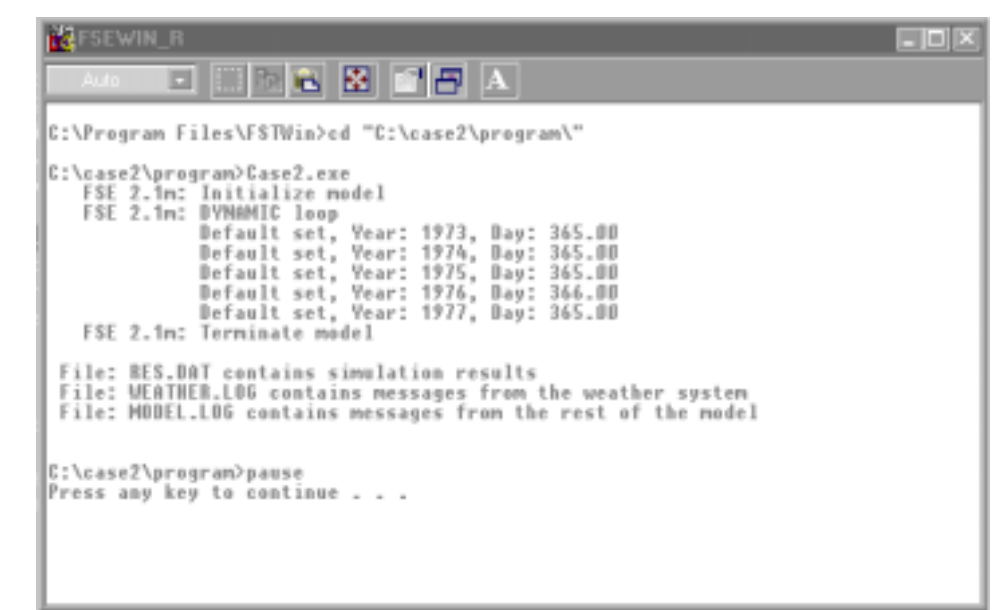

 $\rightarrow$  Check the DOS screen for any warning or error messages. A list of possible warning and error messages is included in Appendix II. A Warning message that will always be shown is ìWARNING from DRSAHE: initial soil moisture in hydrostatic equilibrium not implemented. Instead, field capacity is used." This implies that water availability at the start of the model run is assumed to be optimal (water content at field capacity). This should be kept in mind in the interpretation of the model output for the first few days.

When the text "Press any key to continue" appears:

- $\rightarrow$  Press any key
- $\rightarrow$  Click on the  $\overline{|\times|}$  button in the right upper corner of the DOS screen to close it.
- Or:
- $\rightarrow$  Press Alt+F4

The DOS window closes and you return to the FSEWin main screen.

Now, the new simulation results can be viewed. Note that in case error messages were issued during the model run, no output is generated. See Section 11.1 for information on error and warning messages in the DOS screen.

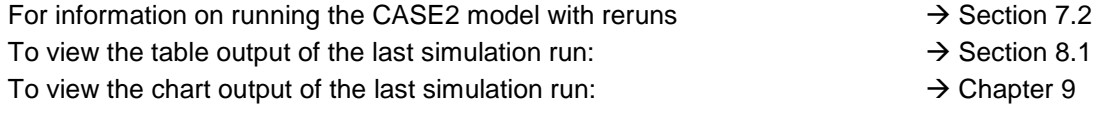

## 7.2 Reruns

In case reruns have been defined in the reruns.dat file (see Section 5.6 on how to specify reruns), reruns will be automatically performed in the order indicated in the reruns.dat file. Follow the normal procedure to run the model (see Section 7.1).

In the DOS window lines for reruns will start with the text "Rerun set: " followed by the number of the rerun. The following DOS screen is an example of model simulations with one rerun: the time information on the normal run is indicated by the text "Default set,", whereas that for the rerun is labelled "Rerun set: 1, ".

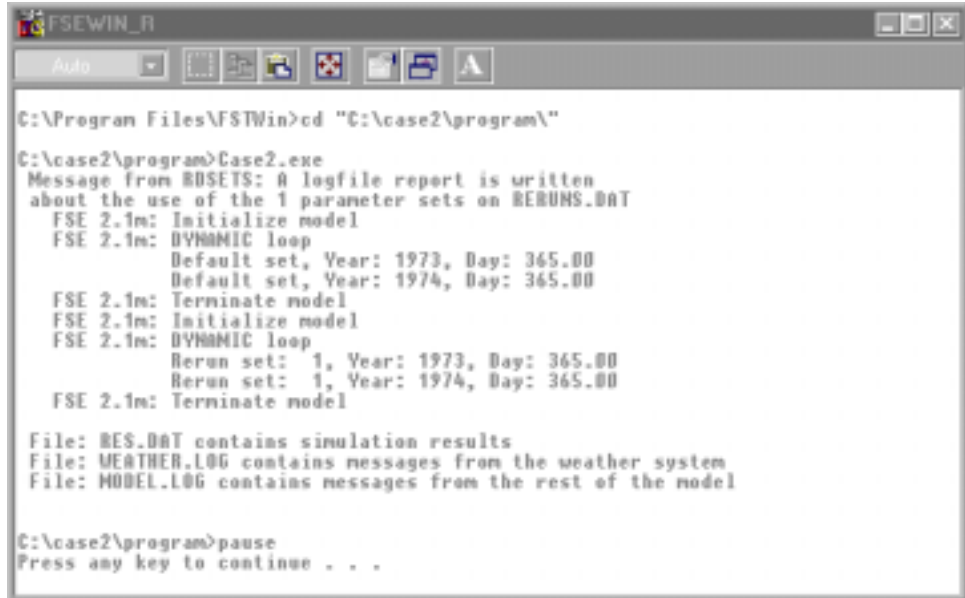

For information on viewing table output of different reruns:  $\rightarrow$  Section 8.1 For information on obtaining charts for different reruns:  $\rightarrow$  Section 9.3

# **8. Model output in tables**

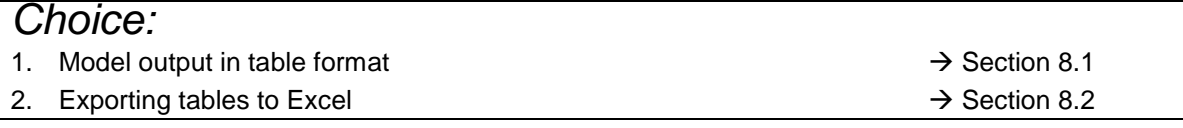

## 8.1 Model output in table format

To obtain model output in table format:

 $\rightarrow$  Select a "Run\_" file in the left pane of the FSEWin main screen. For instance:

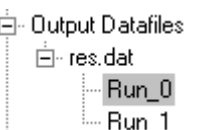

Run\_0 refers to the default run, Run\_1 to the first rerun, etc., Run\_2 to the second rerun, etc. The output will be shown in a table. If no reruns have been specified in the reruns.dat file, only RUN\_0 will be shown. An example of a table:

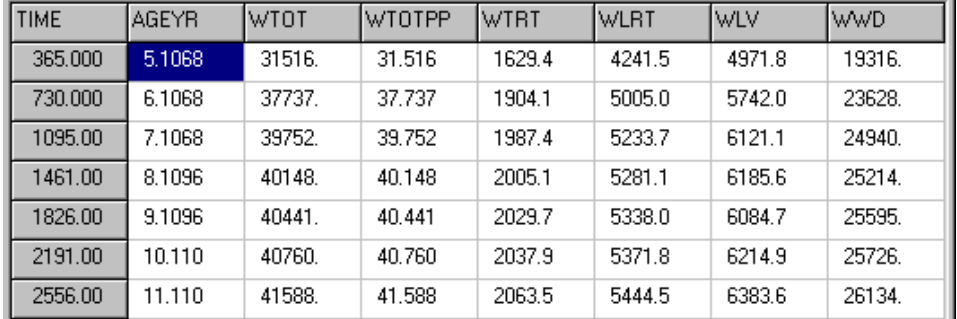

The time steps (rows) at which output is shown as well as the parameters for which output is shown (columns) depend on the specification of the output frequency (see Section 5.4).

For instructions on exporting table information to Excel:  $\rightarrow$  Section 8.2 For explanation on output parameters in tables  $\rightarrow$  Appendix I

## 8.2 Exporting tables to Excel

FSEWin tables can be exported to Excel in a simple way.

To export a Table to Excel,

Select a "Run\_" file in the left pane of the FSEWin main screen. For instance, Run\_0:

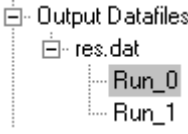

- $\rightarrow$  Click on any cell within the table
- $\rightarrow$  Click on the  $\begin{bmatrix} a_{\text{b}} \end{bmatrix}$  button, or select "Copy" from the Edit menu, or press Ctrl+C
- $\rightarrow$  Go to an open Excel sheet
- $\rightarrow$  Select the cell where the left-upper corner of the table should be located
- → Click on the a button, or select "Paste" from the Edit menu, or press Ctrl+V

The entire table including headings with the parameter names will be copied to the Excel sheet.

This procedure can be repeated for different reruns.

# **9. Model output in charts**

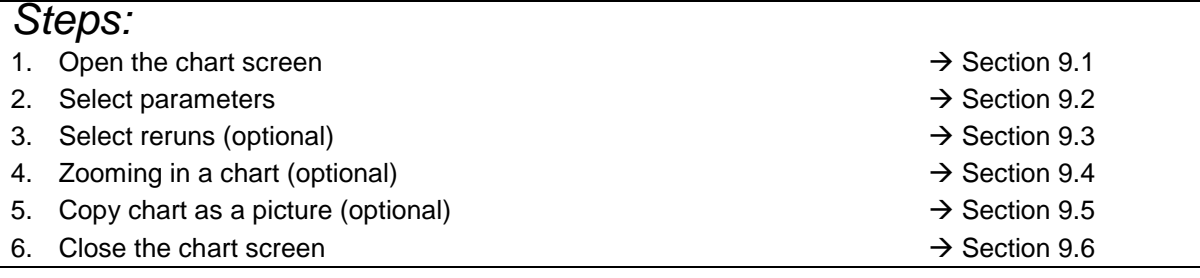

## 9.1 Opening the chart screen

To open de chart screen:

 $\rightarrow$  Click on the chart.txt file name below the Charts branch in the left pane:

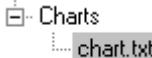

The chart screen appears on top of the FSEWin main screen:

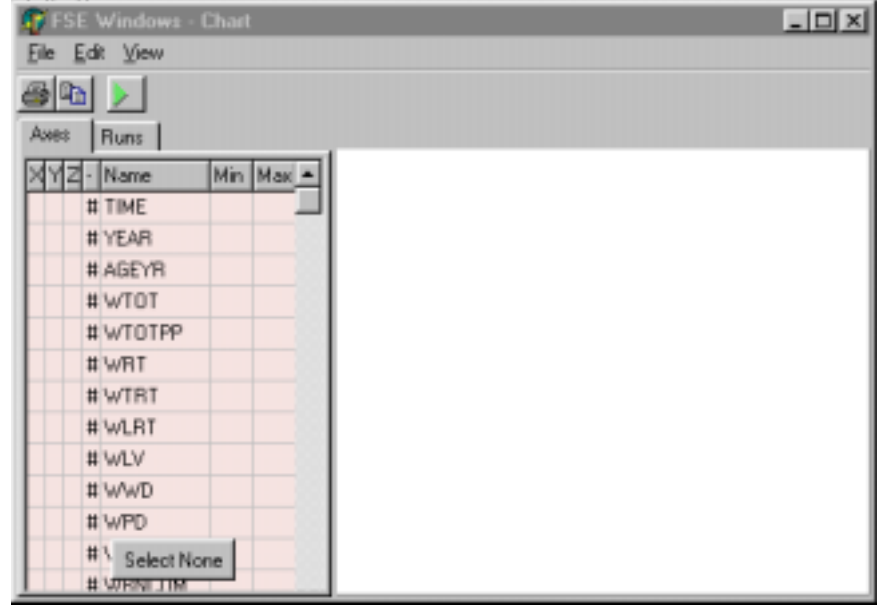

The list of parameters included in this screen depends on the output frequency specified in basic.dat (see Section 5.4).

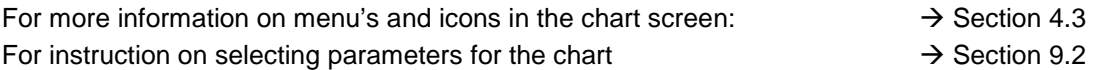

In case the following window appears in the chart screen:

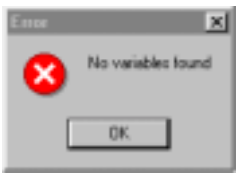

the last model simulation has not been successful. Probably an error occurred during model execution, and no output was generated. To obtain model output, the error has to be resolved (see Section 11.1 for explanation on error messages and Appendix II for a list of error messages and their possible solutions).

## 9.2 Selecting parameters for a chart

Model output of different parameters can be combined in charts. Parameters can be selected and de-selected. Note that the z-axis cannot be used.

First, make sure the "Axes" tab is selected in the chart screen. That is, the "Axes" tab should be in front of the "Rerun" tab:

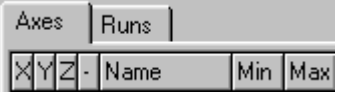

If this is not the case:

 $\rightarrow$  Click on the word "Axes"

Then, follow the instructions depending on what you wish to do:

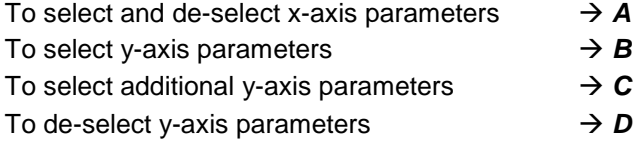

### *A. Select and de-select x-axis parameters*

To select the parameter for the x-axis:

- $\rightarrow$  Choose which of the parameters in the list should be on the x-axis
- $\rightarrow$  Click on cell in the "X" column pertaining to that parameter to place the "#" mark in that cell.

For example, in case "YEAR" is chosen as x-axis variable, the first lines will look like:

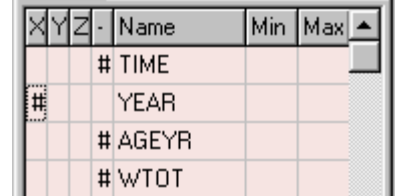

To de-select a parameter:

 $\rightarrow$  Click on cell in the "-" column pertaining to the selected parameter to place the "#" mark in that cell.

For example, in case "YEAR" is de-selected as x-axis variable, the first lines will look like:

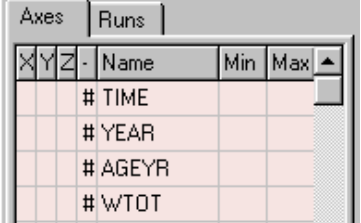

To change the x-axis parameter:

- $\rightarrow$  Choose which of the parameters in the list should be on the x-axis
- $\rightarrow$  Click on cell in the "X" column pertaining to that parameter to place the "#" mark in that cell.

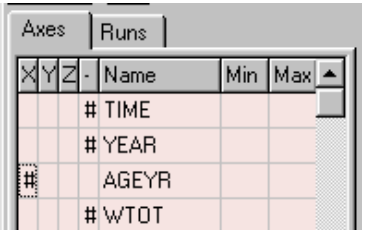

For example, in case "AGEYR" is now chosen as x-axis variable, the first lines will look like:

#### *B. Select y-axis parameters*

To select the parameter for the y-axis:

- $\rightarrow$  Choose which of the parameters in the list should be on the y-axis
- $\rightarrow$  Click on cell in the "Y" column pertaining to that parameter to place the "#" mark in that cell.

For example, in case "WTOT" (the total dry biomass per ha) is chosen as y-axis variable, the first lines will look like:

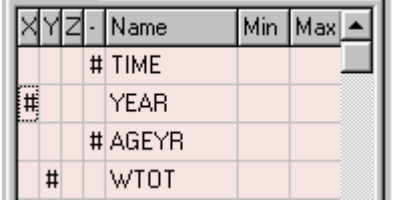

To show the chart in the right pane of the chart screen:

 $\rightarrow$  Click on the **button, or select** "Show graph" in the <u>V</u>iew menu, or click at any location within the right pane of the chart screen.

The chart will be shown. The y-axis parameter is shown in the legend; the x-axis parameter is shown with the graph. Note that only one y-axis scaling is used. For example (using the above choice of x and y-axis parameters):For example (using the above choice of x and y-axis

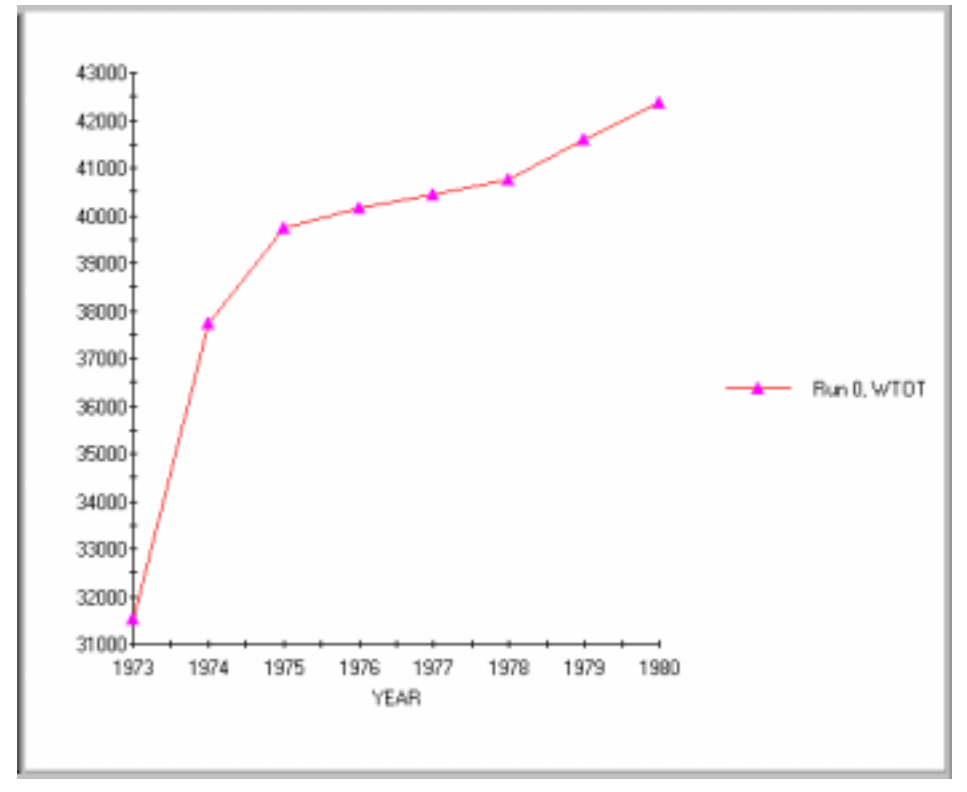

parameters):

### *C. Select additional y-axis parameters*

More y-axis parameters can be included in one chart, by selecting other parameters:

- $\rightarrow$  Choose which of the parameters in the list should also be on the y-axis
- $\rightarrow$  Click on cell in the "Y" column pertaining to that parameter to place the "#" mark in that cell. For example, in case "WPD" (the dry biomass of pods per ha) is chosen as x-axis variable, the first lines will look like:

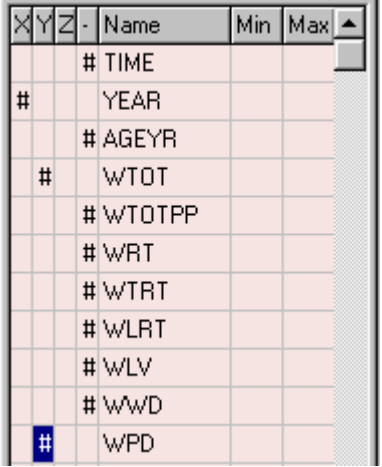

Now, update the chart:

 $\rightarrow$  Click on the  $\geq$  button, or select "Show graph" in the <u>V</u>iew menu, or click at any location within the right pane of the chart screen.

The updated chart will be shown. The y-axis parameters are shown in the legend; the x-axis parameter is shown with the graph. For example (using the above choice of x and y-axis parameters):

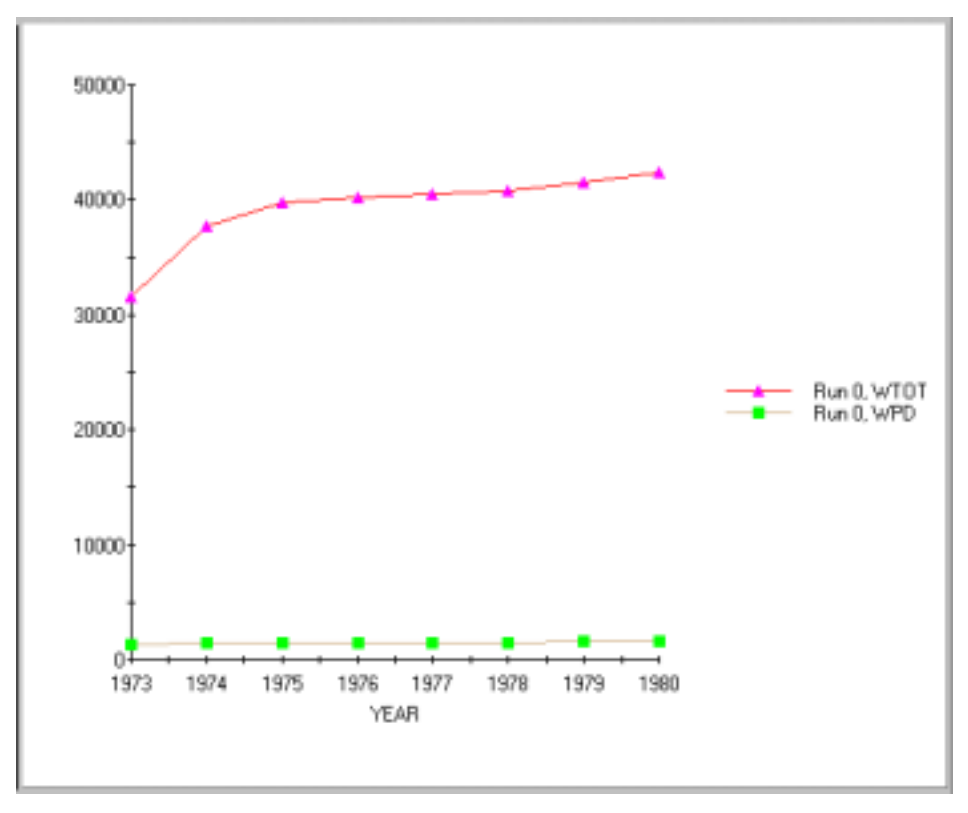

#### *D. De-select y-axis parameters*

To de-select a parameter:

 $\rightarrow$  Click on cell in the "-" column pertaining to the selected parameter to place the "#" mark in that cell.

Now, update the chart:

 $\rightarrow$  Click on the **button, or select "Show graph"** in the <u>V</u>iew menu, or click at any location within the right pane of the chart screen.

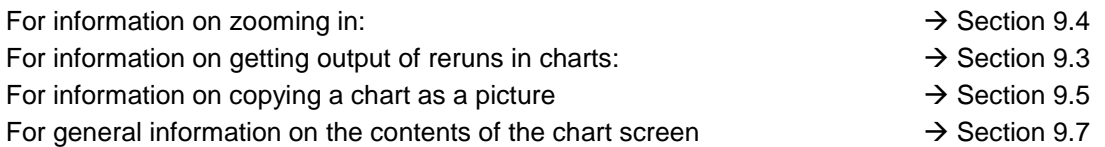

## 9.3 Selecting reruns for a chart

Model output for different reruns can be combined in one chart.

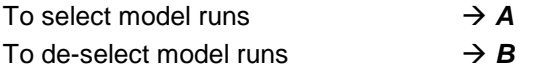

### *A. Select model run*

To select model run(s) for which model output should be included in the chart:

 $\rightarrow$  Click on the "Runs" tab in the Chart screen.

The screen that appears contains the following type of information:

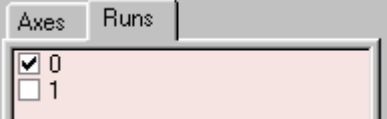

The number of runs shown in the screen depends on the number of reruns specified in reruns.dat (see Section 5.6).

 $\rightarrow$  Select run(s) for which information should be included in the chart by ticking the box(es) pertaining to the run(s).

For example, if both the default run 0 and rerun 1 should be included:

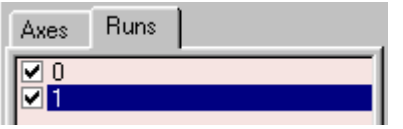

Now, update the chart:

 $\rightarrow$  Click on the  $\triangleright$  button, or select "Show graph" in the View menu, or click at any location within the right pane of the chart screen.

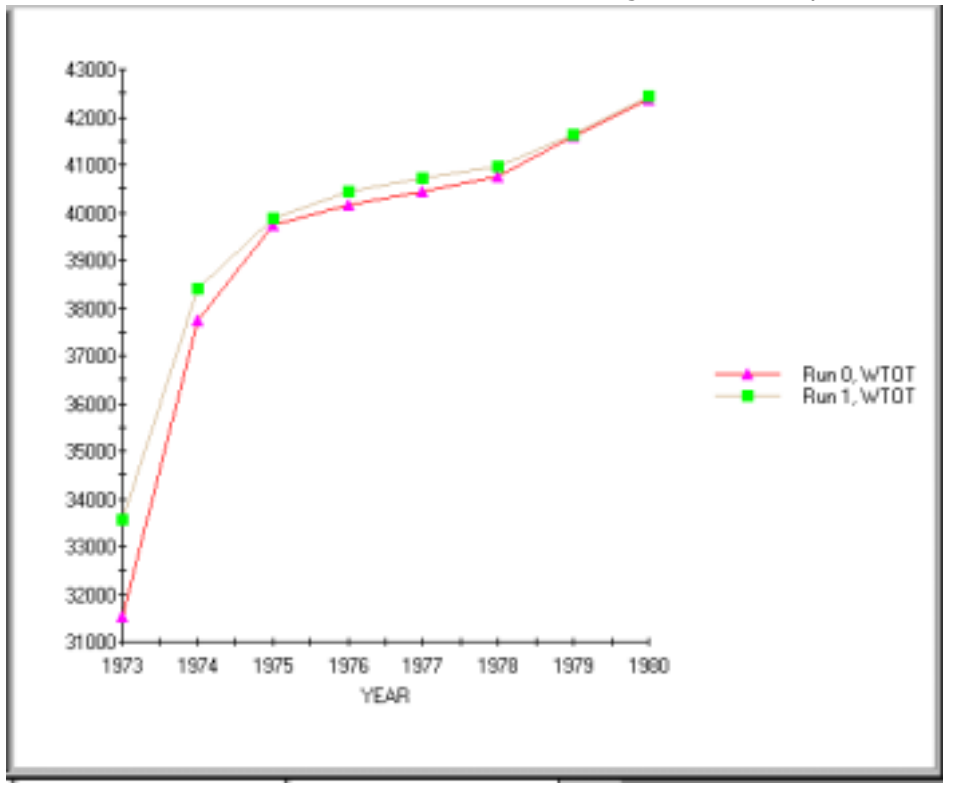

The updated chart will be shown. The run number is shown in the legend. For example:

### *B. De-select model run*

To de-select model run(s) for which information should *not* be included in the chart:

 $\rightarrow$  Click on the "Runs" tab in the Chart screen.

For example, if runs 0 and 1 have been ticked:

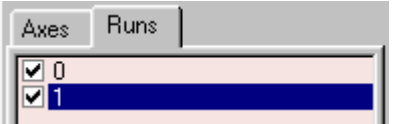

 $\rightarrow$  Click on the ticked box(es) for the run(s) that should not be included For example, if run 0 is de-selected:

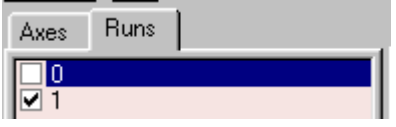

Now, update the chart:

 $\rightarrow$  Click on the **button, or select** "Show graph" in the View menu, or click at any location within the right pane of the chart screen.

The updated chart will be shown.

## 9.4 Zooming-in a chart

A part of a chart can be selected to be shown (zoom-in).

To zoom in:

 $\rightarrow$  Place the mouse arrow in one of the corners of the desired part of the chart

 $\rightarrow$  Hold the Shift key and press the left mouse button while moving the mouse arrow to the opposite corner of the desired chart part

While moving the mouse you will see a rectangle enclosing the selected part

 $\rightarrow$  Loosen the mouse button to show a new chart of the selected part.

To zoom out to the original chart size:

 $\rightarrow$  Click on the **button, or select** "Show graph" in the View menu, or click at any location within the right pane of the chart screen.

## 9.5 Copying a chart as a picture

FSEWin charts can be copied as a picture to other programs (e.g. word-processing programs or presentation software). The chart is first copied to the clipboard. The file format is Enhanced Metafile.

To copy a chart:

- $\rightarrow$  Click on the  $\begin{bmatrix} a_0 \\ b_1 \end{bmatrix}$  button, or select "Copy" in the Edit menu, or press Ctrl+C.
- $\rightarrow$  Open the program to which you wish to copy.
- $\rightarrow$  Press Ctrl+V or select "Paste" from the Edit menu (which is usually available)

## 9.6 Closing the chart screen

When you wish to return to the FSEWin main screen, the chart screen should first be closed. To close the chart screen:

 $\rightarrow$  Click on the  $\mathbb{X}$  button in the right upper corner of the chart screen, or select "Close" from the File menu, press Alt+F4

## 9.7 Contents of the chart screen

## 9.7.1 Menu's and icons

### **File menu**

Print:  $\mathbb{F}_{\mathbb{F}_{q}}$  Prints the chart in the right pane of the chart screen to the default printer. Close: Closes the chart screen and returns to the FSEWin main screen. Note that charts are *not* saved

### **Edit menu**

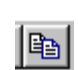

Copy:  $\|\mathbb{F}_{\mathbb{F}}\|$  Copies the chart and moves it to the clipboard for later use. (The chart can be pasted in word processing or presentation software).

### **View menu**

Dynamic output: This option indicates whether dynamic output (output during model run) of the model is shown in the chart. **This option should always be ticked.**

Initial and

terminal output: This option indicates whether initial and terminal output (the initial situation and the situation at the end of the model simulation) of the model is shown in the

chart. **This option should** *not* **be ticked.** In case this option is ticked no output parameters will be available for the chart.

## 9.7.2 The left pane

The left pane of the FSEWin chart screen may be used to select parameters and reruns for inclusion in the chart. Two tabs are available:

> Axes  $|$  Runs  $|$

The "Axes" tab is used to select and de-select parameters for inclusion in the chart. Parameters for the x and y axes of the chart can be selected. The z-axis is not available at this stage. The "Select none" button is used to de-select all parameters:

Select None

The "Runs" tab is used to select and de-select runs (the default run 0 and possible reruns).

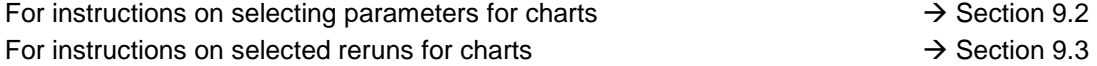

## 9.7.3 The right pane

The right pane of the FSEWin chart screen contains the charts. The parameters included in the chart are mentioned in the chart legend, the x-axis parameter is shown below the x-axis. Charts can be updated by clicking on any position within the right pane. A selection of the chart can be shown by using pressing Shift while selecting the area with the mouse (keeping both the Shift key and the left mouse button pressed). See Section 9.4 on zooming in a chart.

No changes can be made to the layout of the chart: the colours of lines and markers, the axis division, font size used and other attributes of the layout are default settings, More complex graphs should be produced in other packages such as Microsoft Excel using the option to copy data from tables (see Section 8.2).

# **10. Closing CASE2 and FSEWin**

## 10.1 Closing CASE2

To close the CASE2 model, first save the changes in input files:

- $\rightarrow$  Click on the  $\Box$  button, or select "Save all" in the File menu, or press Ctrl+S
- > In the "Open Project" window, select the case2.fpf in the C:\CASE2\program directory and click on "Open" (or double-click on the case2.fpf file)

## 10.2 Exiting FSEWin

To exit FSEWin:

 $\rightarrow$  Select "Exit" in the File menu

In case changes in one or more CASE2 files have not been saved, the following screen appears:

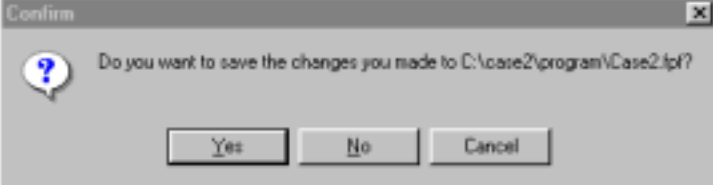

 $\rightarrow$  Click on "Yes" to save changes. The FSEWin program will close.

In case all changes in the CASE2 files have been saved, the following screen appears:

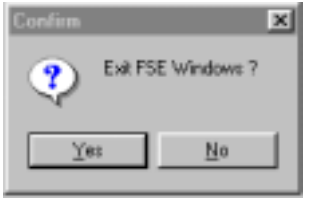

 $\rightarrow$  Click on "Yes"

For more information on the FSEWin screen and menu's:  $\rightarrow$  Section 4.3

# **11. Trouble shooting and support**

## 11.1 Warnings and errors in the DOS screen

During or prior to the CASE2 model run, warning messages or error messages may appear in the DOS screen. Warnings and errors are essentially different:

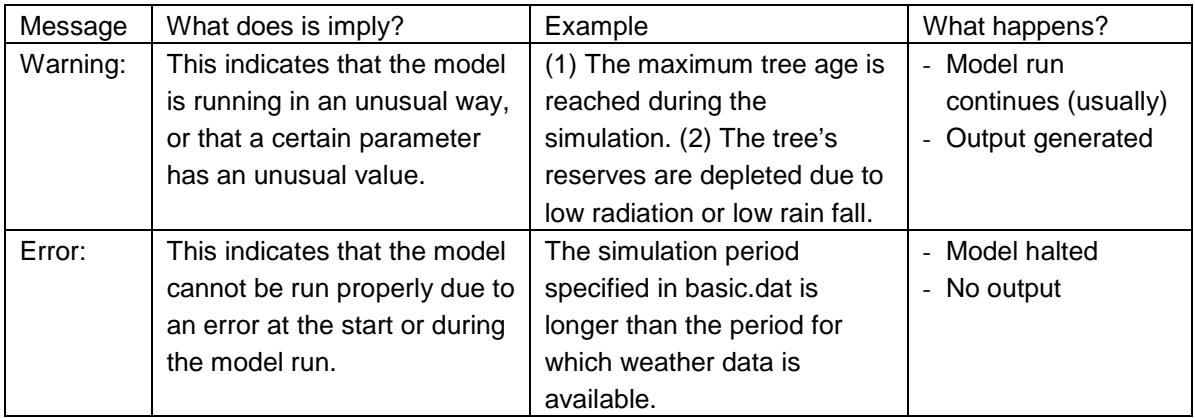

For a list of possible warnings and errors:  $\rightarrow$  Appendix II

## 11.2 Some possible problems in FSEWin

When does the problem occur?

- While running CASE2 but not in the DOS screen?  $\rightarrow$  **A**
- When viewing charts  $\rightarrow$  **B**

### *A. Problems while running the CASE2 model before the DOS screen is opened*

1. Error message:

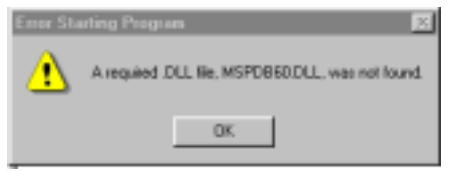

This is probably caused by settings of the autoexec.bat file, which was not changed during the installation of Visual Fortran. To solve the problem:

- $\rightarrow$  Open the C:\autoexec.bat file in a word processing program or the Notepad program
- $\rightarrow$  Make a backup of the file, changing the \*.bat to \*.bck (for backup)
- $\rightarrow$  Check whether the following lines are included. It is not important that the lines starting with "rem" contain exactly the same information as in the example; the call to DFVARS.BAT should be included in any case:

```
rem - Lines added by Visual Fortran 6.0.A Setup on 5-17-2001
CALL C:\PROGRA~1\MICROS~1\DF98\BIN\DFVARS.BAT AUTOEXEC
rem - End of lines added by Visual Fortran 6.0.A Setup
```
- $\rightarrow$  If not, add these lines at the end of the file
- $\rightarrow$  Save the file as autoexec.bat, overwriting the old version
- $\rightarrow$  Shut down the computer and start it again.

### 2. Compilation failed or linking failed

Changes have probably been made in the fortran source files (fse.for, model2.for or case2.for). **These changes should be undone!** In case the problem persists, re-install the CASE2 model.

### *B. Problems when viewing graphs*

3. Do not see entire chart.

This is probably caused by the choice of large letters in the Windows screen setting. To solve the problem, choose Settings and Configuration window from the Windows Start menu. In the Configuration window, choose Display properties and within this window, the Settings tab. Either change the font size from Large font to Small font in this window or do so in the window that is opened after pressing the "Advanced" button.

### 4. No chart and message:

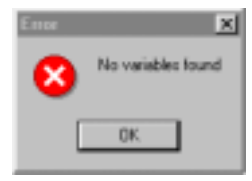

This problem is probably caused by an error during the last model run (an error mentioned in the DOS screen during model run). The message "No variables found" may be displayed as well. No model output is generated in this case. To solve this problem, the cause of the error during model run should be solved. (see Appendix II for a list of possible problems and possible solutions).

### 5. No chart and message:

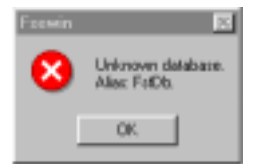

This problem is caused by the lack of a database definition in the installation of FSTWin. To solve the problem:

 $\rightarrow$  Open the Control panel (by selecting "Settings" in the Windows Start menu and then "Control Panel")

 $\rightarrow$  Double-click on "BDE Administration"

### The following screen appears:

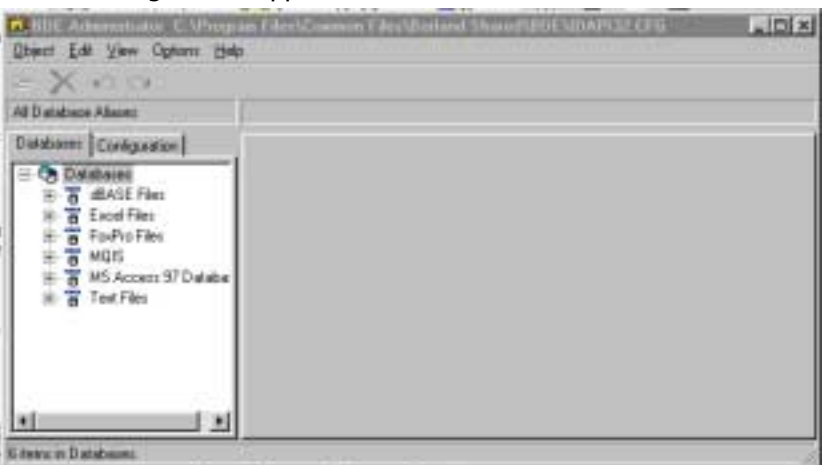

Now, create a new "database":

 $\rightarrow$  Select "New.." from the Object menu

- Select "STANDARD" in the "New Database Alias" screen
- $\rightarrow$  Replace the text "STANDARD1" with "FSTdb"
- Type the path "C:\Program Files\FSTWin" for the PATH

The following information should now be in the right pane of the screen:

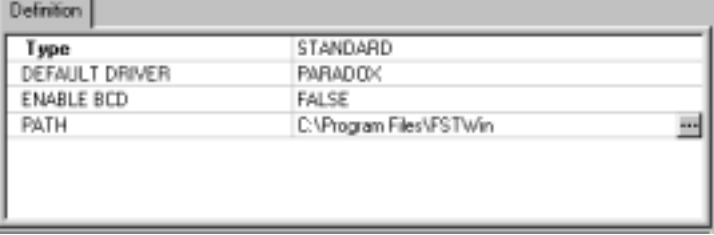

- $\rightarrow$  Select "Exit" from the Object menu, saving the changes
- $\rightarrow$  Start FSEWin again
- 6. No chart and message: "Table is full" This is probably when daily output frequency is selected (OUTPUTFQ=3) and the simulation is done for a long period of time. Limit the time period of the simulation or select another output frequency.
- 7. No chart and message "License information for Tchart2D is invalid" This is probably due to a problem during the installation of FSTWin. Try to install FSTWin again. If the problem persists, contact the authors.
- 8. The chart window does not open; the following message appears in the right pane: The file C:\case2\program\chart.txt was not found This is caused by an error during the last model run. When this problem is solved and a new

model run is performed, the chart screen will open, containing the output of the new model run.

9. Other problems.

Please contact the authors at the mail or e-mail address indicated on page 2 of this report.

## **Literature used**

Driessen, P.M. 1986. The water balance of the soil. *In:* van Keulen, H. & Wolf, J. (eds.): Modelling of agricultural production: weather, soils and crops. Pp76-116. Pudoc, Wageningen, the Netherlands.

Humphries, E.C. 1944. Some problems of cacao fermentation. *Tropical Agriculture* 21 (9): 166-169.

- Stol, W. 1994. Synoptic and climatic data for agro-ecological research. *Simulation Reports CABO-TT* No 37, DLO-WAU, Wageningen, 101 pp.
- Teoh, K.C., Chan, K.S. & Chew, P.S., 1986. Dry matter and nutrient composition in Hybrid coconuts (MAWA) and cocoa on coastal clay soils. In: Pushparajah, E. & Chew, P.S. (eds.). *Cocoa and coconuts: Progress and outlook*. Incorporated Society of Planters, Kuala Lumpur, p.819-835.
- Van Kraalingen, D.G.W., 1995. The FSE system for crop simulation, version 2.1. *Quantitative Approaches in Systems Analysis* No 1, AB-DLO, Wageningen, 58 pp. (included as FSE.pdf file on CD-ROM with this manual).
- Van Kraalingen, D.G.W. & Stol, W., 1997. Evapotranspiration modules for crop growth simulation. Implementation of the algorithms from Penman, Makkink and Priestley-Taylor. *Quantitative Approaches in Systems Analysis* No 11, AB-DLO, Wageningen, 40 pp. (included as evaporation.pdf file on CD-ROM with this manual)
- Van Kraalingen, D.G.W., W. Stol, P.W.J. Uithol & M.G.M. Verbeek, 1990. User manual of CABO/TPE Weather System. CABO, DLO / WAU. Wageningen, 27 pp. (included as weather.pdf file on CD-ROM with this manual).
- Wessel, M., 1971. Fertiliser requirements of cacao (*Theobroma cacao* L.) in South Western Nigeria. *Comm. 61. Department of Agricultural Research*. Royal Tropical Institute, Amsterdam, 104pp.
- Wood, G.A.R. & R.A. Lass, 1985. Cocoa.  $4<sup>th</sup>$  edition, Longman Group Ltd., New York. 620 pp.
- Yapp, J.H.H. & Hadley, P. 1994. Inter-relationships between canopy architecture, light interception, vigour and yield in cocoa: implications for improving production efficiency. In: Tay, E.B., Lee, M.T., Yap, T.N., Zulkairnain, B.I., Thong, F.T., Bong, S.L., Tee, S.K. (eds.), *Proceedings of the International Cocoa Conference:Challenges in the 90s*, Kuala Lumpur, Malaysia, 1991, p.332-350.
- Zuidema, P.A. & Leffelaar, P.A., 2002. A physiological production model for cacao: results of model simulations. Department of Plant Sciences. Wageningen University, the Netherlands. 108 pp. (included as CASE2 – Simulation results.pdf file on CD-ROM with this manual).
- Zuidema, P.A., Gerritsma, W., Mommer L. & Leffelaar, P.A., 2002. A physiological production model for cacao: model description and technical program manual of CASE2 version 2.2. Department of Plant Sciences. Wageningen University, the Netherlands.

## **Appendix I: List of input and output parameters**

This appendix contains tables with input and output parameters of CASE2.

### **Input parameters**

Input parameters are those that are included in the \*.dat files (basic.dat, timer.dat, plant.dat and soil.dat). Note that only part of these parameters may be changed by the user. Standard values for most of the parameters are included in the prints of \*.dat files in Appendix III.

Table I-1. A list of codes, units and descriptions of all input parameters.  $\textdegree C =$  degrees Celsius; C = carbon; CH2O = carbohydrates (sugars or assimilates); CO2 = carbo-dioxide; D= day; DW = dry weight; h = hour; ha = hectare;  $kg = kilogram$ ;  $m = meter$ ;  $y = year$ .

#### **Input parameters**

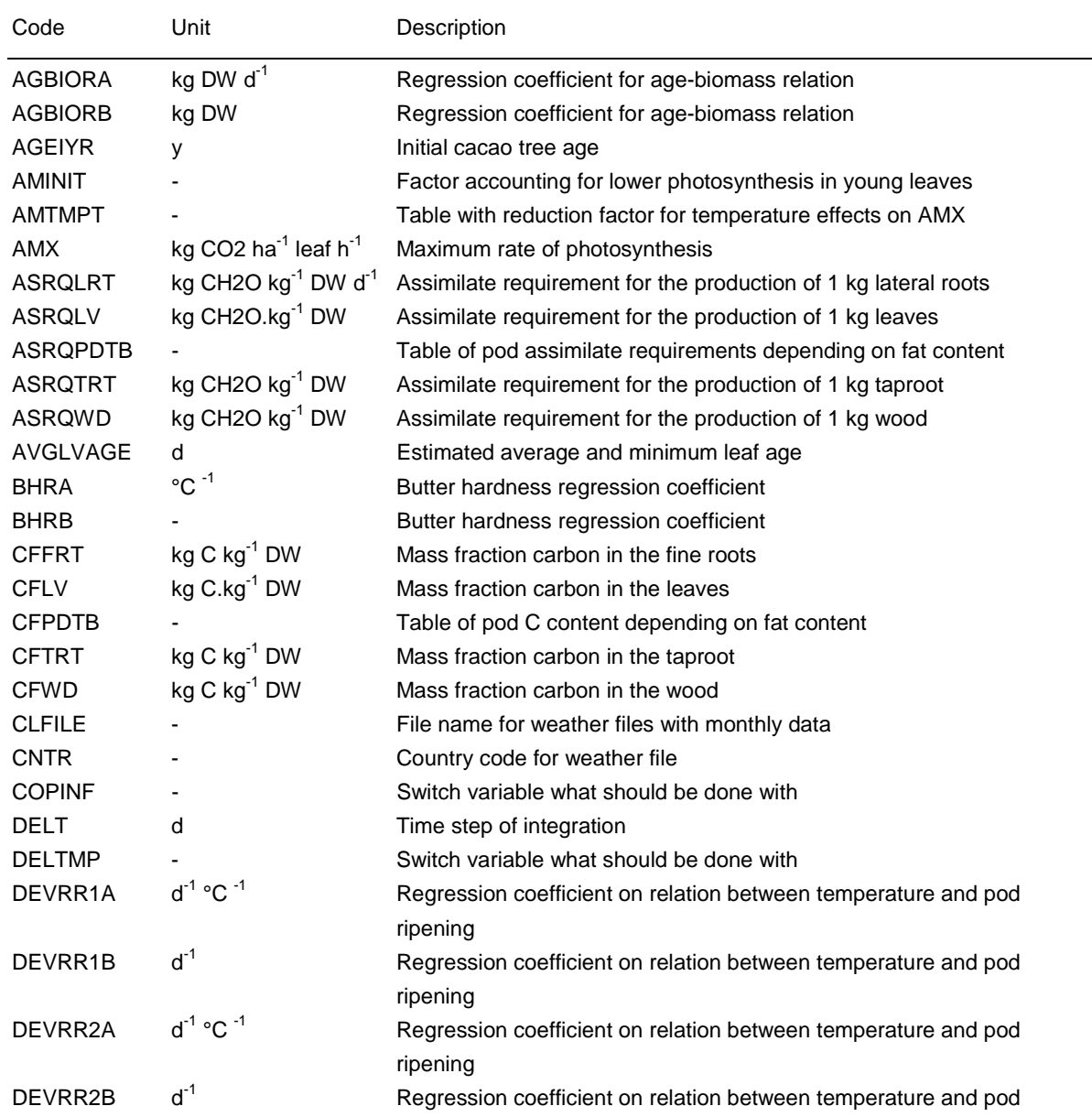

### **Input parameters**

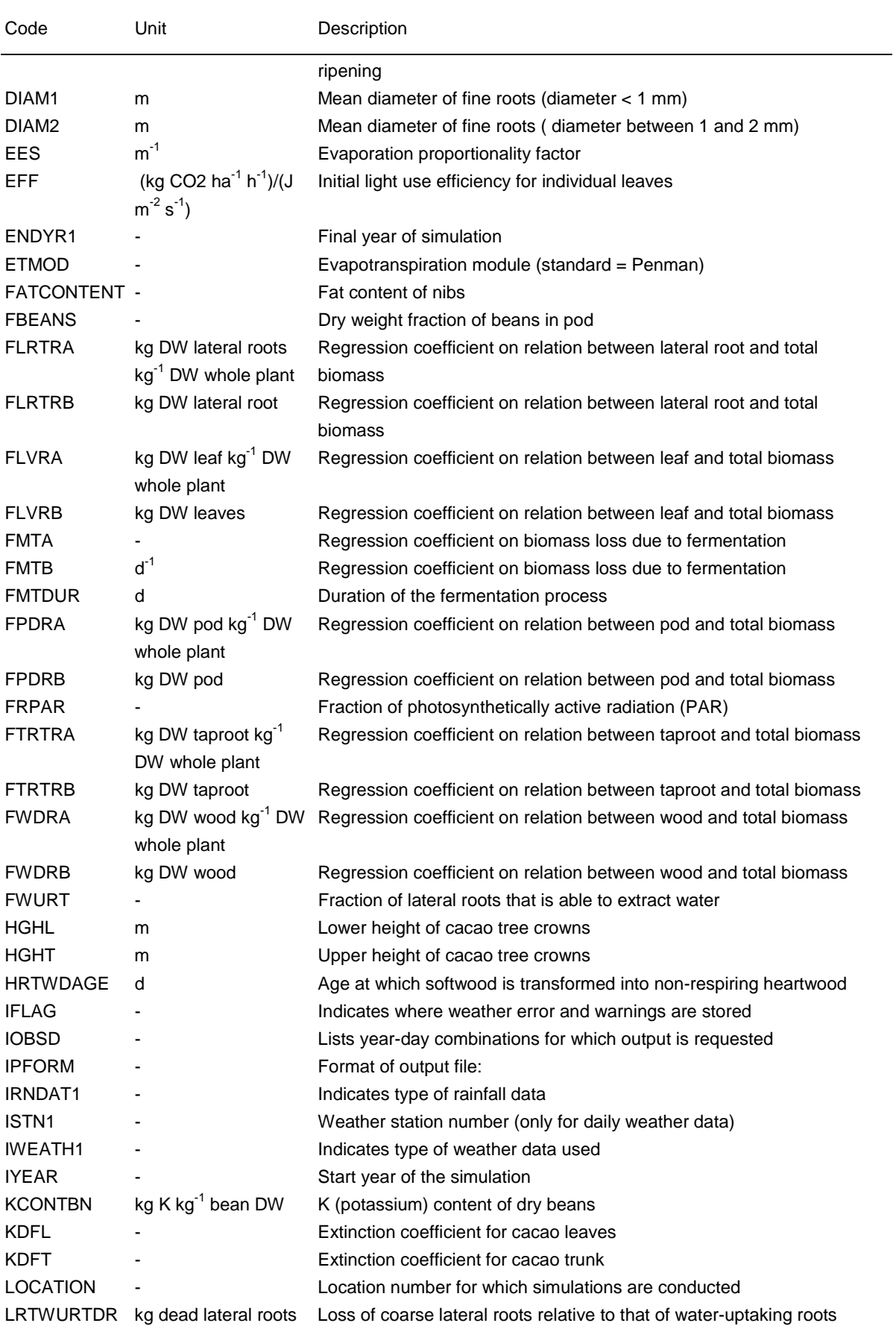

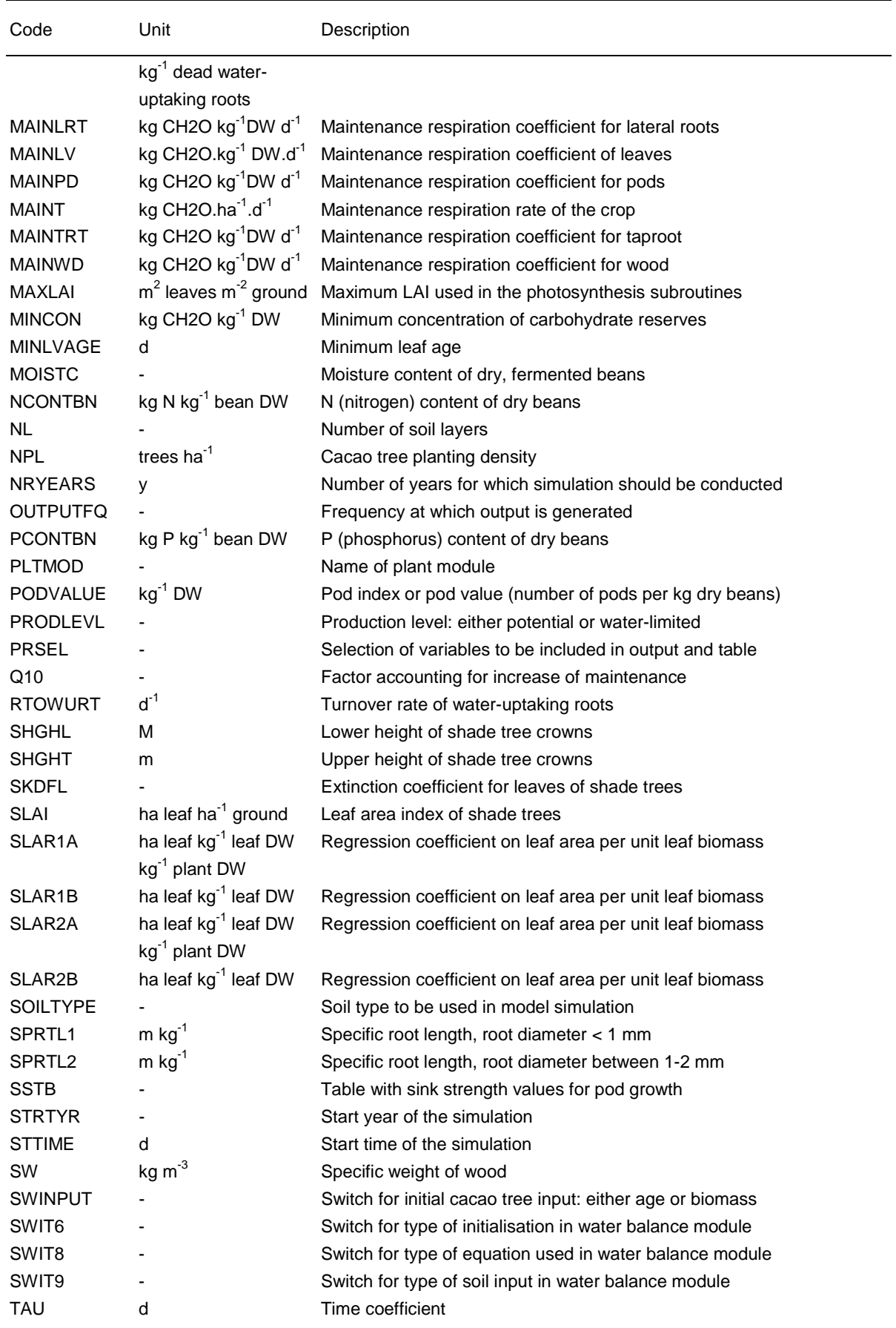

### **Input parameters**

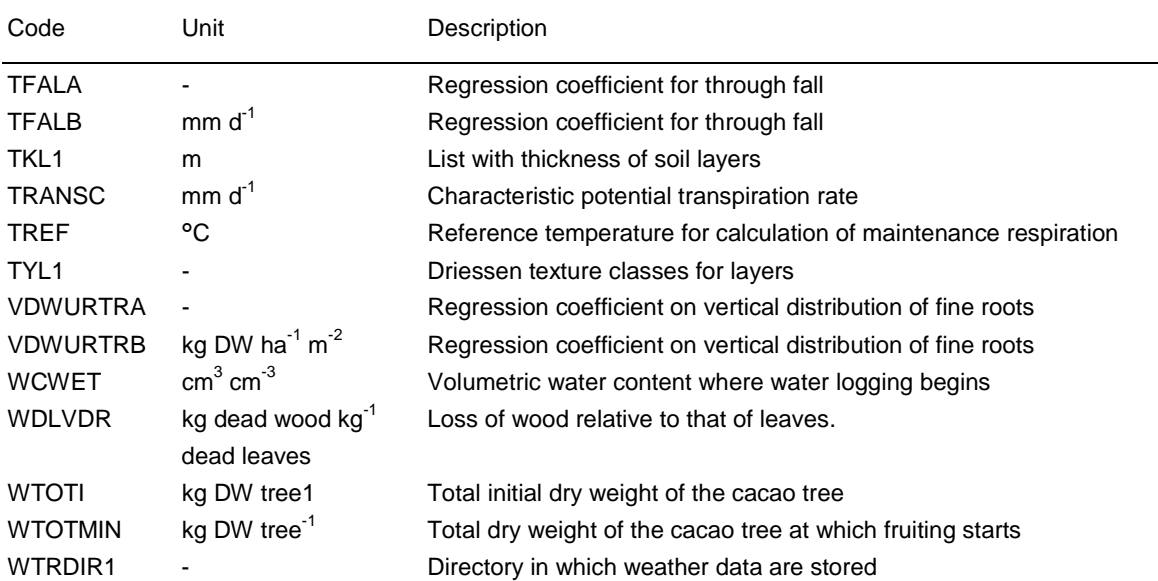

### **Output parameters**

Output parameters are those that are included in the tables or charts. Which of the output parameters is included in the output depends on the output frequency specified by the user (by the parameter OUTPUTFQ in basic.dat; see Section 5.3). The table below provides information on the output frequency value at which each parameter is included in the table or chart output. More information on the calculation of a number of parameters can be found in Zuidema & Leffelaar (2002).

To facilitate interpretation of output parameters, the same letters are used for related parameters:

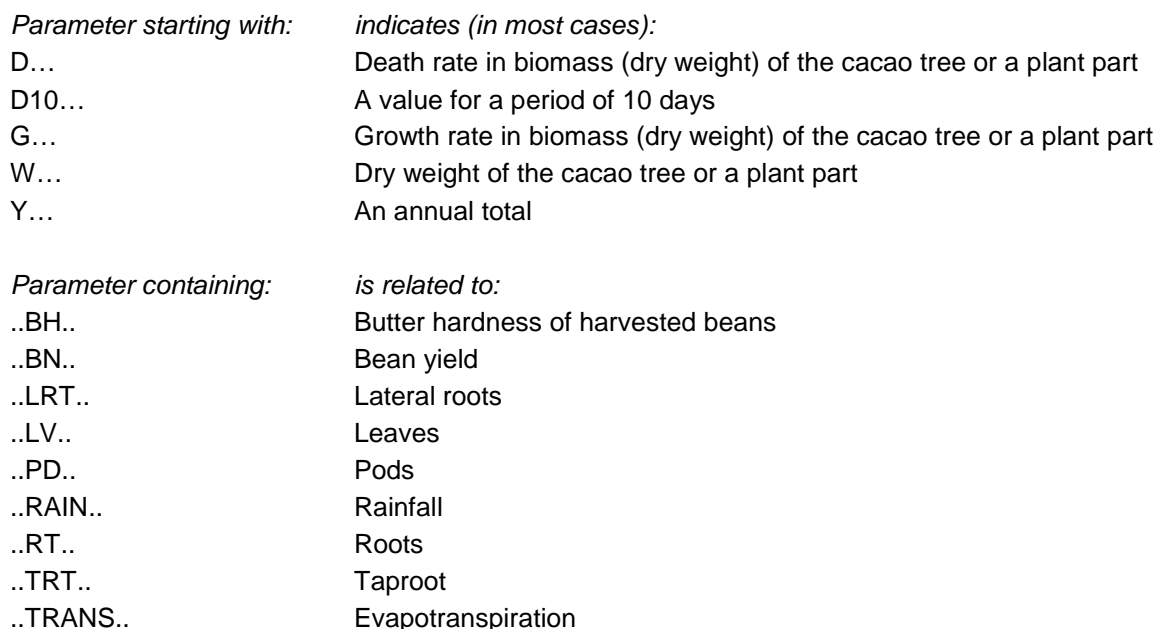

Table I-2. List of codes, units, description of output parameters. The column Output frequency indicates for which value of the input parameter OUTPUTFQ (specified in the basic.dat file) this parameter is included in the table and chart output.  $1 =$  annual output;  $2 =$  output every 10 days;  $3 =$  daily output.

..WURT.. Water-uptaking lateral roots (fine roots)

#### **Output parameters**

..WD.. Wood

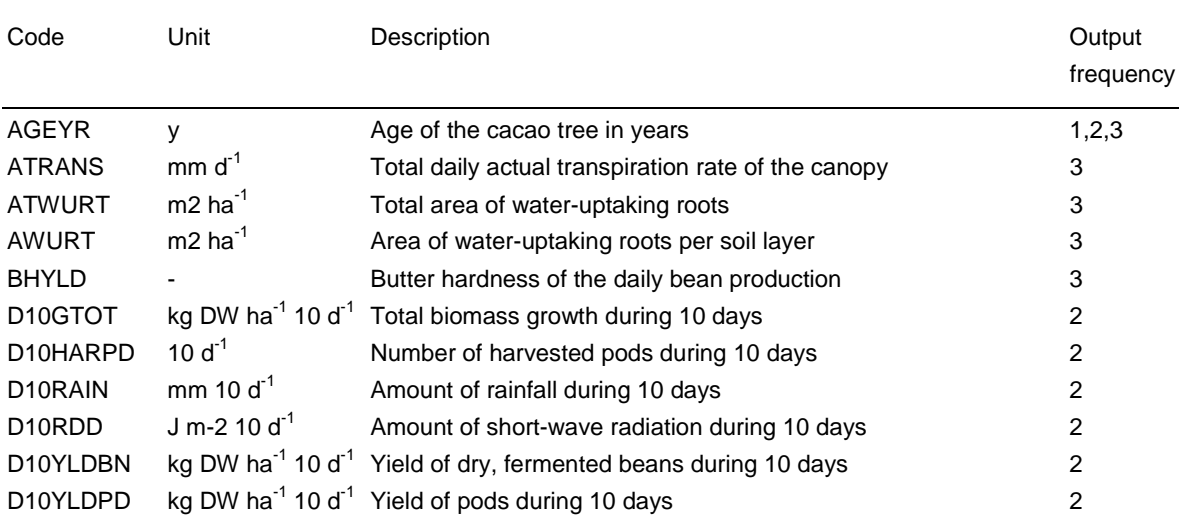

### **Output parameters**

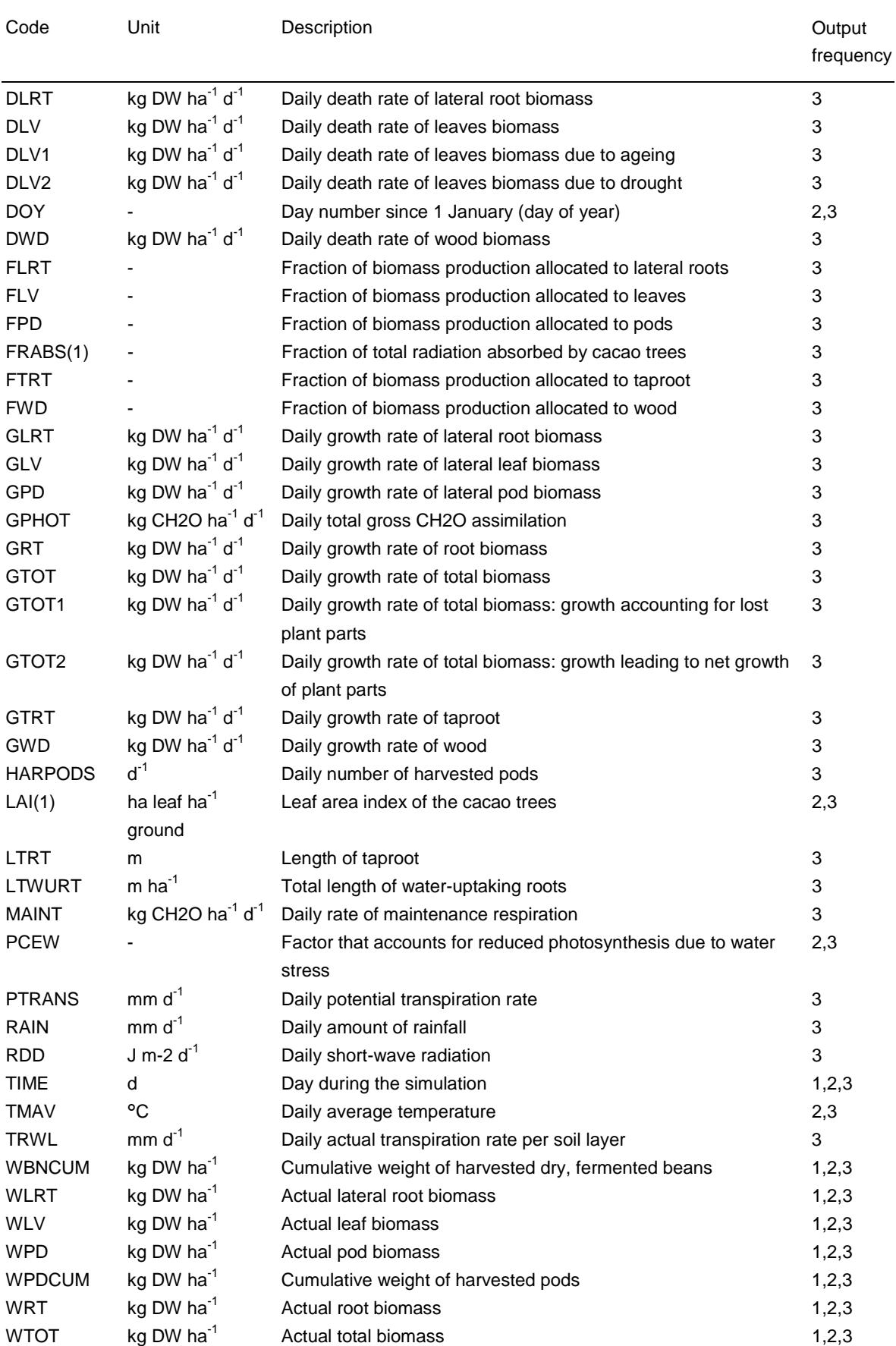

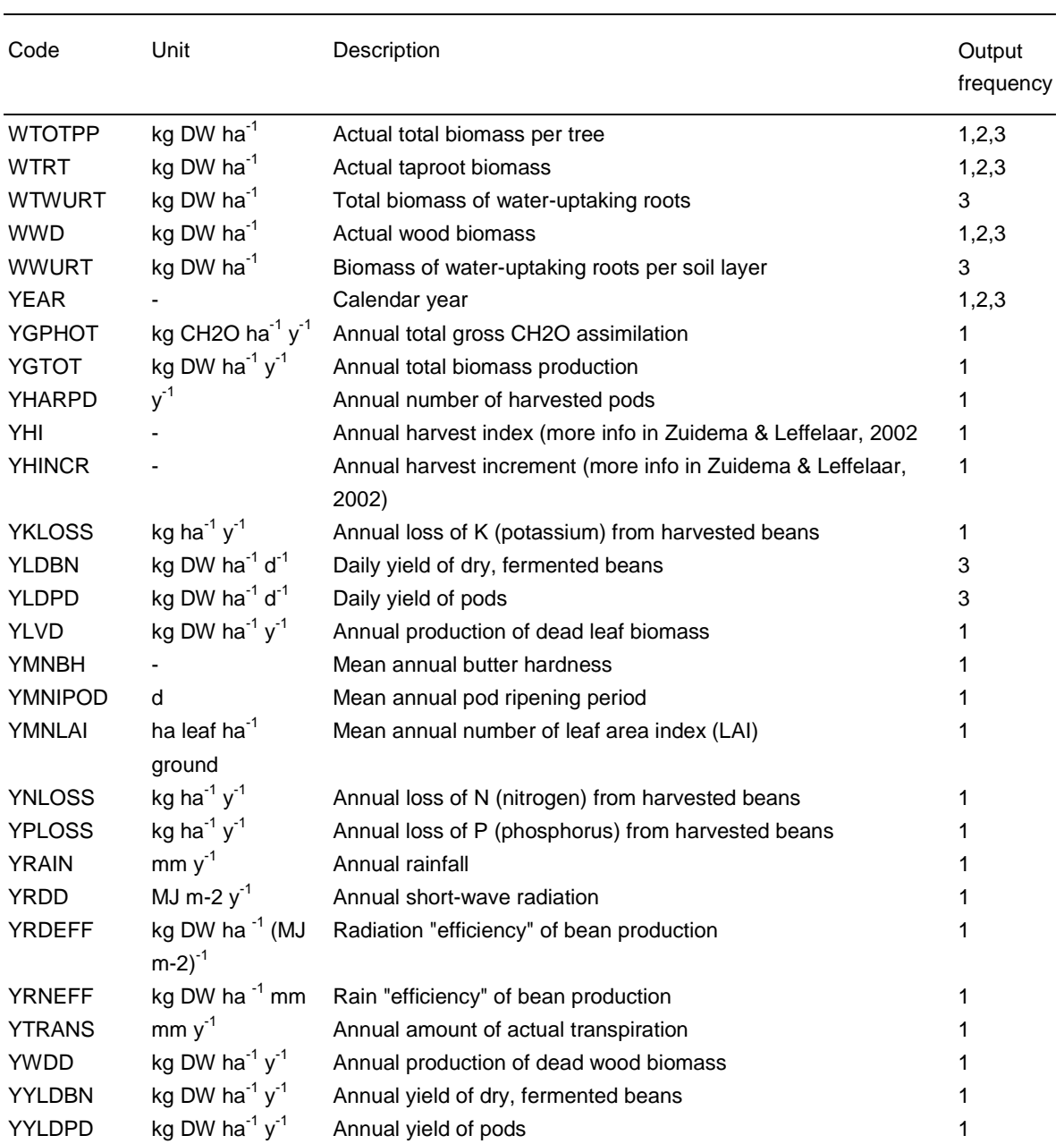

## **Output parameters**
# **Appendix II: Error and warning messages**

This appendix contains lists of error and warning messages that may appear in the DOS screen while running CASE2. For information on the differences between errors and warnings see Section 11.1. Part of the warning and error message are numbered (only those from the CASE2 subroutines).

### **Error messages**

Error messages always contain the following text: "ERROR in <Subroutine>: <Error message>", in which <Subroutine> is the name of the subroutine (source code file) in which the error occurred and <Error message> is the error message itself. For example:

```
ERROR in CASE2: FE6 - LAI of shade trees too high: >3. ha ha-1.
Press <Enter>
```
Table II-1. List of error messages displayed in the DOS screen while running CASE2 together with possible solutions for the problems. When the possible solution is "Contact authors" , the warning message text together with all \*.dat files can be sent by e-mail to the author's e-mail address mentioned at page 2 of the report.

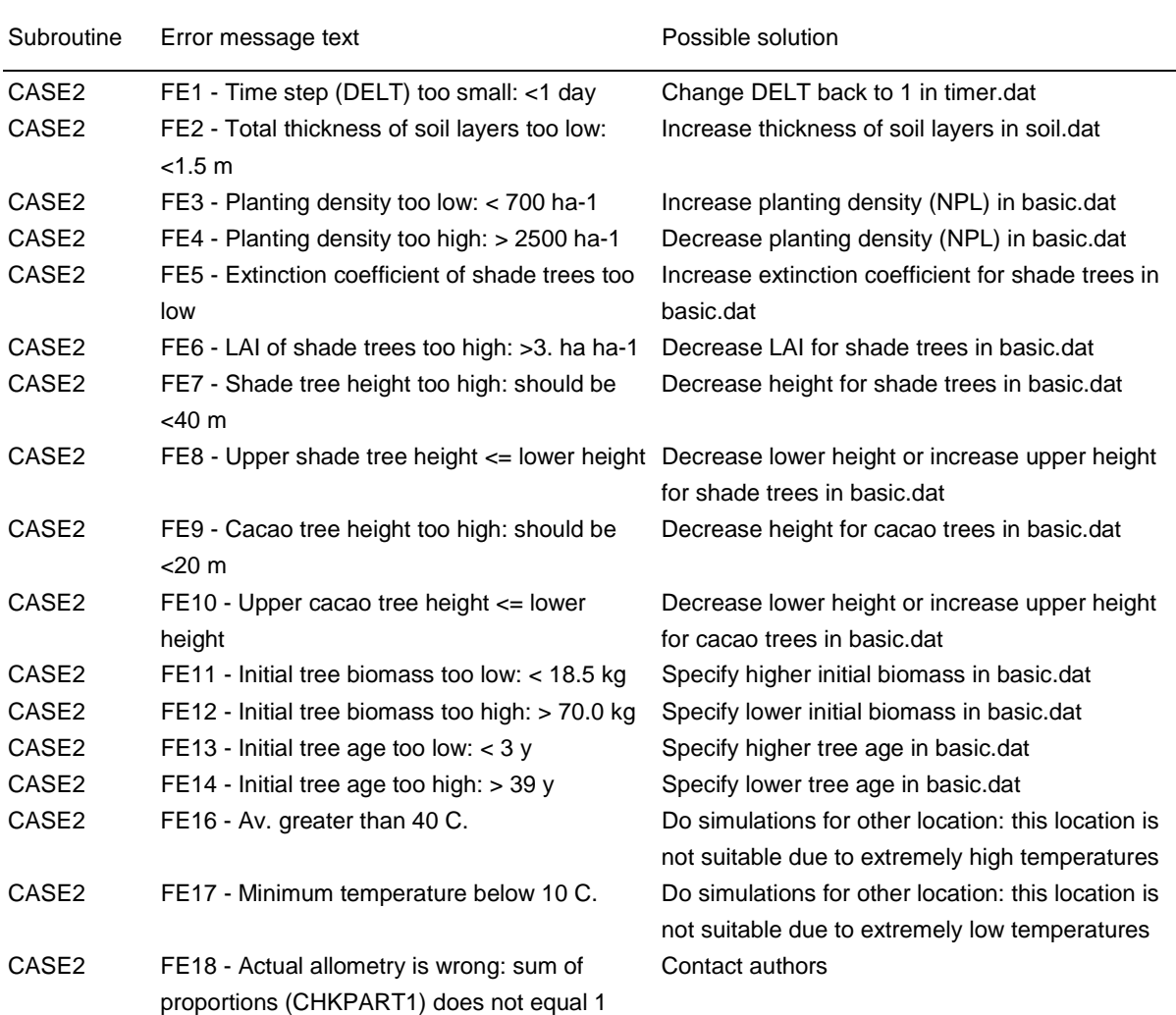

#### **Error messages**

### **Error messages**

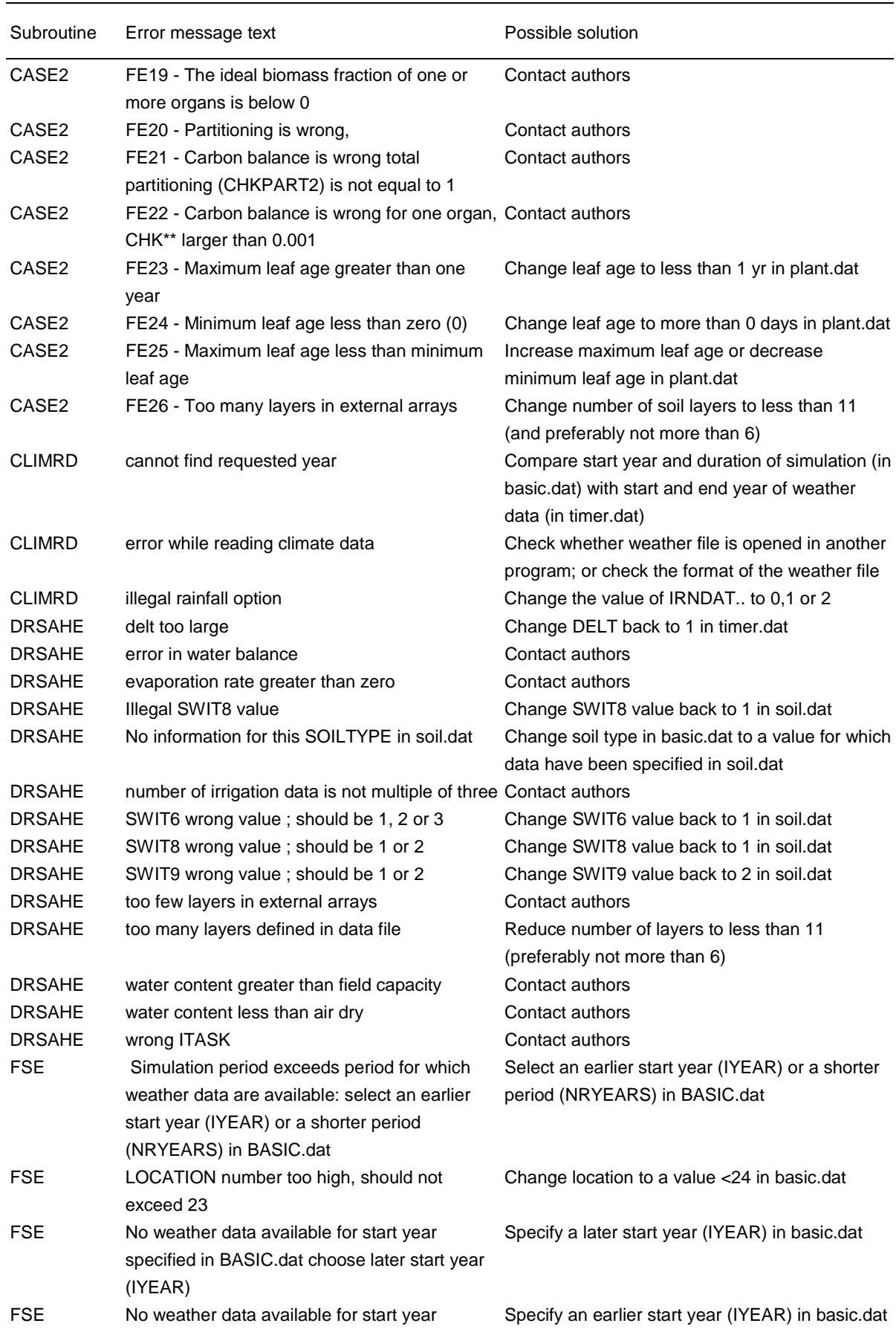

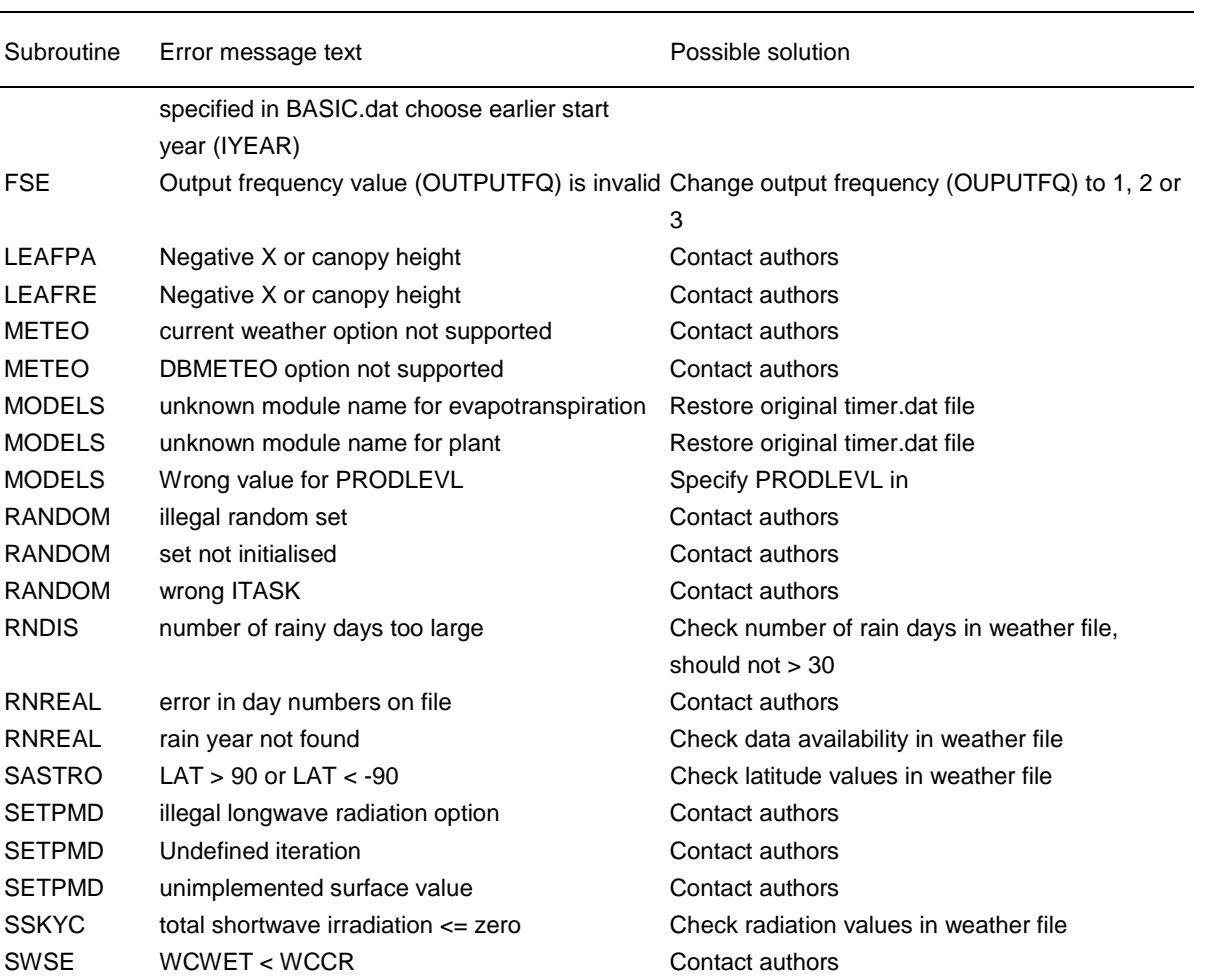

## **Error messages**

### **Warning messages**

Warning messages always contain the following text: "WARNING from <Subroutine>: <Warning message>", in which <Subroutine> is the name of the subroutine (source code file) in which the warning is issued and <Warning message> is the warning message itself. For example:

WARNING from CASE2: WA3 - Reserves depleted Press <Enter>

Table II-2. List of warning messages displayed in the DOS screen while running CASE2 together with possible solutions for the problems. When the possible solution is "Contact authors" , the warning message text together with all \*.dat files can be sent to the author's e-mail address mentioned at page 2 of the report.

#### **Warning message**

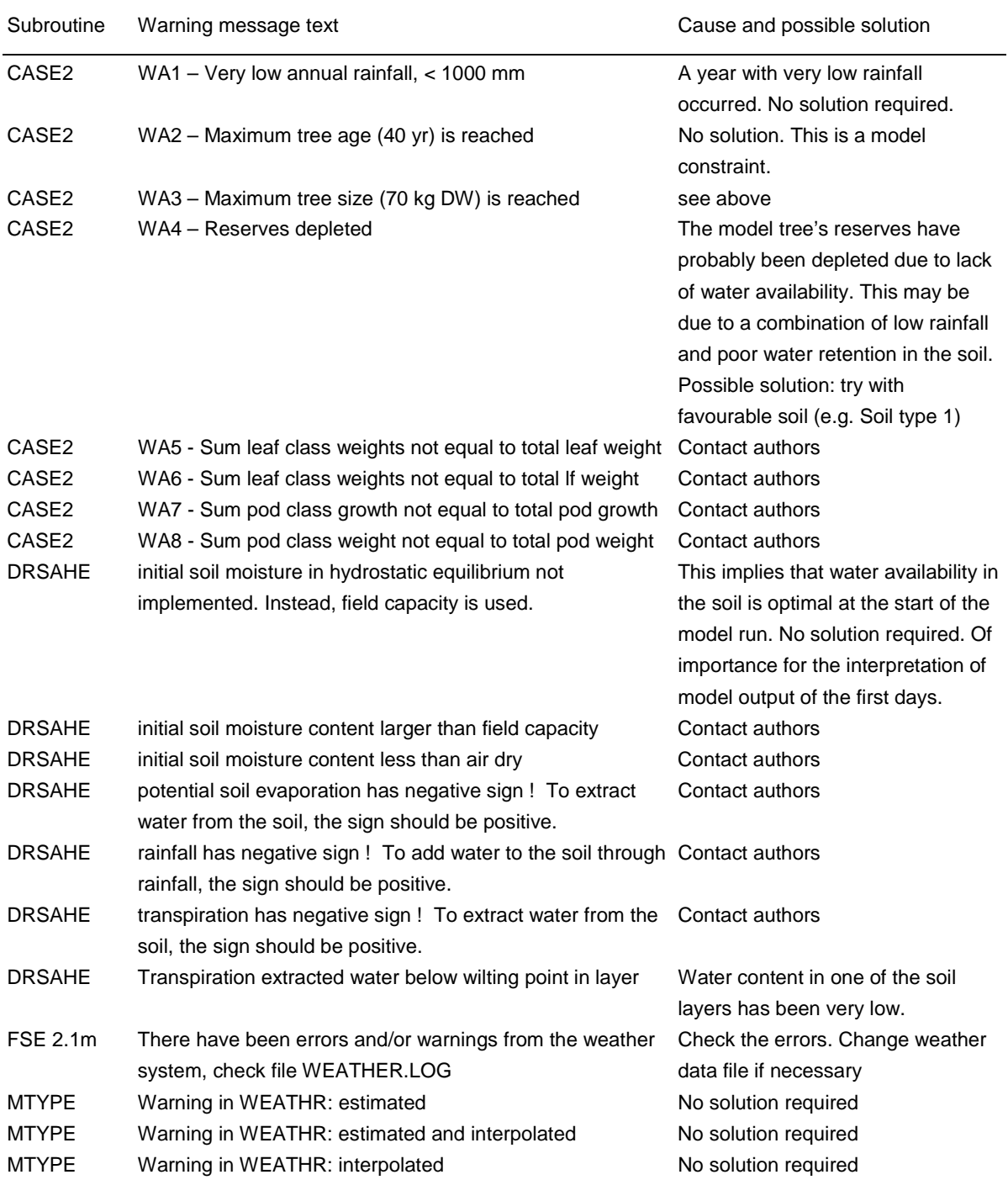

## **Warning message**

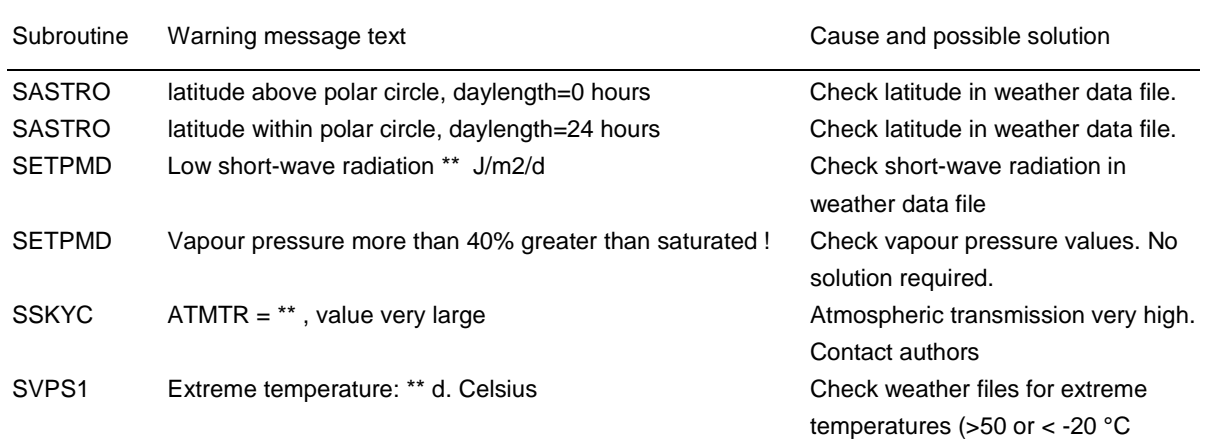

# **Appendix III: Complete listing of input files**

Below the contents of the basic.dat, soil.dat, timer.dat and reruns.dat files is shown as they are included on the CD-ROM.

### **BASIC.DAT**

```
* File name: BASIC.DAT
* IIse
        : With CASE2 (Cacao Simulation Engine), version 2.2
* Author(s): Pieter Zuidema
* Date : January 2002
* Purpose : Contains values of input parameters that can be changed.
         For instance, location, and planting density
\mathbf{I}\blacksquare! PART A. Specify information on location, simulation duration,
                                                            \blacksquaresoil type, production level and output frequency here.
                                                            \overline{1}<u>| ___________________________________</u>|
! Location
                            - 1
|-----------------------------------
* Specify location number
* Possible values:
* 1-50 for daily or monthly weather data (1-18 are included with program)
* >50 for long-term weather data (51-69 are included with program)
* For location numbers see the table at the end of this file or in the Manual.
 LOCALION = 15! Start and duration of simulation!
|----------------------------------|
* Specify the start year of the simulation (IYEAR) and the number of
years for which simulations should be carried out.
* Possible values for IYEAR:
* for daily/monthly weather data:
    Years for which weather data are available. Check the availability
    of weather data for the location in Table 5.1 in the User's or the
    table at the end of this file.
* for long-term weather data:
    enter the value 1000
* Possible values for NRYEARS:
* for daily/monthly weather data:
   This depends on the period of years for which weather data are
    available. Check this in Table 5.1 in the User's or the table at
    the end of this file.
* for long-term weather data:
    any period of years
 IYEAR = 1980NRYEARS = 10\lfloor \sqrt{|\mathbf{v}|} \rfloor! Output frequency
                            - 1
* Specify the frequency at which output is generated in table and graph format.
* Choose 1 for annual output; 2 for output every 10 days
* and 3 for daily output
 OUTPUTFO = 1
! Soil type
<u>|-----------------------------------|</u>
```

```
* Specify the soil type.
* Possible values: 1-3 for soil types included with the program
* (1=Loamy soil,2=Sandy soil, 3=Clayey soil); >3 for user-defined soils
 SOLUTION = 1!---------------------------------!
! Potential or water-limited
!---------------------------------!
* Specify whether simulations should be carried out for a potential or water-
limited
* situation.
* Possible values: 1=Potential; 2=Water-limited
 PRODLEVL = 2!======================================================================!
! !
! PART B. Specify cropping system characteristics here !
! (planting density, cacao tree age and shade tree information)!
! !
!======================================================================!
!---------------------------------!
! Cropping system<br>!-------------------
    !---------------------------------!
* Specify density at which cacao trees are planted in trees per ha.
* Possible values: 700.-2500. Note that number should be followed
* by a period sign (e.g. "1000.").
 NPL = 1000. ! [trees ha-1]
* Specify leaf area index (LAI) of shade trees in ha leaf per ha ground.
* Possible values: 0.-3. Note that number should include
* a period sign (e.g. "1." or "0.2").
 SLAI = 0.2 ! [ha leaf ha-1 ground]
* Specify extinction coefficient for shade trees.
* Possible values: 0.4 - 0.8.<br>SKDFL = 0.6 ! [-]
 SKDFL = 0.6* Specify height of the shade tree canopy in m. SHGHL for height of lower
* canopy boundary; SHGHT for height of upper canopy boundary
* Possible values: 0.-40. Note that number should include
* a period sign (e.g. "5." or "7.5").
* Note that SHGHL should be less than SHGHT
 SHGHL = 4.0 \qquad ! [m] Lower height of shade tree crowns<br>SHGHT = 10. \qquad ! [m] Upper height of shade tree crowns
                           ! [m] Upper height of shade tree crowns
!---------------------------------!
! Cacao tree
!---------------------------------!
* Specify height of the cacao tree in m: HGHL for height of lower canopy
* boundary; HGHT for height of upper canopy boundary
* Possible values: 0.-20. Note that number should include
* a period sign (e.g. "1." or "2.5").
* Note that HGHL should be less than HGHT
 HGHL = 0.75HGHT = 3.50 \lfloor m \rfloor* Specify whether tree size or age is used for initial input
* Both plant size (biomass) and plant age can be used as input.
* The switch parameter SWINPUT determines which of the two is used.
* Possible values: 1=age is used as input; 2=size is used as input.
 SWINPUT = 1 |[-]* Specify initial tree age in years.
* Note: this value is only used in case SWINPUT = 1
* Possible values: 3. - 40. Note that number should include
* a period sign (e.g. "5." or "12.5").
 AGEIYR = 4.11 ! [y]
* Specify initial tree size (biomass per tree).
* Note: this value is only used in case SWINPUT = 2
```
### Appendix III: Listing of input files III-3

```
* Possible values: 18.5 - 70.0. Note that number should include
* a period sign (e.g. "20." or "22.5").
 WTOTI = 18.5 ![kg DW tree-1]; NOTE: Minimum size=18.5 kg
!------------------------------------!
! Pod characteristics and processing !
!------------------------------------!
* Specify the fat content of nibs
* The standard value is 0.55 (Wood and Lass 1986)
 FATCONTERIT = 0.55 |[-]* Specify the fraction of beans per pod
* The standard value is 0.55
 FBEANS = 0.55 |[-]* Specify the pod index or pod value
* This is the number of pods needed for one kg of dry beans
* The standard value is 30.
 PODVALUE = 30. [kg-1 DW]* Specify the fermentation duration in hours.
* The standard value is 5.(Humphries, 1944)
 FMTDTT = 5. \qquad \qquad \qquad \qquad \qquad \qquad \qquad \qquad \qquad \qquad \qquad \qquad \qquad \qquad \qquad \qquad \qquad \qquad \qquad \qquad \qquad \qquad \qquad \qquad \qquad \qquad \qquad \qquad \qquad \qquad \qquad \qquad \qquad \qquad \qquad \* Specify the moisture content of the beans
* The standard value is 0.075 (Wood & Lass 1985)
 MOISTC = 0.075 ! [-]
!======================================================================!
! TABLE WITH LOCATION NUMBERS AND PERIODS WITH AVAILABLE WEATHER DATA !
!======================================================================!
!----------------------------------------------------------------------!
! A.DAILY AND MONTHLY WEATHER DATA !
!----------------------------------------------------------------------!
!LOCATION Country Site Start Yr End Yr Period!
! 1 Brazil Maceio (Alagoas) 1961 1969 8 !
! 2 Costa Rica El Carmen 1974 1991 18 !
! 3 Costa Rica La Lola 1973 1990 18 !
! 4 Costa Rica La Mola 1980 1989 10 !
! 5 Costa Rica Puerto Limon 1970 1990 21 !
! 6 Ghana Tafo 1963 1997 35 !
! 7 Indonesia Bah Lias 1979 1993 15 !
! 8 Ivory Coast Abidjan 1987 1996 10 !
! 9 Ivory Coast Adiake 1987 1995 9 !
! 10 Ivory Coast Daloa 1987 1996 10 !
! 11 Ivory Coast Dimbokro 1987 1996 10 !
! 12 Ivory Coast Gagnoa 1986 1997 12 !
! 13 Ivory Coast Man 1987 1996 10 !
! 14 Ivory Coast San Pedro 1987 1996 10 !
! 15 Malaysia Tawau (Sabah) 1951 1993 43 !
! 16 Malaysia Telok Chengai 1978 1988 11 !
! 17 Papua New Guinea Dami 1970 1991 22 !
! 18 Philippines IRRI wet station site 1979 1995 17 !
! 19 - user-defined - \blacksquare! 20 - user-defined - !
! 21 - user-defined - \blacksquare! 22 - user-defined - \blacksquare! 23 - user-defined -<br>! etc.! etc. \qquad \qquad!----------------------------------------------------------------------!
!----------------------------------------------------------------------!
! B.LONG-TERM WEATHER DATA
!----------------------------------------------------------------------!
!LOCATION Country Site !
! 51 Brazil Belem !
! 52 Brazil Salvador !
! 53 Brazil Vitoria !
e 1984 - International Cameroon (Batouri 1986)<br>1985 - Cameroon (Douala 1986) - International International International International International International I
! 55 Cameroon Douala !
! 56 Colombia Andagoya !
! 57 Colombia Villavicencio !
! 58 Ghana Hon !
```
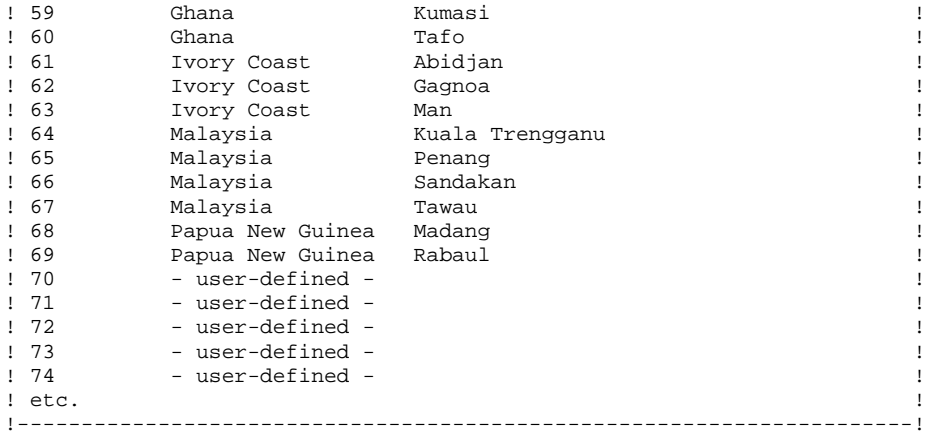

## **RERUNS.DAT**

```
************************************************************************
* File name: RERUNS.DAT *
\star \star* Use : With CASE2 (Cacao Simulation Engine), version 2.2 *
* Purpose : Contains values of input parameters that can be changed. *
         For instance, location, and planting density
************************************************************************
!======================================================================!
! !
! PART A. EXAMPLE RERUNS
! To use one of the example reruns, simply remove the "*"-sign !
! at the start of the line. Do not forget to place an "*" again!
! when you do not wish to do reruns for that parameter.
!======================================================================!
!---------------------------------!
! Production level !
!---------------------------------!
*When removing the * in the below line, an extra run will be performed
*for PRODLEVL = 1 (potential production).
*PRODLEVL = 1
!---------------------------------!
! Soil type !
!---------------------------------!
*When removing the * in the below lines, 2 extra runs will be performed
*for SOILTYPE = 2 and 3 (sandy and clayey soils).
* SOILTYPE = 2
* SOILTYPE = 3
!---------------------------------!
! Shade level !
!---------------------------------!
*When removing the * in the below lines, 7 extra runs will be performed
*for LAI of the shade tree SLAI = 0 \ldots 3 (no shading to heavy shading).
*SLAI = 0.*SLAI = 0.5
*SLAI = 1.
*SLAI = 1.5
*SLAI = 2.
*SLAI = 2.5
*SLAI = 3.
!======================================================================!
! !
! PART B. USER-DEFINED RERUNS !
! To add a user-defined rerun, simply write one line of the
! type: <PARNAME> = <VALUE> !
! in which <PARNAME> is the name of an input parameter and !
! <VALUE> is the value for which a rerun is wanted. !
        To de-select the rerun, simply put an "*" mark in front of !
        the line. More instructions in the User's manual
! !
!======================================================================!
```
 $\sim$ 

## **SOIL.DAT**

```
* SOIL.DAT
* To be used with CASE2 (CAcao Simulation Engine), version 2.2
* This data file contains soil information used by CASE2
* INFORMATION IN PART A OF THIS THIS DATA FILE MAY BE CHANGED
\blacksquare\mathbf{I}! PART A. Information may be added to this part of the file.
                                                                 \overline{\phantom{a}}please follow the instructions in the Heer's Manual
\mathbf{L}\blacksquare\mathbf{I}\overline{1}|----------------------------------|
! Soil type specifications
                              \blacksquareand the contract of the contract of the contract of the contract of the contract of the contract of the contract of
1 - - - - - -* Soil type 1
* Loamy soil with 4 layers, soil characteristics from Wessel (1971)
* Nigeria
NLI = 4! Number of layers
TKL1
      = 0.10, 0.30, 0.30, 1.50 ! Thickness of layers (m)
TYL1 = 12., 9., 8., 8.
                              ! Driessen texture classes for layers
                             ! See table in User's Manual or below
* Soil type 2
* Sandy soil taken from Wood & Lass(1985), Table 3.8
* Brazil, Rondonia
      NL2 = 4TKL<sub>2</sub>
TYL2 = 1., 7., 9., 14.
                             ! See table in User's Manual or below
* Soil type 3
* Clayey soil taken from Wood & Lass(1985), Table 3.17
* Malaysia, Tawau
NL3 = 4! Number of layers
                             : Thickness of layers (m)<br>! Driessen texture classes for layers
TKL3
      = 0.02, 0.54, 0.48, 0.52TYL3 = 12., 17., 19., 19.
                             I See table in User's Manual or below
* Soil type 4
* < specify type of soil and information source here >
* < specify country and area here >
                      ! Number of layers
    = 0<br>= 0., 0., 0., 0.
NT.A! Thickness of layers (m)<br>! Driessen texture classes for layers
TKL4
TYL4 = 0., 0., 0., 0.! See table in User's Manual or below
* Soil type 5
* < specify type of soil and information source here >
* < specify country and area here >
                     ! Number of layers
N<sub>L</sub>5 = 0: Number of Ingers<br>! Thickness of layers (m)<br>! Driessen texture classes for layers
     = 0., 0., 0., 0.<br>\n= 0., 0., 0., 0.TKL5
TYL5
                            ! See table in User's Manual or below
* Soil type 6
* < specify type of soil and information source here >
* < specify country and area here >
NL6 = 0<br>TKL6 = 0., 0., 0., 0.<br>TYL6 = 0., 0., 0., 0.<br>TYL6 = 0., 0., 0., 0.<br>Inickness of layers (m)
* Soil type 7
* < specify type of soil and information source here >
* < specify country and area here >
NL7 = 0<br>TKL7 = 0., 0., 0., 0. I Thickness of layers (m)
```
### Appendix III: Listing of input files III-7

```
TYL7 = 0., 0., 0., 0. ! Driessen texture classes for layers
* Soil type 8
* < specify type of soil and information source here >
* < specify country and area here >
NL8 = 0 \blacksquare ! Number of layers
TKL8 = 0., 0., 0., 0. ! Thickness of layers (m)
TYL8 = 0., 0., 0., 0. ! Driessen texture classes for layers
!======================================================================!
! !
! PART B. NO changes may be made to this part of the data file. !
! !
!======================================================================!
* Evaporation proportionality factor
EES = 20. \qquad \qquad \qquad \qquad \qquad \qquad \qquad \qquad \qquad \qquad \qquad \qquad \qquad \qquad \qquad \qquad \qquad \qquad \qquad \qquad \qquad \qquad \qquad \qquad \qquad \qquad \qquad \qquad \qquad \qquad \qquad \qquad \qquad \qquad \qquad \qquad \qquad \qquad \qquad \qquad \qquad \qquad* Type of equation used
                    ! (1) Driessen equation
                    ! (2) van Genuchten equation
                    ! (3) Linear interpolation
* Type of soil input
                    ! Use predefined texture classes
* Initialization
SWIT6 = 1 \qquad ! (1) Initial water content field capacity
                     ! (2) Initial water content user defined
                     ! (3) Initial water content wilting point
!======================================================================!
! TABLE WITH RIJTEMA/DRIESSEN SOIL TEXTURE TYPES (Driessen, 1986) !
!======================================================================!
!----------------------------------------------------------------------!
! TYL Description TYL Description !
! !
! 1. Coarse sand 11. Fine sandy loam !
! 2. Medium coarse sand (mcs) 12. Silt loam !
! 3. Medium fine sand 13. Loam !
! 4. Fine sand 14. Sandy clay loam !
! 5. Humous loamy mcs 15. Silty clay loam !
! 6. Light loamy mcs 16. Clay loam !
! 7. Loamy mcs 17. Light clay !
! 8. loamy fine sand 18. Silty clay !
! 9. Sandy loam 19. Heavy clay !
! 10. Loess loam 20. Peat !
!----------------------------------------------------------------------!
```
### **TIMER.DAT**

```
* TIMER.DAT
* To be used with CASE2 (CAcao Simulation Engine), version 2.2
* This data file contains timer and weather information used by CASE2 *
* INFORMATION IN PART A OF THIS THIS DATA FILE MAY BE CHANGED
- I
                                                           \mathbf{I}! PART A. Location specifications.
                                                           \blacksquareInformation may be added to this part of the file.
                                                          \blacksquare\mathbf{I}\mathbf{I}Please follow the instructions in the User's Manual
                                                           \overline{1}\overline{1}\mathbf{I}! Explanation of parameters:
! WTRDIR = Directory of weather data
! CLFILE = File with weather data when IWEATH = 0,1 (WOFOST or
         longterm weather data)
! IWEATH = Flag indicating the weather system used:
         Possible values: 0,1 for Wofost monthly weather;
\mathbf{I}2 for Cabo daily weather
\mathbf{I}! CNTR = Country of weather data; only to be used in combination
         with Cabo daily weather (IWEATH = 2)
! ISTN = Station number of weather data; only to be used
         in combination with Cabo daily weather (IWEATH = 2)
\overline{\phantom{a}}! IRNDAT = Flag indicating rainfall system when IWEATH = 0, 1:
        Possible values: 0 for generated rain,
\mathbf{I}1 for distributed rain, 2 for observed rain.
! STRTYR1 = First year for which weather data are available
! ENDYR1 = Last year for which weather data are available
_________________________
!------------------------------------
! Daily or monthly weather data !
|-----------------------------------
* LOCATION 1
* Brazil, Maceio (Alagoas) 1961 1969 d
 WTRDIR1 = 'c:\case2\weather\daily\'CNTR1 = 'braz1'ISTN1
       = 2IWEATH1 = 2TRNDATA = 2STRTYR1 = 1961ENDYR1 = 1969* LOCATION 2
                    1974 1991 d
* Costa Rica El Carmen
 \begin{array}{lll} \texttt{WTRDIR2 = 'c:\case2\weather\daily\'} \end{array}CNTR2 = 'cr'ISTN2
       = 1TWERATH2 = 2IRNDAT2 = 2
 STRTYR2 = 1974ENDYR2 = 1991
* LOCATION 3
                La Lola 1973 1990 18
* Costa Rica
                                                   \mathbf d\texttt{WTRDIR3} = 'c:\case2\weather\daily\'CNTR3 = 'cr'<br>
ISTN3 = 4TWFATH3 = 2IRNDAT3 = 2STRTYR3 = 1973ENDYR3 = 1990* LOCATION 4
* Costa Rica
              La Mola
                          1980
                                     1989 10
                                                    \mathbf{p}
```

```
WTRDIR4 = 'c:\case2\weather\daily\'CNTR4 = 'cr'ISTN4 = 6IWRATH4 = 2IRNDAT4 = 2
 STRTYR4 = 1980
 ENDYR4 = 1989
* LOCATION 5
* Costa Rica, Puerto Limon 1970 1990 21 d
 WTRDIR5 = 'c:\case2\weather\daily\'CNTR5 = 'cr'
 ISTN5 = 5
 IWEATH5 = 2IRNDAT5 = 2
 STRTYR5 = 1970
 ENDYR5 = 1990
* LOCATION 6
* Ghana Tafo 1963 1997 35 m
 WTRDIR6 = 'c:\case2\weather\monthly\'
 CLFILE6 = 'ghataf.wof'
 IWEATH6 = 1IRNDAT6 = 1
 STRTYR6 = 1963
 ENDYR6 = 1997
* LOCATION 7
               * Bah Lias * 1979 1993 15 m
 WTRDIR7 = 'c:\case2\weather\monthly'CLFILE7 = 'idnbhl.wof'
 IWEATH7 = 1
 IRNDAT7 = 1
 STRTYR7 = 1979
 ENDYR7 = 1993
* LOCATION 8
               * Abidjan 1987 1996 10 m
 WTRDIR8 = 'c:\case2\weather\monthly\'
 CLFILE8 = 'civabi.wof'
 IWEATH8 = 1
 IRNDAT8 = 1
 STRTYR8 = 1987
 ENDYR8 = 1996
* LOCATION 9
* Ivory Coast Adiake 1987 1995 9 m
 WTRDIR9 = 'c:\case2\weather\monthly\'
 CLFILE9 = 'civadi.wof'
 IWEATH9 = 1IRNDAT9 = 1
 STRTYR9 = 1987
 ENDYR9 = 1995
* LOCATION 10
               Daloa 1987 1996 10 m
 WTRDIR10 = 'c:\case2\weather\monthly\'
 CLFILE10 = 'civdal.wof'
 IWEATH10 = 1
 TRNDATA = 1STRTYR10 = 1987
 ENDYR10 = 1996
* LOCATION 11
* Ivory Coast Dimbokro 1987 1996 10 m
 WTRDIR11 = 'c:\case2\weather\monthly'CLFILE11 = 'civdim.wof'
 IWEATH11 = 1IRNDAT11 = 1
 STRTYR11 = 1987
 ENDYR11 = 1996
* LOCATION 12
               Gagnoa 1986 1997 12 m
 WTRDIR12 = 'c:\case2\weather\monthly'CLFILE12 = 'civgag.wof'
```
 $TRNDATA = 1$ STRTYR12 = 1986 ENDYR12 = 1997 \* LOCATION 13 Man 1987 1996 10 m  $WTRDIR13 = 'c:\case2\weather\monthly'$ CLFILE13 = 'civman.wof'  $IWEATH13 = 1$ IRNDAT13 = 1 STRTYR13 = 1987 ENDYR13 = 1996 \* LOCATION 14 San Pedro 1987 1996 10 m  $\texttt{WTRDIR14} = 'c:\case2\weather\monthly'$ CLFILE14 = 'civsan.wof'  $IWEATH14 = 1$ IRNDAT14 = 1 STRTYR14 = 1987 ENDYR14 = 1996 \* LOCATION 15 \* Malaysia Tawau (Sabah) 1951 1993 43 m  $WTRDIR15 = 'c:\case2\weather\monthly'$  $CLFILE15 = 'mystab.wof'$ IWEATH15 = 1  $TRNDATA = 1$ STRTYR15 = 1951 ENDYR15 = 1993 \* LOCATION 16 \* Malaysia Telok Chengai1978 1988 11 m WTRDIR16 = 'c:\case2\weather\monthly\' CLFILE16 = 'mals002a.wof'  $IWERTH16 = 1$ IRNDAT16 = 1 STRTYR16 = 1978 ENDYR16 = 1988 \* LOCATION 17 \* Papua New Guinea Dami 1970 1991 22 d  $WTRDIR17 = 'c:\case2\weather\daily\'$  $CNTR17 = 'png'$ <br> $ISTN17 = 1$ TSTN17 IWEATH17 = 2 IRNDAT17 = 2 STRTYR17 = 1970 ENDYR17 = 1991 \* LOCATION 18 \* Philippines IRRI 1979 1995 17 d  $WTRDIR18 = 'c:\case2\weather\daily\'$ CNTR18 = 'phil' ISTN18 = 1  $IWEATH18 = 2$ IRNDAT18 = 2 STRTYR18 = 1979 ENDYR18 = 1995 \* LOCATION 19 \* < specify location name and period of weather data here >  $WTRDIR19 = ' '$  $CNTR19 = ' '$  $CLFILE19 = ' '$ <br> $ISTN19 = 0$ ISTN19 IWEATH19 = 0 IRNDAT19 = 0 STRTYR19 = 0  $ENDYR19 = 0$ \* LOCATION 20 \* < specify location name and period of weather data here >  $WTRDIR20 = ' '$  $CNTR20 = ' '$ 

IWEATH12 = 1

```
CLFILE20 = ' 'ISTN20 = 0IWEATH20 = 0IRNDAT20 = 0
 STRTYR20 = 0
 ENDYR20 = 0* LOCATION 21
* < specify location name and period of weather data here >
 WTRDIR21 = 'CNTR21 = 'CLFTLE21 = 'ISTN21 = 0
 IWEATH21 = 0IRNDAT21 = 0STRTYR21 = 0ENDYR21 = 0* LOCATION 22
* < specify location name and period of weather data here >
 WTRDIR22 = ' '<br>CNTR22 = ''
 CNTR22CLFILE22 = ' 'TSTN22 = 0IWEATH22 = 0IRNDAT22 = 0
 STRTYR22 = 0ENDYR22 = 0* LOCATION 23
* < specify location name and period of weather data here >
 WTRDIR23 = 'CNTR23 = 'CLFTLE23 = ' 'ISTN23 = 0
 IWEATH23 = 0IRNDAT23 = 0STRYR23 = 0ENDYR23 = 0!---------------------------------!
! Long-term weather data |
!---------------------------------!
* LOCATION 51
* Brazil Belem
 CLFILE51 = 'Bra9.ltm'
* LOCATION 52
* Brazil Salvador
 CLFILE52 = 'Bra99.ltm'
* LOCATION 53
* Brazil Vitoria
  CLFILE53 = 'Bra144.ltm'
* LOCATION 54
* Cameroon Batouri
 CLFILE54 = 'Cmr7.ltm'
* LOCATION 55
* Cameroon Douala
 CLFILE55 = 'Cmr6.ltm'
* LOCATION 56
* Colombia Andagoya
 CLFILE56 = 'Col16.ltm'
* LOCATION 57
* Colombia Villavicencio
 CLFILE57 = 'Col27.ltm'
* LOCATION 58
* Ghana Hon
 CLFILE58 = 'Gha10.ltm'
```
\* LOCATION 59 \* Ghana Kumasi CLFILE59 = 'Gha8.ltm' \* LOCATION 60 \* Ghana Tafo CLFILE60 = 'Gha99.ltm' \* LOCATION 61 \* Cote d'Ivoire Abidjan CLFILE61 = 'Civ8.ltm' \* LOCATION 62 \* Cote d'Ivoire Gagnoa CLFILE62 = 'Civ7.ltm' \* LOCATION 63 \* Ivory Coast Man CLFILE63 = 'Civ5.ltm' \* LOCATION 64 \* Malaysia Kuala Trengganu CLFILE64 = 'Mys8.ltm' \* LOCATION 65 \* Malaysia Penang  $CLFILE65 = 'Mys1.ltm'$ \* LOCATION 66 \* Malaysia Sandakan CLFILE66 = 'Mys37.ltm' \* LOCATION 67 \* Malaysia Tawau CLFILE67 = 'Mys99.ltm' \* LOCATION 68 \* Papua New Guinea Madang CLFILE68 = 'Png3.ltm' \* LOCATION 69 \* Papua New Guinea Rabaul CLFILE69 = 'Png9.ltm' \* LOCATION 70 \* < specify location name and period of weather data here >  $CLFILE70 = '$ \* LOCATION 71 \* < specify location name and period of weather data here > CLFILE71='' \* LOCATION 72 \* < specify location name and period of weather data here >  $CLFTLET2 = '$ \* LOCATION 73 \* < specify location name and period of weather data here >  $CLFILE73 = '$ \* LOCATION 74 \* < specify location name and period of weather data here >  $CLFTLE74 = '$ \* LOCATION 75 \* < specify location name and period of weather data here >  $CLFILE75 = '$ !======================================================================! ! ! ! PART B. NO changes may be made to this part of the data file.  $\qquad$  ! ! !======================================================================! !---------------------------------! ! Output !

### Appendix III: Listing of input files III-13

!---------------------------------!

\* per yr PRSEL1='YEAR','ageyr','YRAIN','YRDD','YTRANS','WTOT','WRT','WTOTPP','WLV','WWD','WT RT','WLRT','WPD','YGPHOT','YGTOT','YYLDPD','YYLDBN','YLVD','YWDD','WPDCUM','WBNCUM' ,'YHI','YHINCR','YMNBH','YMNLAI','YMNIPOD','YHARPD','YRDEFF','YRNEFF','YNLOSS','YPL OSS','YKLOSS','<TABLE>' \* per 10 days PRSEL2='year','doy','ageyr','tmav','pcew','lai(1)','WTOT','wtotpp','wrt','wlrt','wt rt','wlv','wwd','wpd','WPDCUM','WBNCUM','D10GTOT','D10YLDPD','D10YLDBN','D10RAIN',' D10RDD','D10HARPD','<table>' \* per day PRSEL3='year','doy','ageyr','rdd','rain','tmav','atrans','ptrans','pcew','frabs(1)' ,'lai(1)','WTOT','wtotpp','wrt','wlrt','wtrt','wlv', 'wwd', 'wpd', 'gphot','maint','GTOT','gpd','glv','grt','glrt','gtrt','GWD','GTOT1','GTOT2','FLV', 'FWD','FPD','FTRT','FLRT','dwd','dlrt','dlv','dlv1','dlv2','ltrt','yldpd','YLDBN',' BHYLD','harpods','WPDCUM','WBNCUM','<table>' \* years and days for which output is generated in case of annual output IOBSD = 1000, 365 1956, 366, 1957, 365, 1958, 365, 1959, 365, 1960, 366, 1961, 365, 1962, 365, 1963, 365, 1964, 366, 1965, 365, 1966, 365, 1967, 365, 1968, 366, 1969, 365, 1970, 365, 1971, 365, 1972, 366, 1973, 365, 1974, 365, 1975, 365, 1976, 366, 1977, 365, 1978, 365, 1979, 365, 1980, 366, 1981, 365, 1982, 365, 1983, 365, 1984, 366, 1985, 365, 1986, 365, 1987, 365, 1988, 366, 1989, 365, 1990, 365, 1991, 365, 1992, 366, 1993, 365, 1994, 365, 1995, 365, 1996, 366, 1997, 365, 1998, 365, 1999, 365, 2000, 366, 2001, 365, 2002, 365 ! List of observation data for which output ! is required. The list should consist of ! pairs of <year>,<day> combinations. IPFORM = 5 ! Format of output file:  $! \t 0 = no$  output table, ! 4 = normal table, ! 5 = tab-delimited (Excel), ! 6 = TTPLOT format COPINF = 'N' ! Switch variable what should be done with ! the inputfiles: ! 'N' = do not copy inputfiles into ! outputfile, ! 'Y' = copy inputfiles into outputfile DELTMP = 'Y' ! Switch variable what should be done with ! the temporary and binary output file:  $! \tN' =$ do not delete,  $!$   $!$   $"Y' =$  delete STTIME = 1. ! Start day of simulation DELT = 1. 1. I Time step of integration \* Radiation parameter FRPAR =  $0.\overline{5}$ IFLAG = 1101 ! Indicates where weather error and warnings ! go (1101 means errors and warnings to log ! file, errors to screen, see FSE manual) PLTMOD = 'CACAO' \* PLTMOD = 'NO CROP' ETMOD = 'PENMAN' \* ETMOD = 'MAKKINK' \* ETMOD = 'PRIESTLEY/TAYLOR'